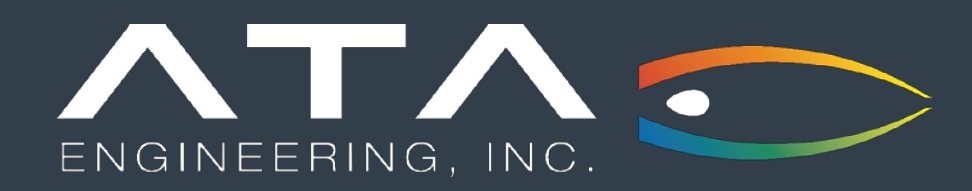

# What's New in Femap 2401

March 14, 2024

Andy Haines, Siemens Digital Industries Software

San Diego • Los Angeles • Berkeley • Albuquerque • Denver • Huntsville • Washington D.C.

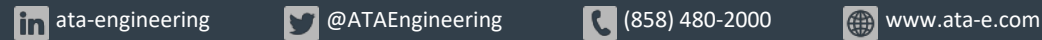

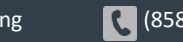

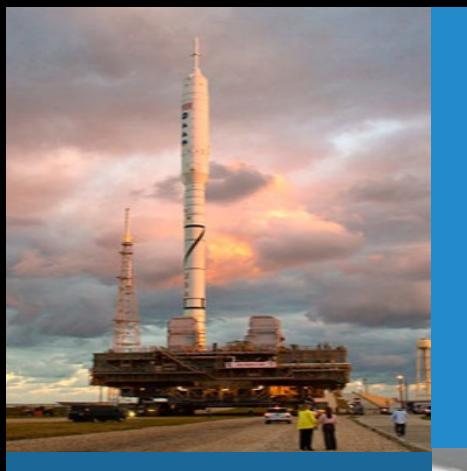

Defense

Aerospace

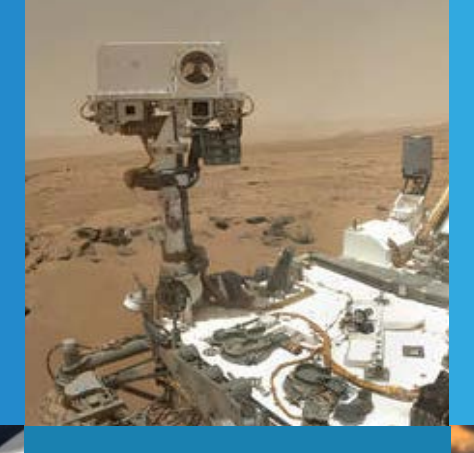

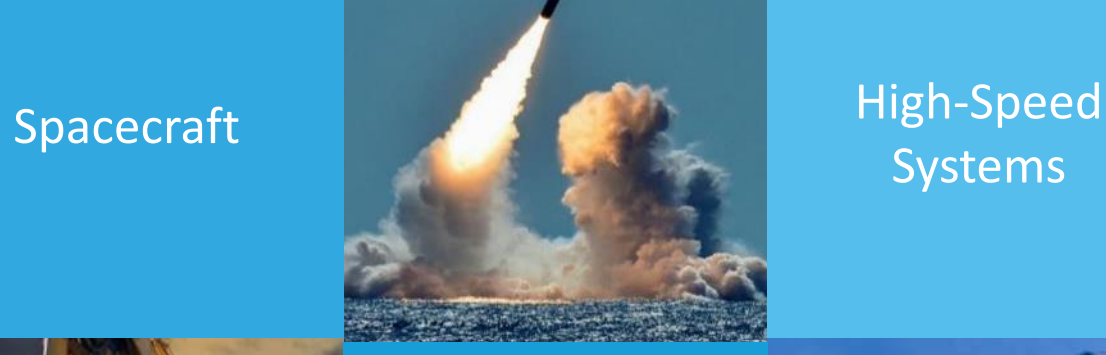

Systems

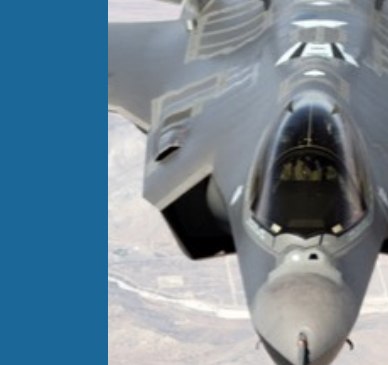

Industrial & **Mining** Equipment

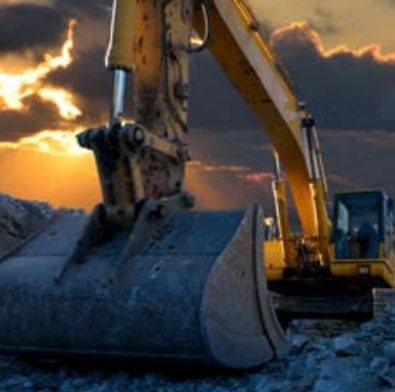

Themed Entertainment

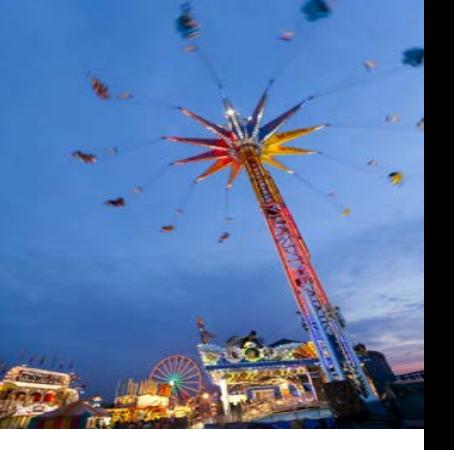

What We Do **ATA Engineering's high-value engineering services** help solve and Mat We Do our customers' toughest product design challenges

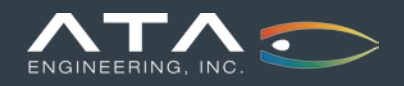

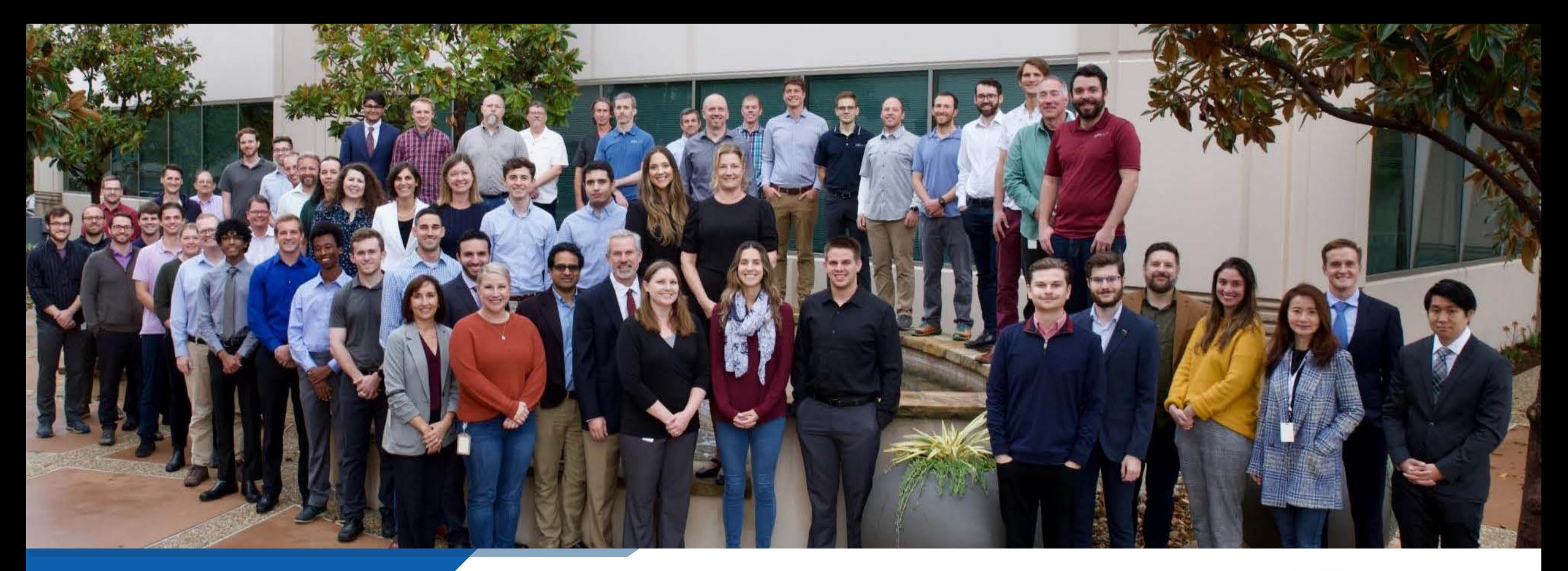

## Who We Are

*We are an employee-owned small business with a full-time staff of over 210*

#### Subject-matter expertise:

- Design: From initial concept development to detailed structural design
- Analysis: Comprehensive structural, fluid, acoustic, and thermal analysis services
- Test: Industry-leading structural test services for extreme loading environments

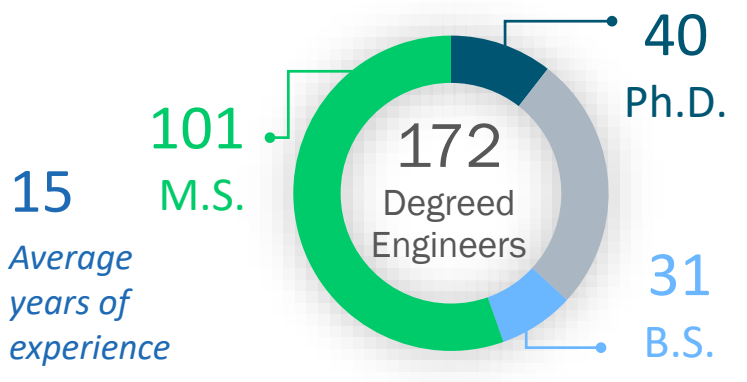

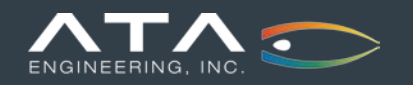

## Our Siemens Software Services

*ATA is a partner and value-added reseller for Siemens Digital Industries Software*

### **Simcenter**

Simcenter 3D | Femap | Nastran STAR-CCM+ | HEEDS | Amesim Test & Measurement

**Teamcenter** 

- Hotline Support
- Software Integration and Implementation
- NX CAD & CAM • Training Material

**Expert Partner SIEMENS** 

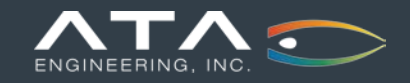

### Visit Our Website for Product Information and Free Resources

<https://www.ata-e.com/software/>

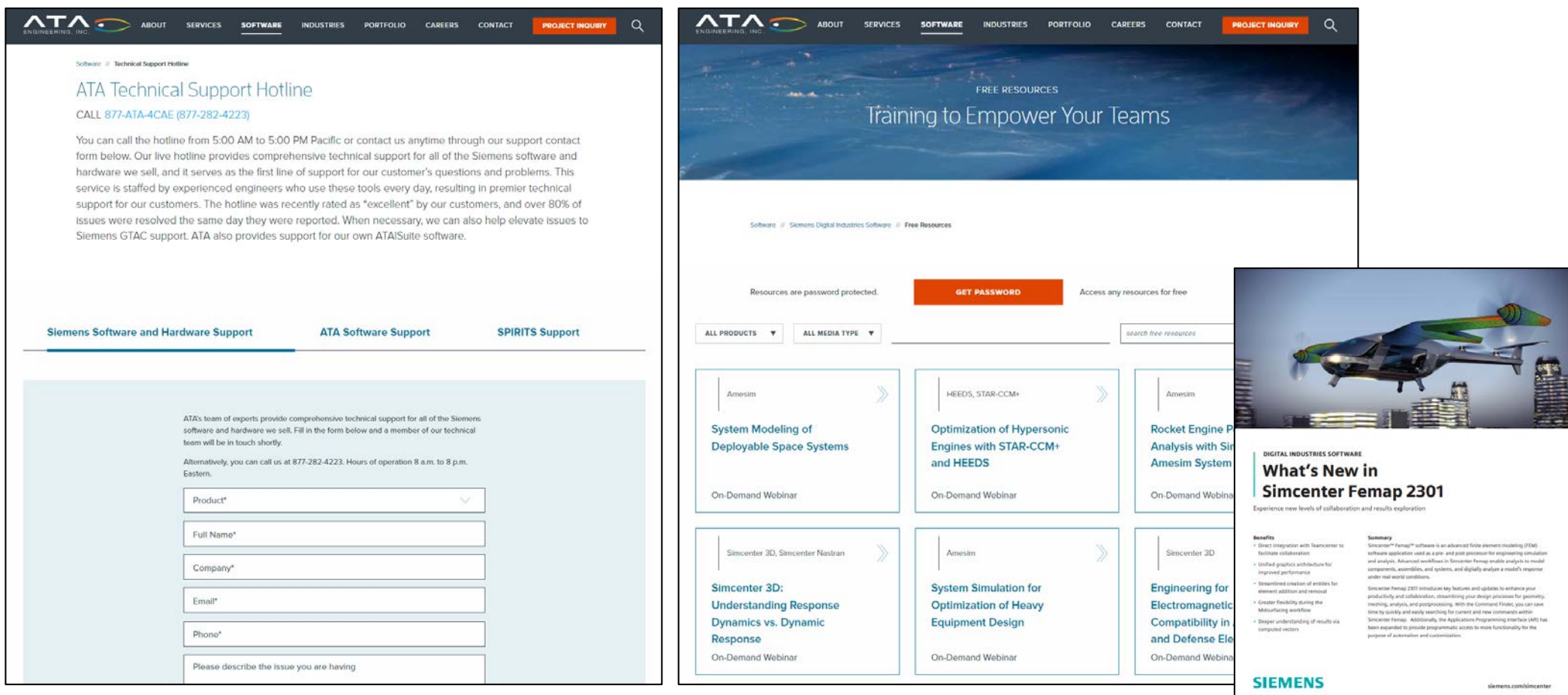

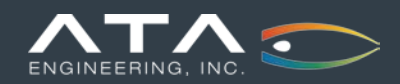

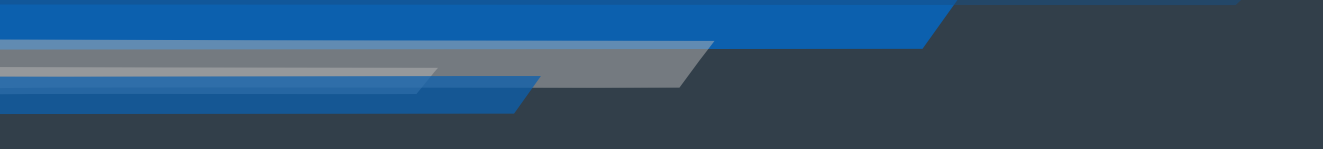

# What's New in Femap 2401

March 14, 2024

Andy Haines, Siemens Digital Industries Software

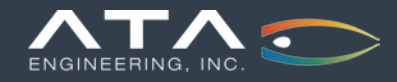

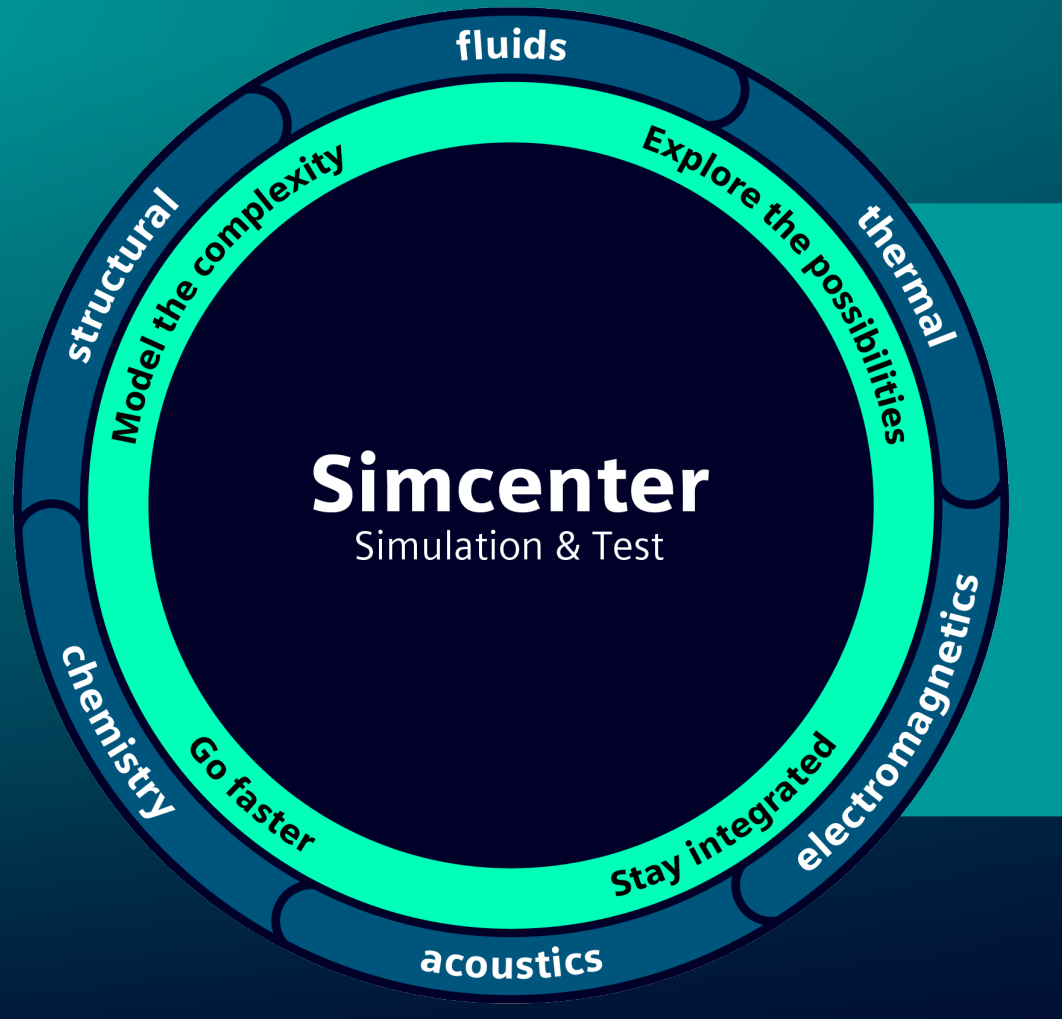

# What's New in 2401 **Simcenter Femap**

Unrestricted | © Siemens 2024 | Siemens Digital Industries Software | Where today meets tomorrow.

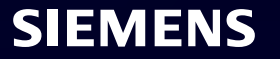

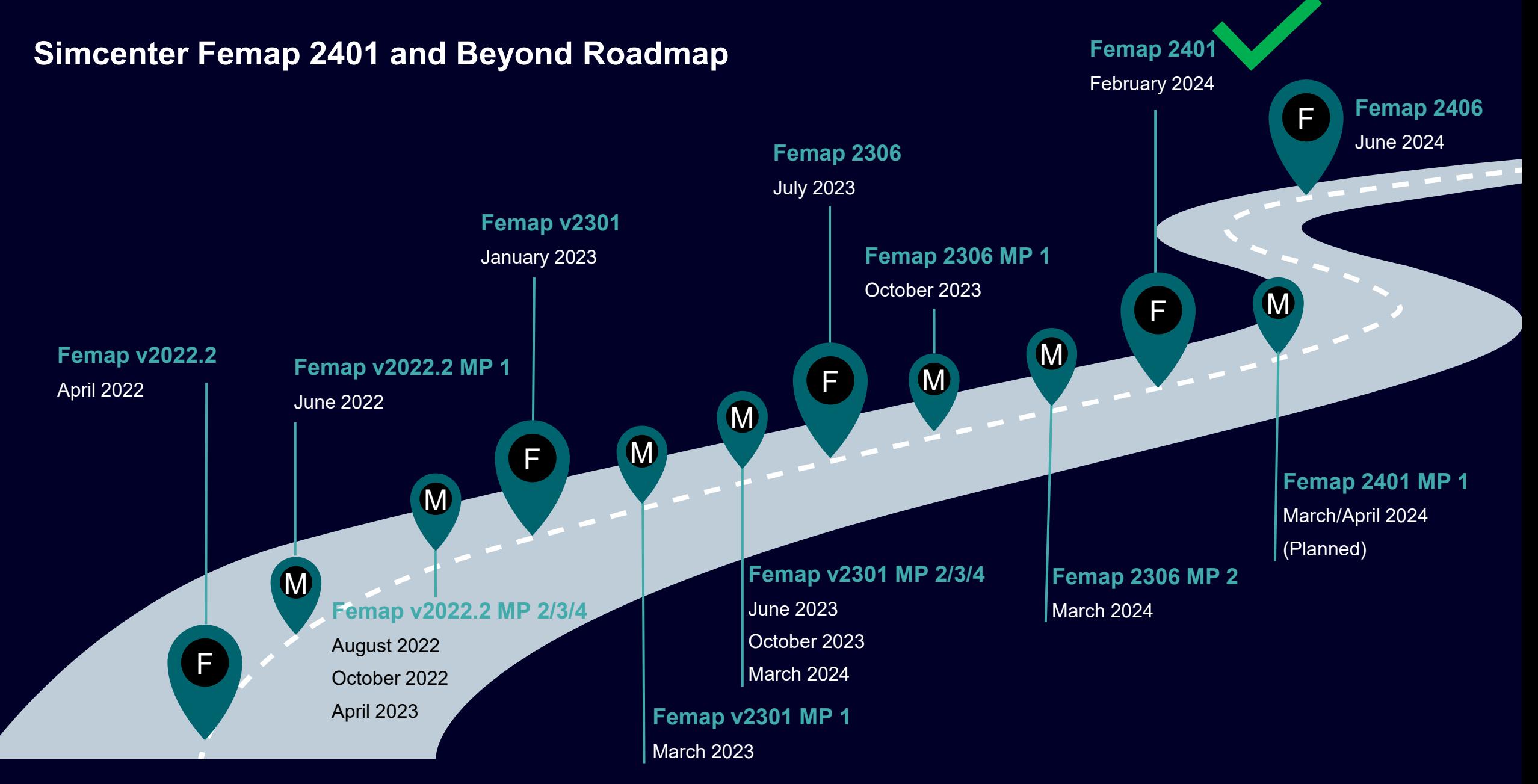

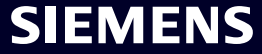

### What's new **Simcenter Femap 2401**

#### **Managed Environments**

**Geometry** 

Preprocessing

Meshing

Performance Improvements

Analysis and Solver Support

Postprocessing

Miscellaneous and API

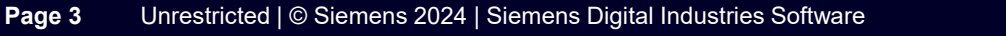

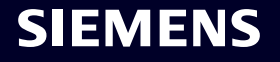

#### **Simcenter Femap 2401** Teamcenter Share

**Siemens Xcelerator Share is now Teamcenter Share**

**To reflect this in the User Interface, the names of the following have changed:**

- *PDM -> Siemens Xcelerator Share* **menu is now**  *PDM -> Teamcenter Share*
- *Tools -> Toolbars -> Siemens Xcelerator Share* **is now** *Tools -> Toolbars -> Teamcenter Share*
- *Siemens Xcelerator Share* **toolbar is now called**  *Teamcenter Share*

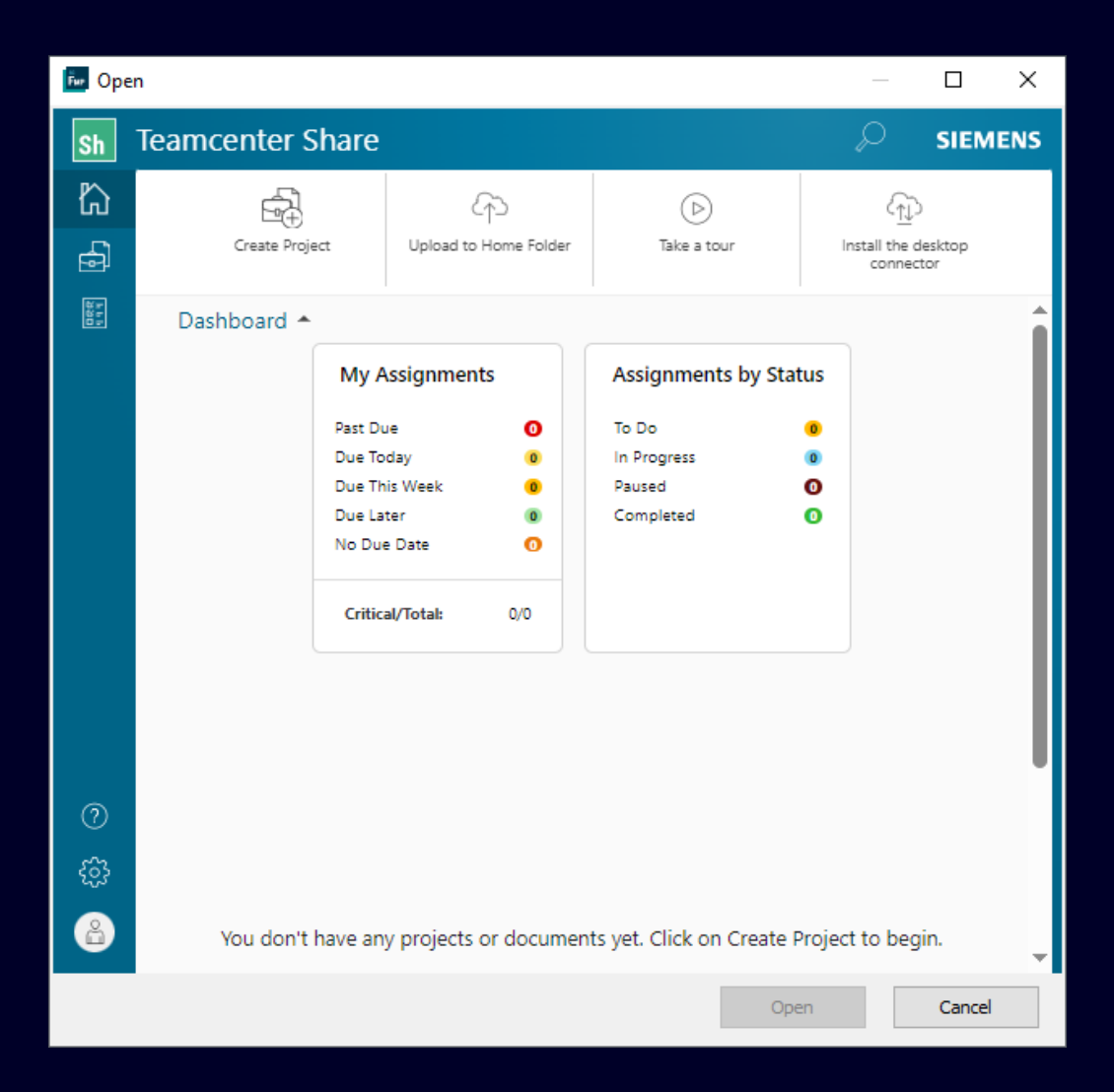

#### **SIEMENS**

### What's new **Simcenter Femap 2401**

Managed Environments

**Geometry**

Preprocessing

Meshing

Performance Improvements

Analysis and Solver Support

Postprocessing

Miscellaneous and API

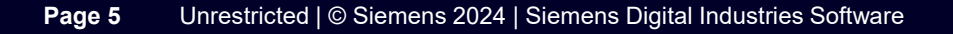

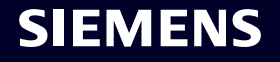

**Simcenter Femap 2401 Geometry** 

**"Add Matching Holes" has been added to the** *Pick^* **menu of the Standard Entity Selection dialog box for curves**

**Simply select a curve of any hole and then use this option to select all other holes in the model which have the same radius as the selected curve**

**Helpful when using the** *Geometry -> Surface -> Remove Hole* **command, along with any tool in the** *Meshing Toolbox* **used for defeaturing geometry which contains holes**

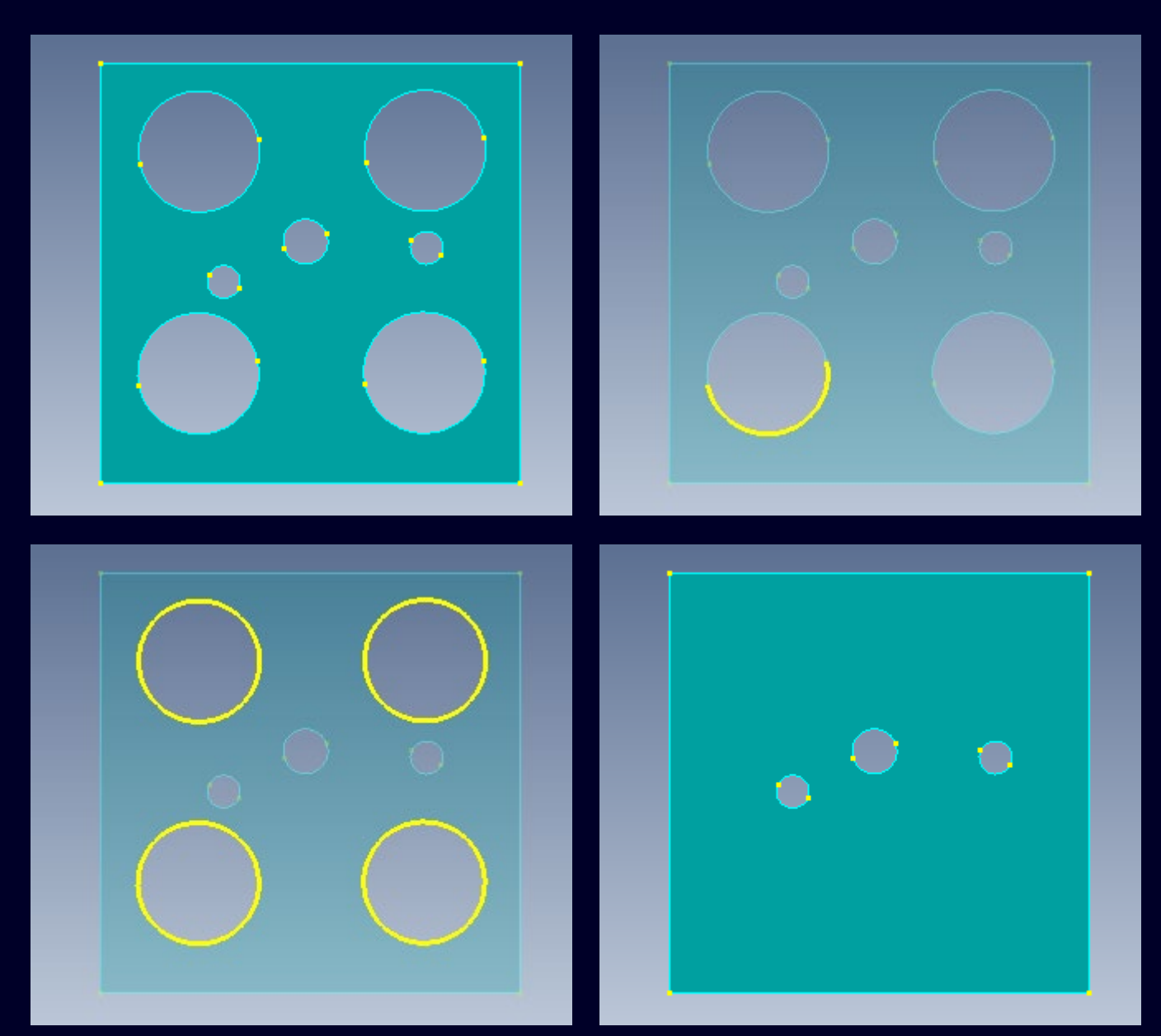

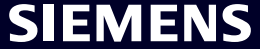

### What's new **Simcenter Femap 2401**

Managed Environments

**Geometry** 

**Preprocessing**

Meshing

Performance Improvements

Analysis and Solver Support

Postprocessing

Miscellaneous and API

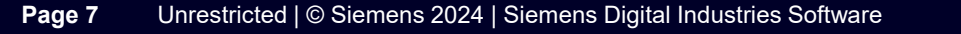

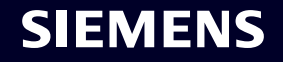

**The** *Layup Builder***, a new Dockable Pane, can be used to interactively create any number of Layups using an intuitive table control**

• **Accessed by the** *Tools -> Layup Builder* **command**

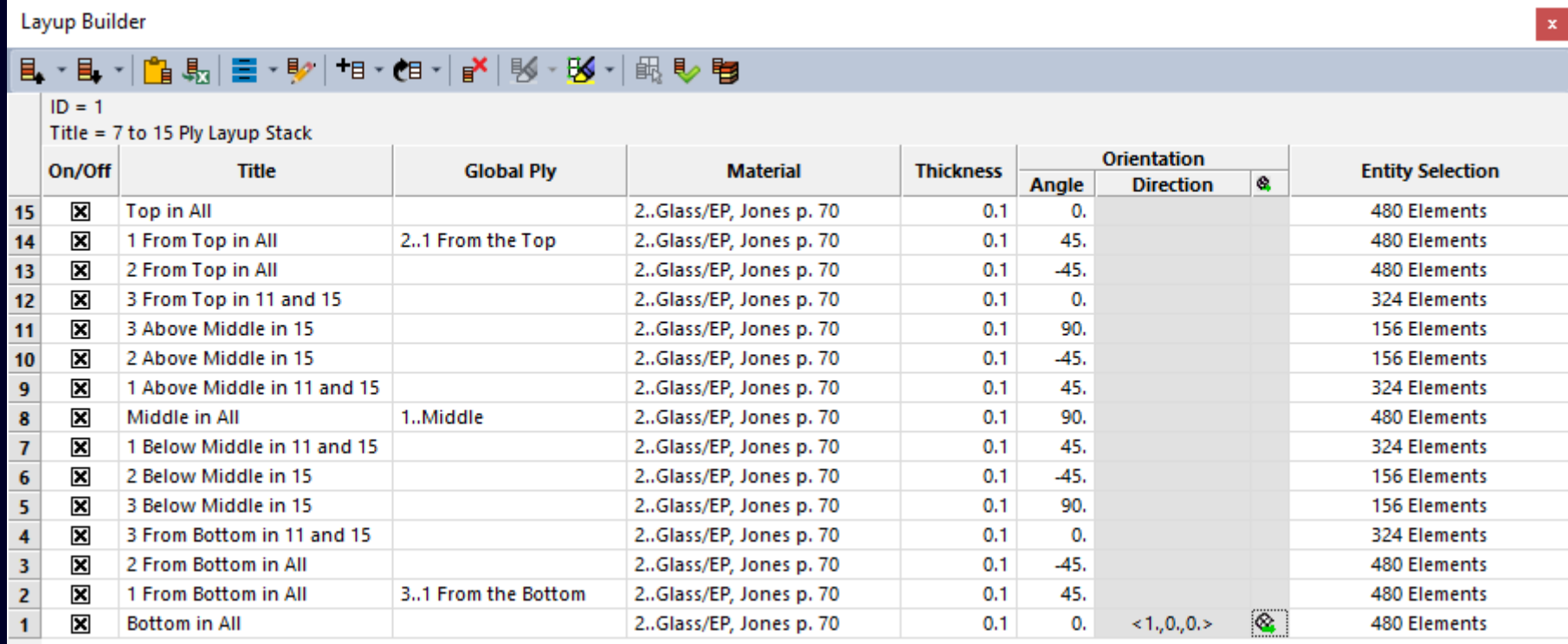

**Unlike the** *Model -> Laminates -> Layup* **command used to create a new Layup in Femap, the** *Layup Builder* **offers multiple options to create "Layup Stacks" which can then be used to create multiple Layups and Properties at once based on selection of Elements, Surfaces, and/or Groups:**

- **New Layup Stack –** Plys are entered into the table control using similar workflow to Layup Manager
- **Load from Layups –** Table control is populated using information from an existing Layup in the model
- **Attach Composites HDF5 File –** Table control is populated using information from an external file created by a different application, which currently can only come from Fibersim, another Siemens DI Software product

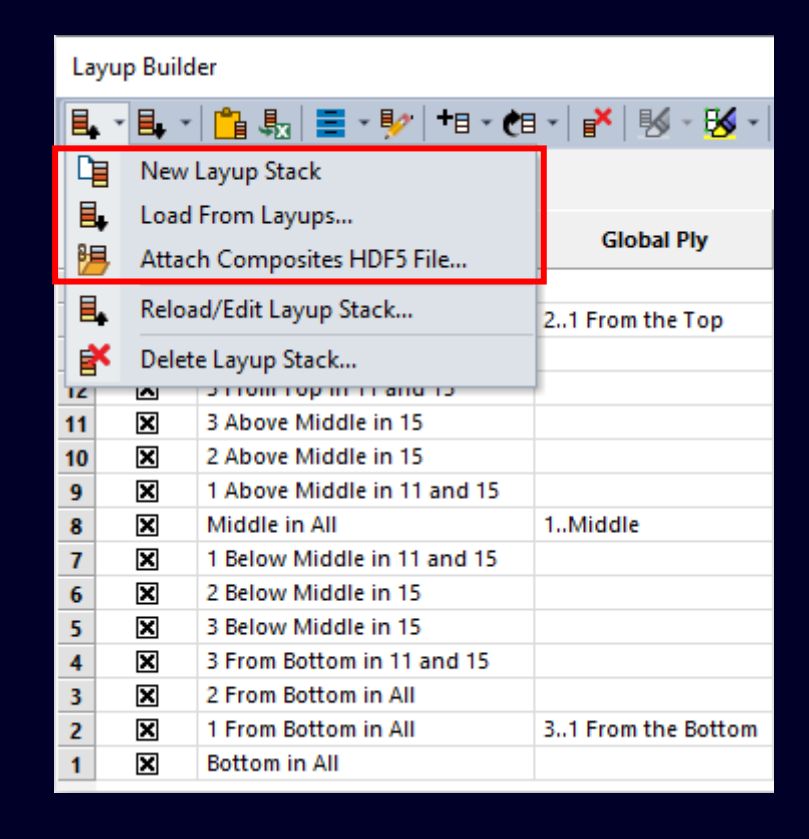

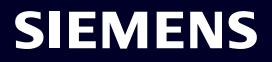

**When using** *Attach Composites HDF5 File***, there can be as many as 3 steps during attach process:**

- **1. Select HDF5 (\*.h5) file**
- **2. If units are detected in HDF5 file, and certain units do not match setting for "Geometry Scale Factor" on** *Geometry/Model* **tab in** *File -> Preferences***, user is prompted to scale HDF5 data**
- **3. A preview of the Ply locations is shown in the graphics window and user is prompted to examine locations before continuing**

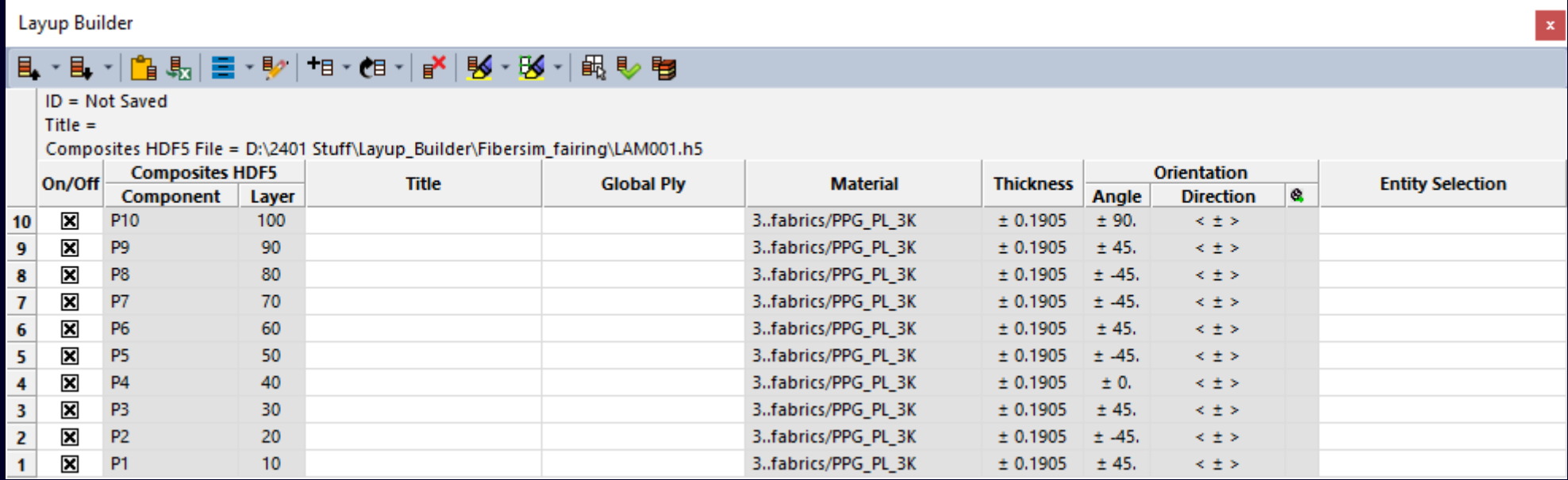

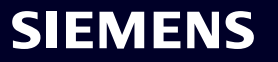

**Once the table control has been populated, various Layup Builder Tools are available to update and investigate the Layup Stack**

- **Save Table**  Saves the populated table to the database so it can be reloaded then edited
- **Reload/Edit Layup Stack** Reloads a saved Layup Stack into the Layup Builder
- **Delete Layup Stack**  Deletes any number of saved Layup Stacks from the database
- **Copy to Clipboard**  Copies contents of Layup Builder to clipboard
- **Send to Excel** Sends contents of Layup Builder to Excel

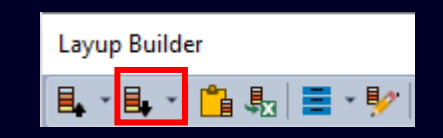

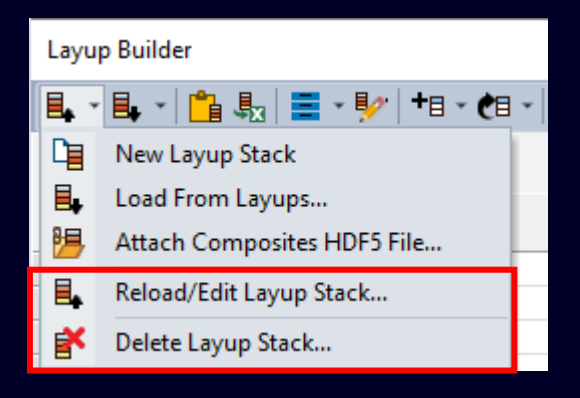

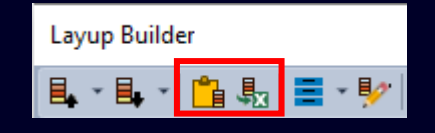

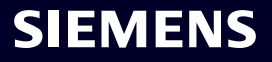

#### **Layup Builder Tools – All**

- **Show/Hide Columns**  Allows user to select which columns are currently being displayed in the table control and toggle the *AutoFit to Window Width* option
- **Edit Layup Builder Options** Opens *Layup Builder Options* dialog box which contains two tabs:
	- *Composites HDF5 Options* Specifies options only used during and/or after the population of the table control using *Attach Composites HDF5 File*
	- *Layup Creation*  Specifies options used during creation of Layups as well as others used for viewing and/or showing items in the graphics window

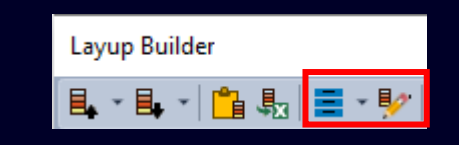

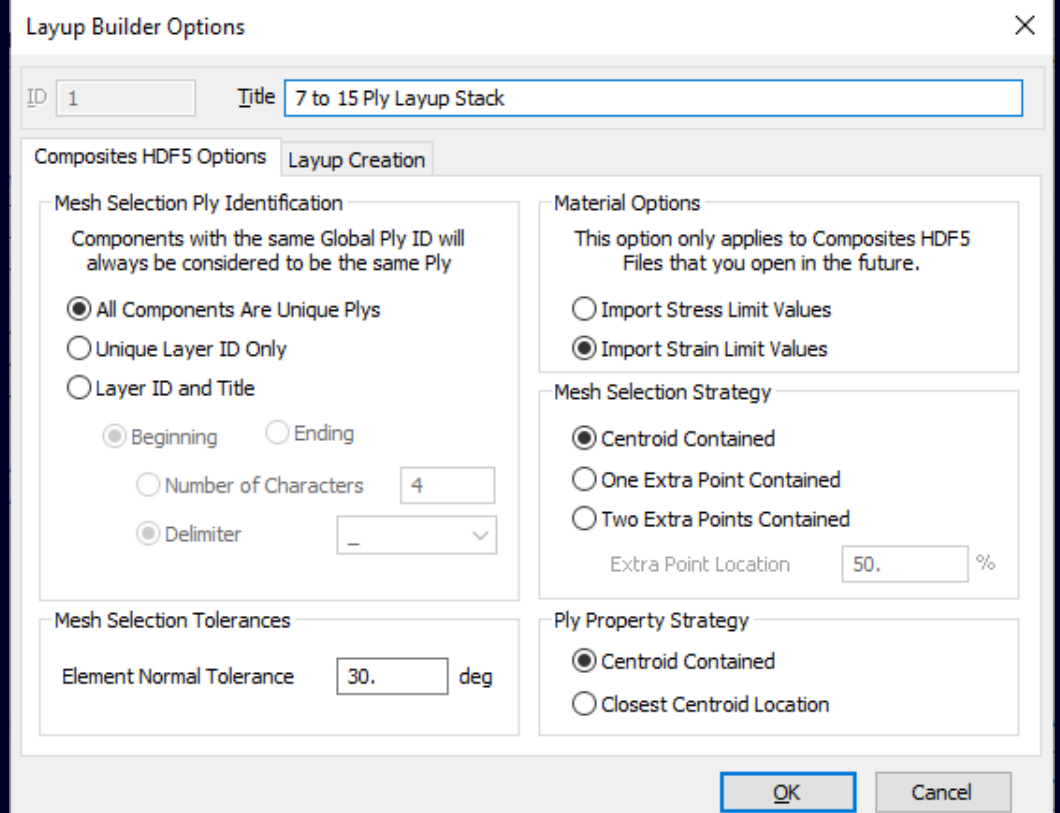

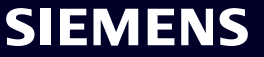

#### **Layup Builder Tools – All**

- **Add at Top/Add at Bottom/Add Above Selection**  Depending on selected command, adds new row to the top, bottom, or above the selected row in the current Layup Stack
- **Add Multiple**  Opens *Add Multiple Rows* dialog box allowing user to specify *Number of Rows to Add* at the top, bottom, or above the selected row in the current Layup Stack
- **Duplicate** Opens *Duplicate Selected Rows* dialog box allowing user to duplicate selected row(s) by placing them above, below, or above the selected row using either matching order or symmetric order
- **Delete Selected Plys** Deletes selected row(s) from current Layup **Stack**

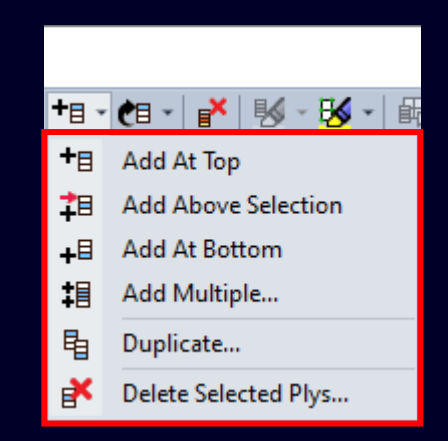

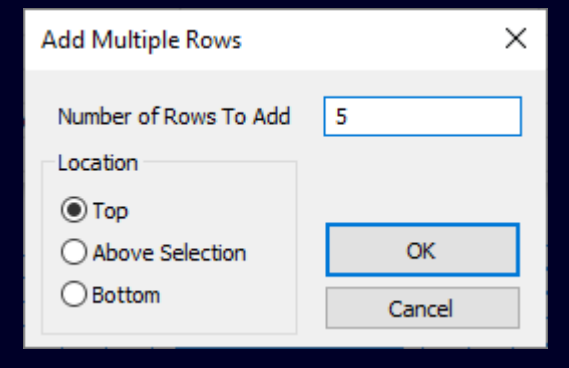

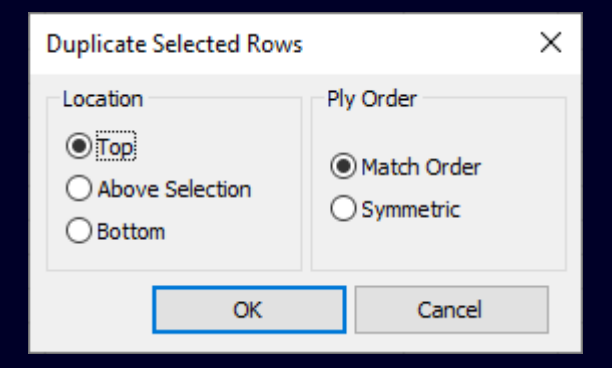

SIEMENS

#### **Layup Builder Tools – All**

- **Move Up/Move Down** Moves selected row(s) up or down one row at time
- **Clear All**  Clears all contents of the table control
- **Check Ply Info**  Creates the *Errors* Column which indicates if each row has all required info to properly create a ply in any number of Layups
	- To further diagnose why a particular row is not valid, hover the cursor over the field in the Errors column for that row and a "Tooltip" with error information will be displayed
- **Build Layups** Once everything has been specified, this button is used to automatically create all required Layups

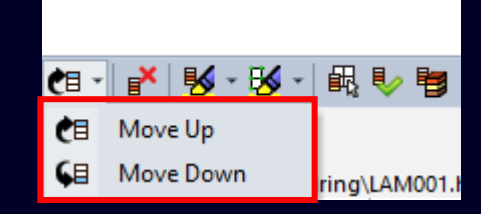

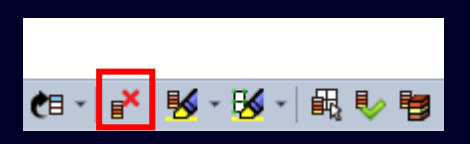

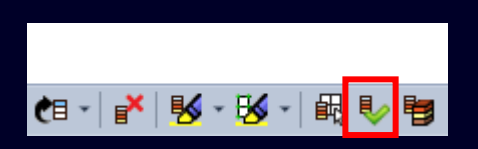

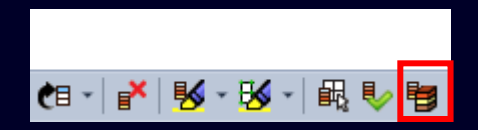

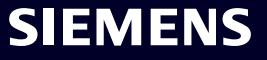

#### **Layup Builder Tools – All**

- **Show/Preview Mesh Info** The top section offers options to specify how items will be highlighted in the graphics window:
	- **Show Selected Elements** Highlights all elements which are selected in rows currently selected in the table control
	- **Outline Selected Elements** Highlights outline of all elements which are selected in rows currently selected in the table control
	- **Ply Fiber Direction** Displays Fiber Direction on all elements which are selected in row(s) currently selected in the table control

\*Note: Highlight/Display color is specified on Layup Creation tab of Layup Builder Options dialog box

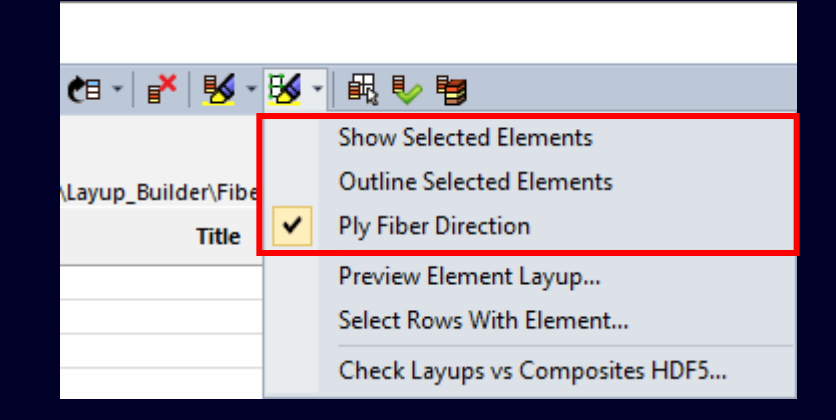

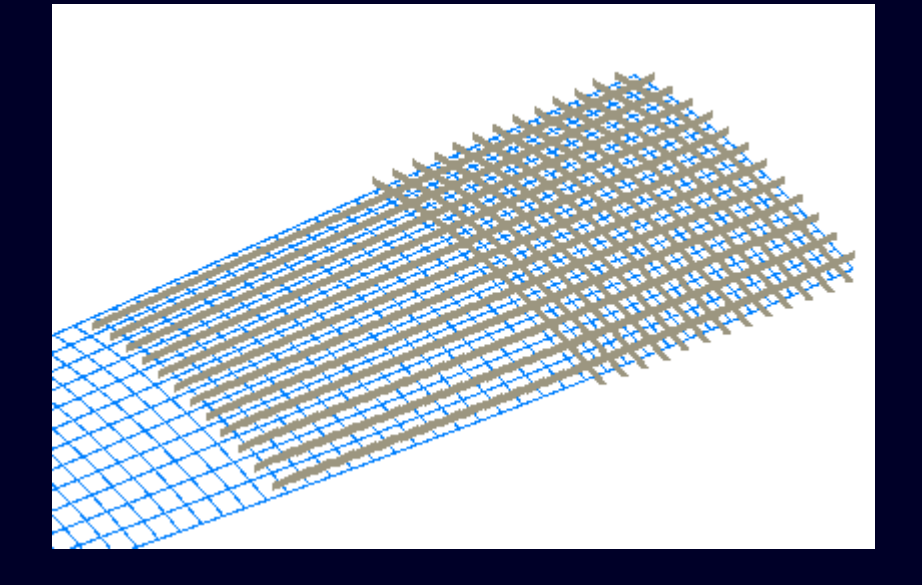

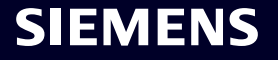

#### **Layup Builder Tools – All**

- **Show/Preview Mesh Info** The bottom section offers additional tools to further understand what has been defined in Layup Stack
	- **Preview Element Layup**  Prompts user to select an element, then displays Layup to be potentially created for that element in Layup Viewer dialog box

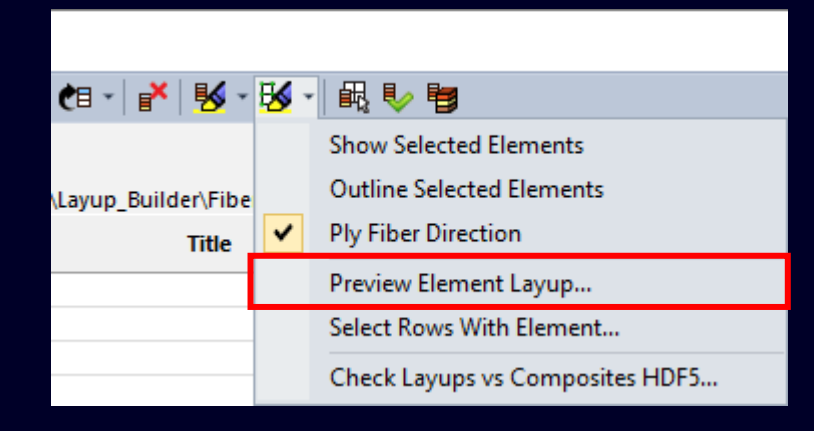

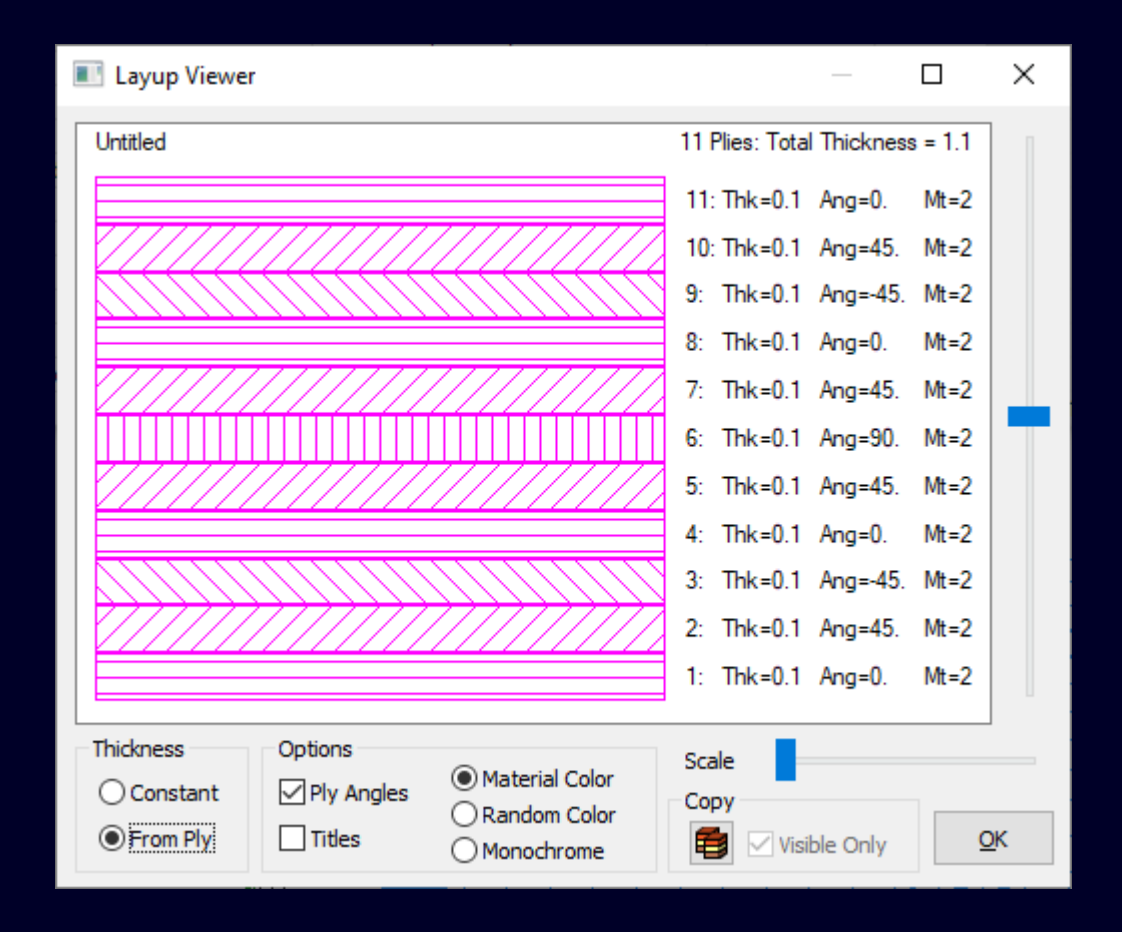

#### **SIEMENS**

#### **Layup Builder Tools – All**

- **Show/Preview Mesh Info** The bottom section offers additional tools to further understand what has been defined in Layup Stack
	- **Select Rows With Element**  Prompts user to select an element, then highlights which rows have that element currently selected in the table control

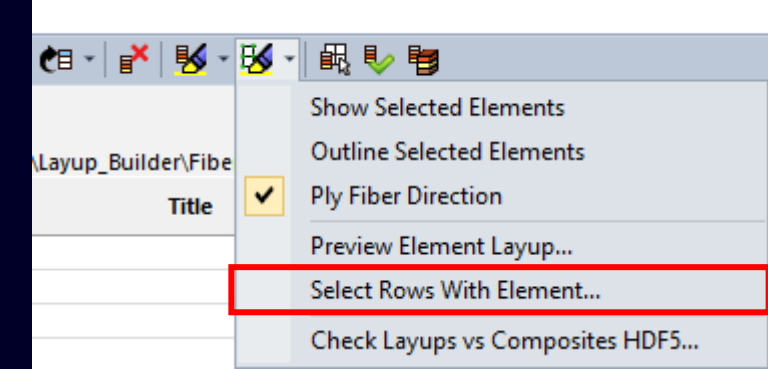

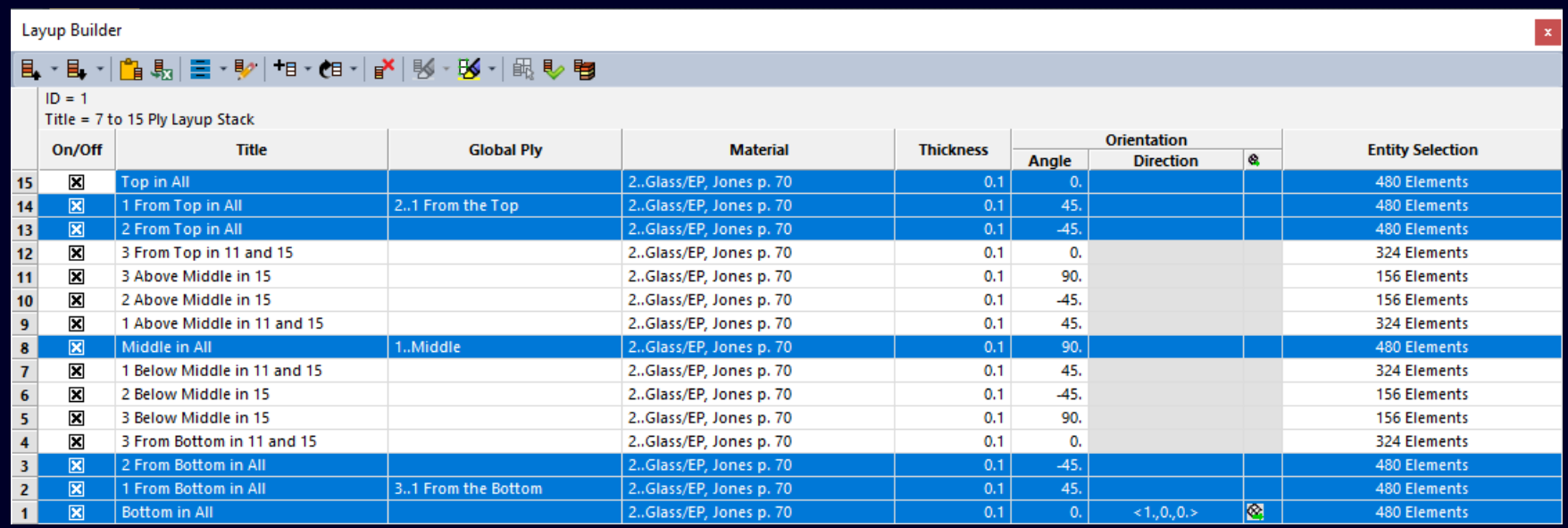

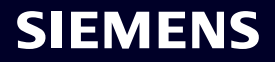

#### **Layup Builder Tools – Composites HDF5 Only**

- **Show Composites HDF5 Info**  Provides 3 options to display data from HDF5 file in the graphics window:
	- **Show Component**  Displays all "triangles" which are found in the HDF5 file as a "Filled Color Surface"
	- **Outline Component**  Displays overall outline of each component based on the "triangles" found in the HDF5 file
	- **Ply Fiber Direction** Displays Fiber Direction using information from the HDF5 File

\*Note: Display color is specified on *Layup Creation* tab of *Layup Builder Options* dialog box

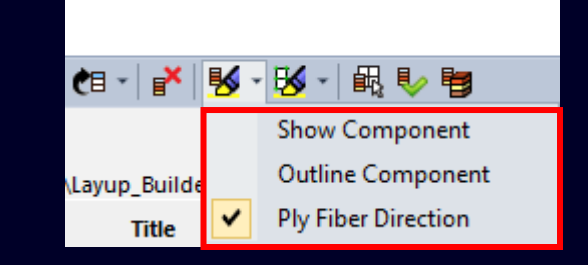

#### Ply Fiber Direction

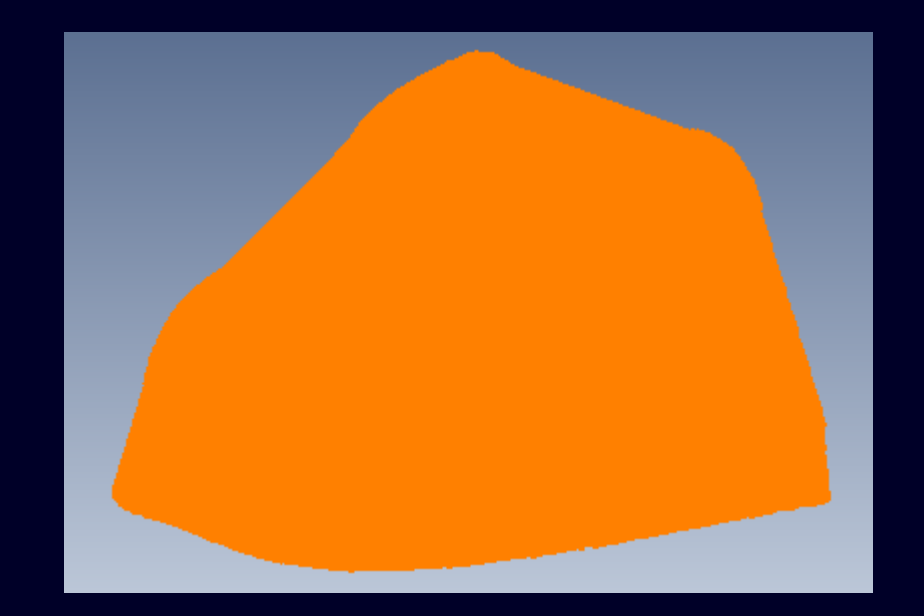

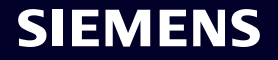

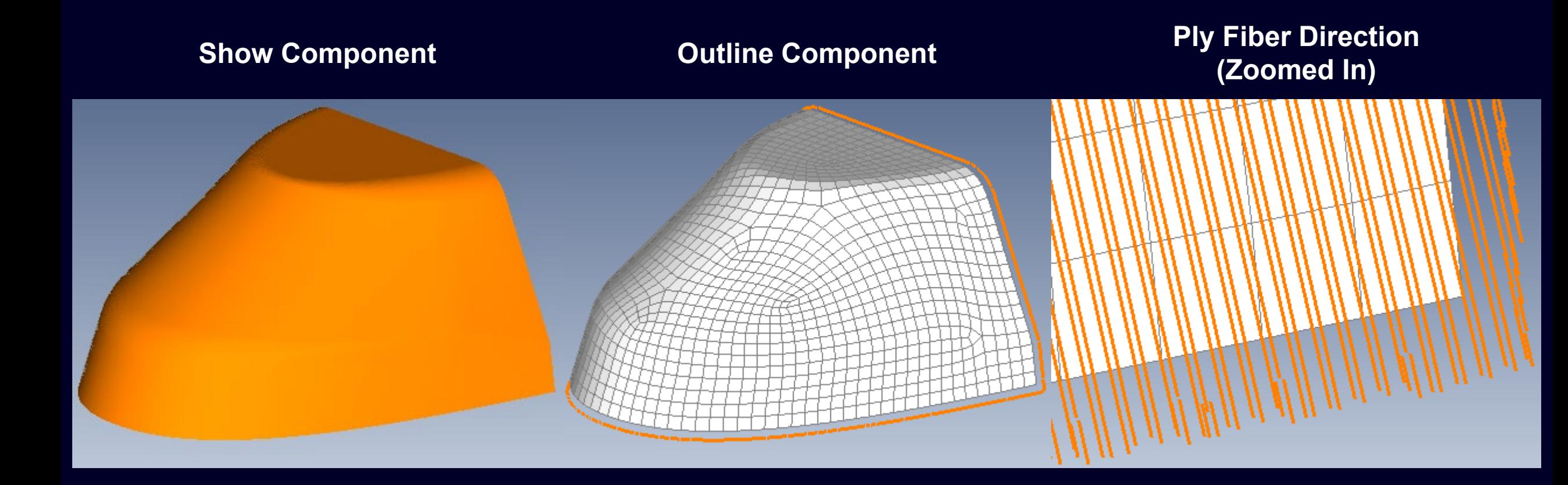

**Page 19** Unrestricted | © Siemens 2024 | Siemens Digital Industries Software

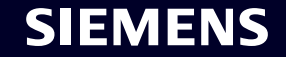

#### **Layup Builder Tools – Composites HDF5 Only**

- **Select Mesh from Composites HDF5 Ply Info** Uses "triangles" and other information from HDF5 file to automatically determine which elements should be selected by each row
	- Automatic selection of elements can be adjusted via *Composites HDF5 Options* tab of the *Layup Builder Options* dialog box
- **Show/Preview Mesh Info** The bottom section offers additional tools to further understand what has been defined in Layup Stack
	- **Check Layups vs Composites HDF5**  Lists information about the selected element(s) to the Messages window ("worst case") and Data Table (individual elements) which compares what is specified for each element with the data from the attached HDF5 file
	- This command is meant to perform "spot checking" only, as choosing too many elements will result in a large amount of data

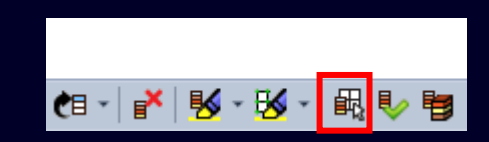

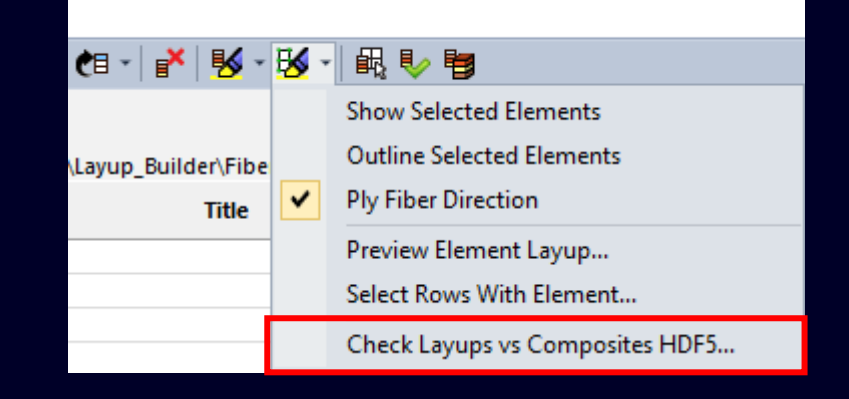

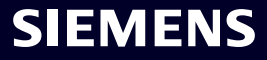

**Layup Builder Columns**

**Depending on the method used to populate the table control, only certain columns are available**

• **For New** *Layup Stack* **and Load** *from Layups* **the available columns are:**

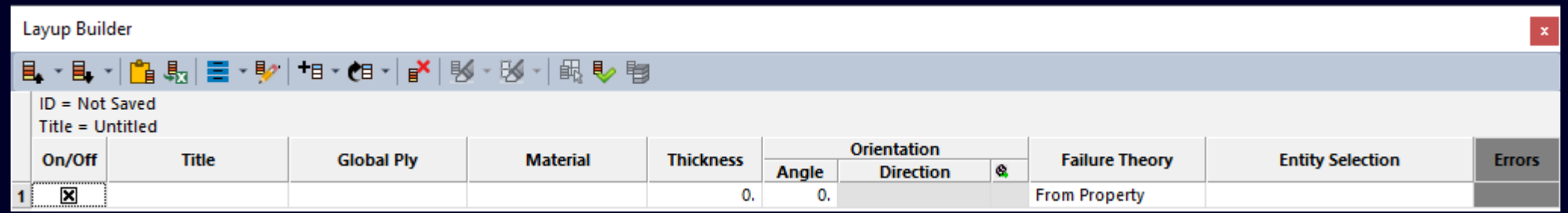

• **For** *Attach Composites HDF5 File* **the available columns are:**

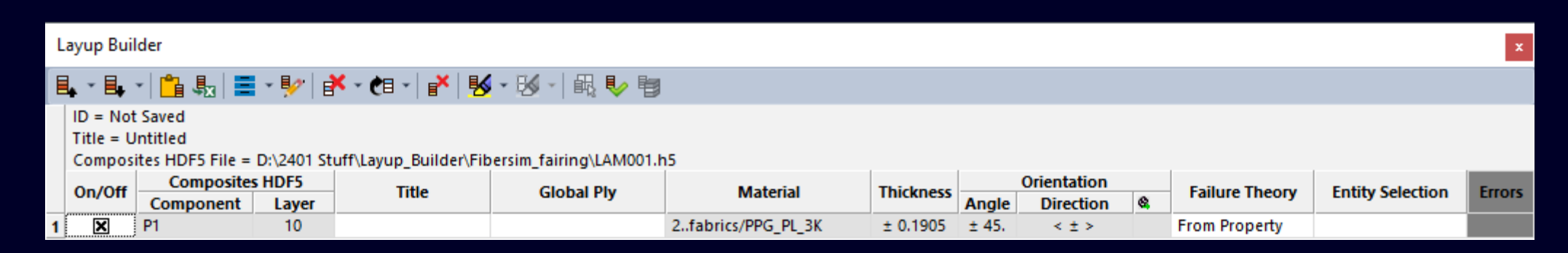

**SIEMENS** 

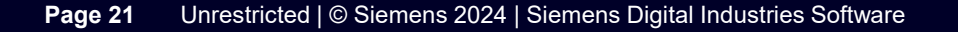

### **Layup Builder Columns**

#### **The following Columns do not have a Context-Sensitive menu**

- **On/Off** Used by Build Layups tool to know if a row should be considered (box with "x") or not ("empty" box) when creating new Layups and Properties
- **Title**  Allows user to enter a descriptive title for any row, but title is only used in *Layup Builder* and does not provide any ability to automatically title Layups or Properties

#### **All other Columns have a Context-Sensitive menu used for various purposes**

- **Composite HDF5 (Component and Layer)** Always automatically populated by attached HDF5, but can become editable using context-sensitive menu
- **Global Ply** Used to select a Global Ply for a row via a drop-down control
- **Material** Used to select a Material for a row via drop-down control or can be automatically populated by attached HDF5
- **Thickness** Used to enter a Thickness value directly in cell of a row or can be automatically populated by attached HDF5

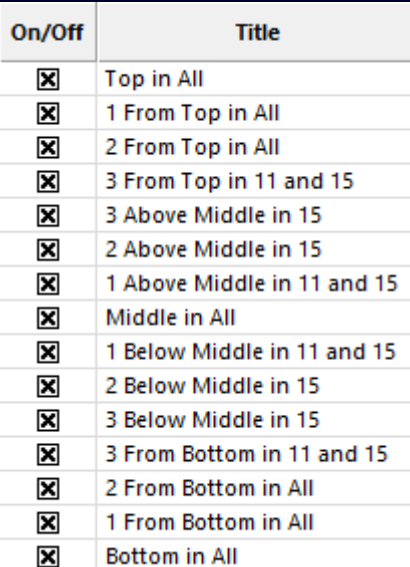

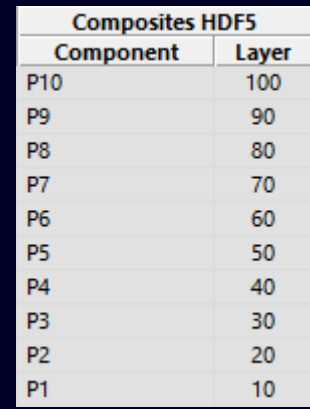

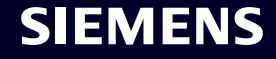

#### **Layup Builder Columns**

- **Orientation** This section contains 3 columns used for ply orientation purposes:
	- **Angle**  Used to specify orientation angle of ply to be created by a particular row with regard to the "0<sup>o</sup> direction"
		- Typically angle values in cells can be edited directly
		- The "0<sup>°</sup> direction" can be defined:
			- By each element itself based on node order (default)
			- Within Femap by using Modify -> Update Elements -> Material Orientation command
			- By specifying a Fiber Direction in the Direction Column in the Layup Editor
	- **Direction**  Contains information about Material Orientation/Fiber Direction of each row
		- If not specified, element orientation or Material Orientation used as "0<sup>°</sup> direction"
		- If specified, vector or other values specified used as "0<sup>°</sup> direction"
	- **Use Ply to Set Material Orientation (Symbol)**  Indicates if the Use Ply to Set Material Orientation option is turned on or off for a particular row

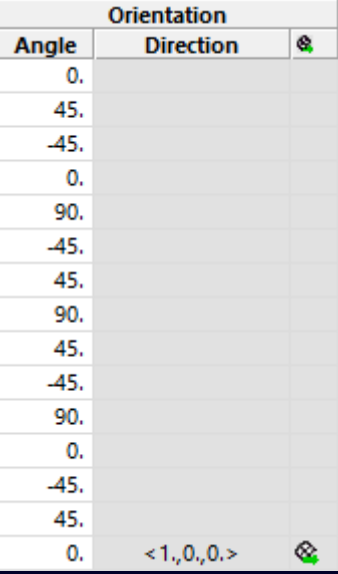

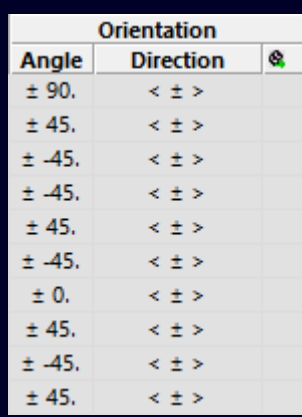

#### **Layup Builder Columns**

- **Entity Selection** Used to select which elements will be considered for each row when automatically creating Layups and Properties
	- 3 manual methods for element selection exist via Context-Sensitive menu:
		- Elements selected by ID
		- Elements associated to selected Surfaces
		- Elements which are referenced by a single selected Group
	- When using a Layup Stack populated by *Attach Composites HDF5 File*, the user can have elements automatically selected for each row by using the Select Mesh From Composites HDF5 Ply Info tool \*Note: If the mesh in the model or any of the values in the Layup Stack have changed since the initial use of the Select Mesh From Composites HDF5 Ply Info tool, it should be used again to ensure that all the proper elements are assigned to each row

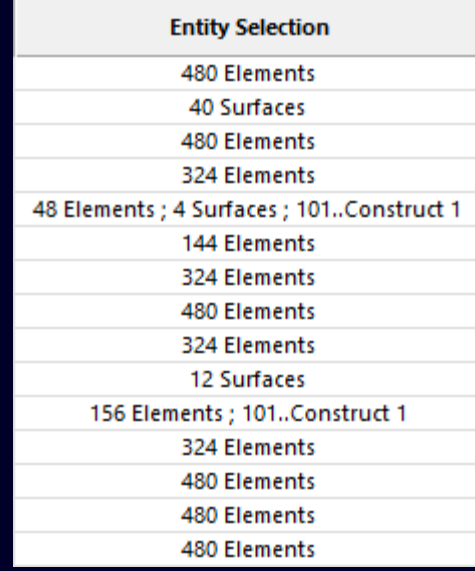

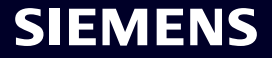

- **Composites HDF5 (Component** and **Layer)** HDF5 Only
	- **Auto Create Title** Automatically creates a Title based on text and values in Component and Layer columns
	- **Auto Create Global Ply** Automatically creates a Global Ply with information from row ("Title" ="Composites HDF5 Layer (Layer ID)")
	- **Allow Edit of Composites HDF5 Columns** When on, allows user to manually edit text and values in the Component and Layer columns
- **Global Ply** Individual cells can typically be modified via drop-down
	- **Auto Create Global Ply** Automatically creates a Global Ply based on information in each selected row ("Title" varies based on fields)
	- **Clear Selected** Clears selected Global Ply from selected rows
	- **Global Ply Manager** Opens Global Ply Manager dialog box

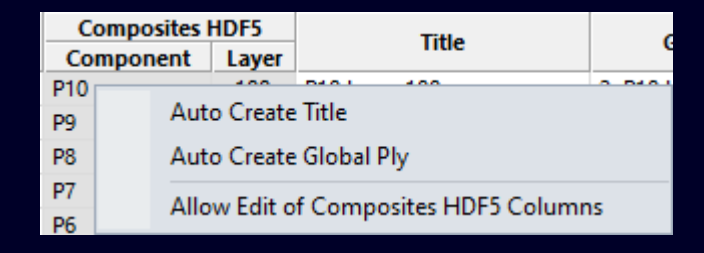

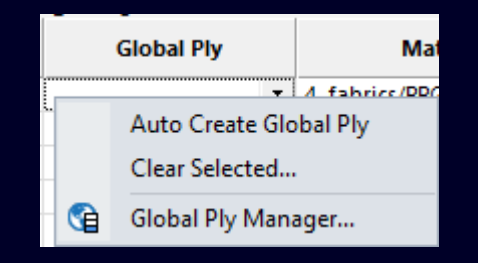

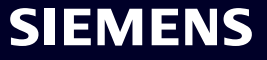

- Material Individual cells can typically be modified via drop-down
	- **Material**  Opens *Select Material* dialog box which allows selection of an existing Material from a list which can be filtered as well as the ability to create a new Material via Define Material dialog box
	- **Ply Material** Opens *Select Ply Material* dialog box which allows selection of an existing Ply Material from a list which can be filtered as well as the ability to create a new Ply Material via Ply Material Manager dialog box
	- **Ply Material Manager**  Opens the *Ply Material Manager* dialog box \*Note: Following option only available when the table control has been populated Attach Composites HDF5 File command
	- **From Composites HDF5** When on, Material specified by information in attached HDF5 file, while when off, Material specified via drop-down or other commands

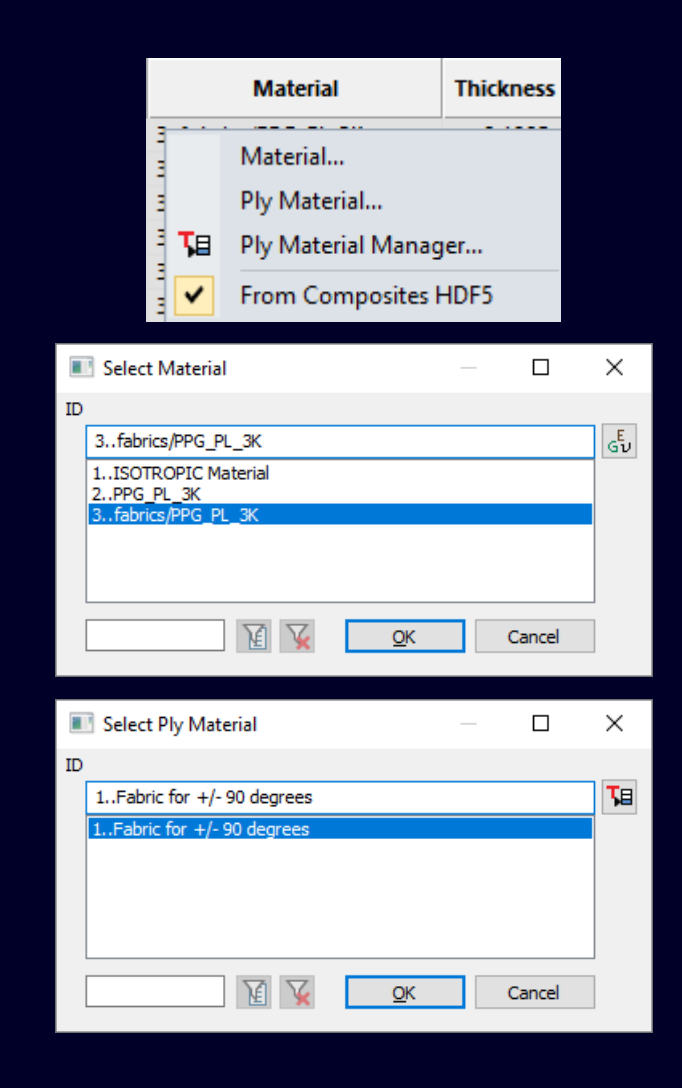

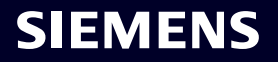

#### **Layup Builder Columns – Context Sensitive menus**

- **Thickness** Individual cells can typically be modified directly in cell
	- **Constant Thickness**  Opens *Thickness* dialog box which allows user to enter thickness used for all selected cells
	- **From Ply Material** Only used when a Ply Material has been selected in the Material cell for a row
	- **Data Surface**  If certain types of Data Surfaces exist in the model, one can be selected using the *Thickness Data Surface* dialog box

\*Note: Following options only available when the table control has been populated Attach Composites HDF5 File command

- **Nominal Composites HDF5 Thickness**  Converts Thickness data from attached HDF5 file to a Thickness which can be modified
- **From Composites HDF5**  When on, Thickness specified by information in attached HDF5 file, while when off, Thickness is specified by other commands

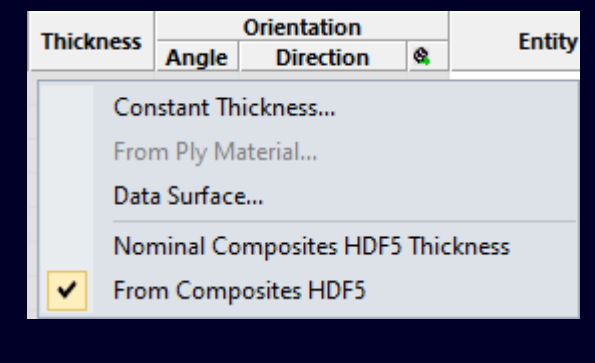

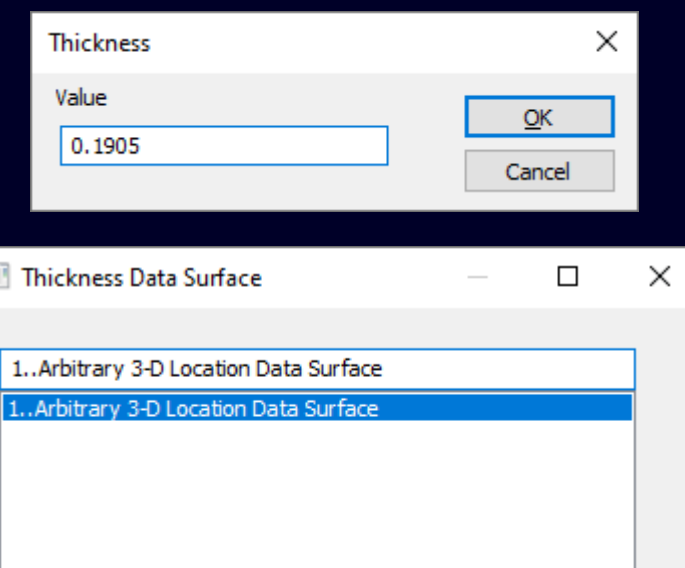

**ID** 

Cancel

- **Orientation (Angle, Direction,** and **Use Ply to Set Material Orientation)**
	- **No Fiber Angle** Clears value of selected cells in Angle column
	- **Constant Fiber Angle** Sets value of selected cells in Angle column to a single specified value
	- **Fiber Angle Data Surface** Sets value of selected cells in Angle column to reference a scalar-based Data Surface
	- **No Fiber Direction** Clears vector and/or other values of selected cells in the Direction column
	- **Fiber Direction** Specifies vector values of selected cells in the Direction column using Standard Vector Definition dialog box
	- **Fiber Direction Data** Surface Specifies vector values of selected cells in the Direction column using a vector-based Date Surface

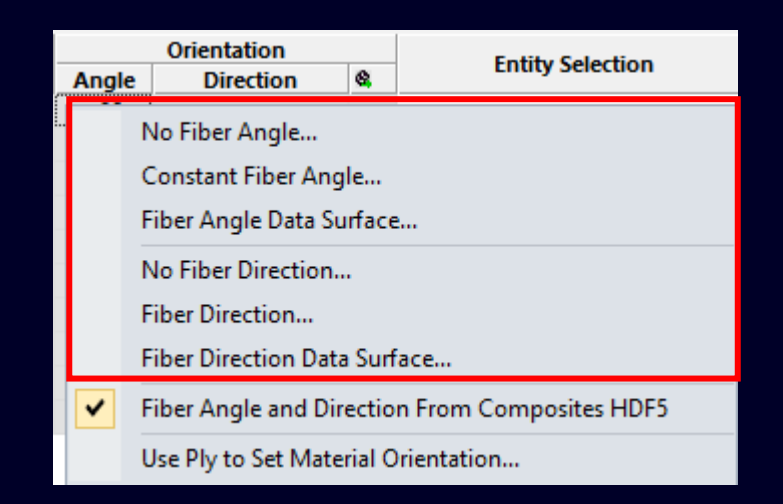

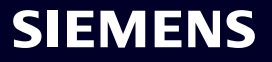

- **Orientation (Angle, Direction,** and **Use Ply to Set Material Orientation)**
	- **Fiber Angle and Direction From Composites HDF5**  When on, values for both the Angle and Direction cells in a particular row are specified by information in attached HDF5 file
	- **Use Ply to Set Material Orientation**  When on, uses the vector or other values specified in the Direction column to set the Material Orientation of elements selected in Entity Selection Column
		- If user wants to set the same Material Orientation/Fiber Direction for all elements currently selected in Layup Builder, this option and Direction only need to be set in "Row 1"

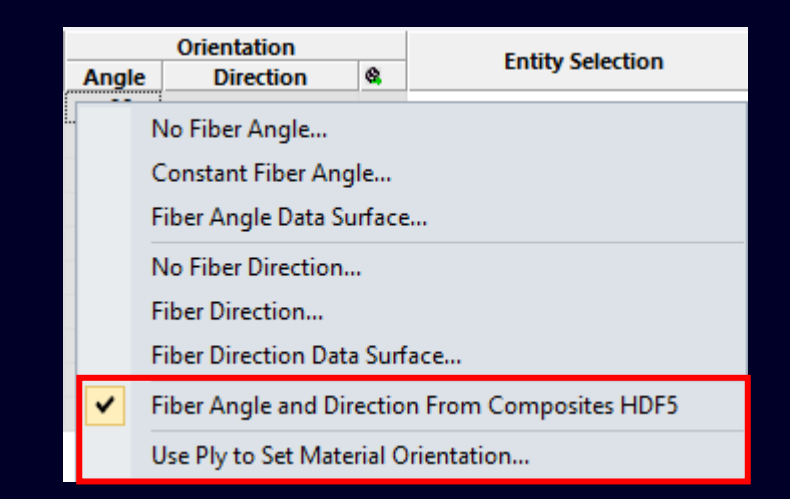

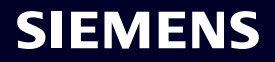

- **Entity Selection** Values cannot be edited directly within cell
	- **Select Elements** Use Standard Entity Selection dialog box for elements to select any number of elements for selected row(s)
	- **Select Surfaces** Use Standard Entity Selection dialog box for surfaces to select elements associated any number of surfaces for selected row(s)
	- **Select Group** Use Select Group dialog box to select a single group which references elements for selected row(s)
	- **Clear Selected** Clears all selected entity types from selected row(s)
- **Errors** While the cells in the Errors column do not actually have a Context-Sensitive menu, if a cell is Red, place the cursor over the cell and a Tooltip will appear explaining why a particular row is invalid

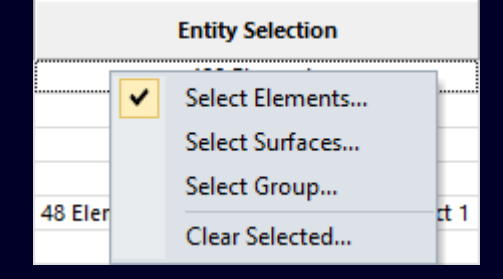

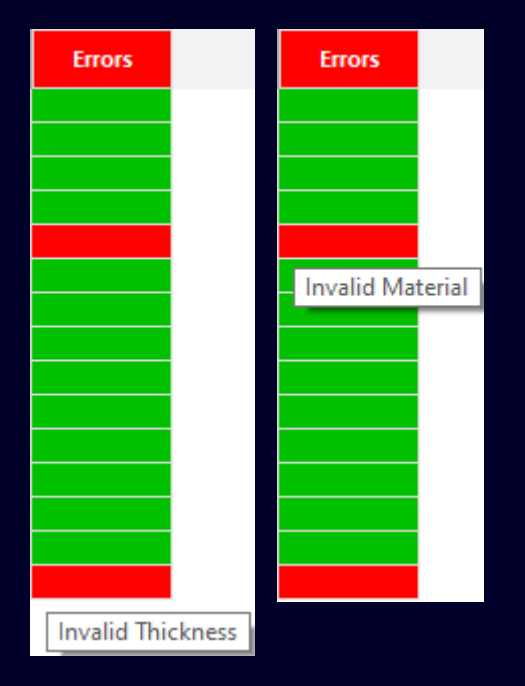

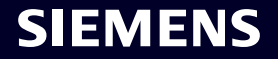
*Model -> Laminates -> Add Plys to Mesh* **command**

• **Allows user to add plys to any number of selected laminate shell elements by automatically creating all Layups and corresponding Properties needed to update the elements based on the settings for the** *Where to Add***,** *Ply Type***,** *Ply Definition***, and** *Nastran SOL 401/402 Property*  **sections in the** *Add New Ply to Mesh* **dialog box**

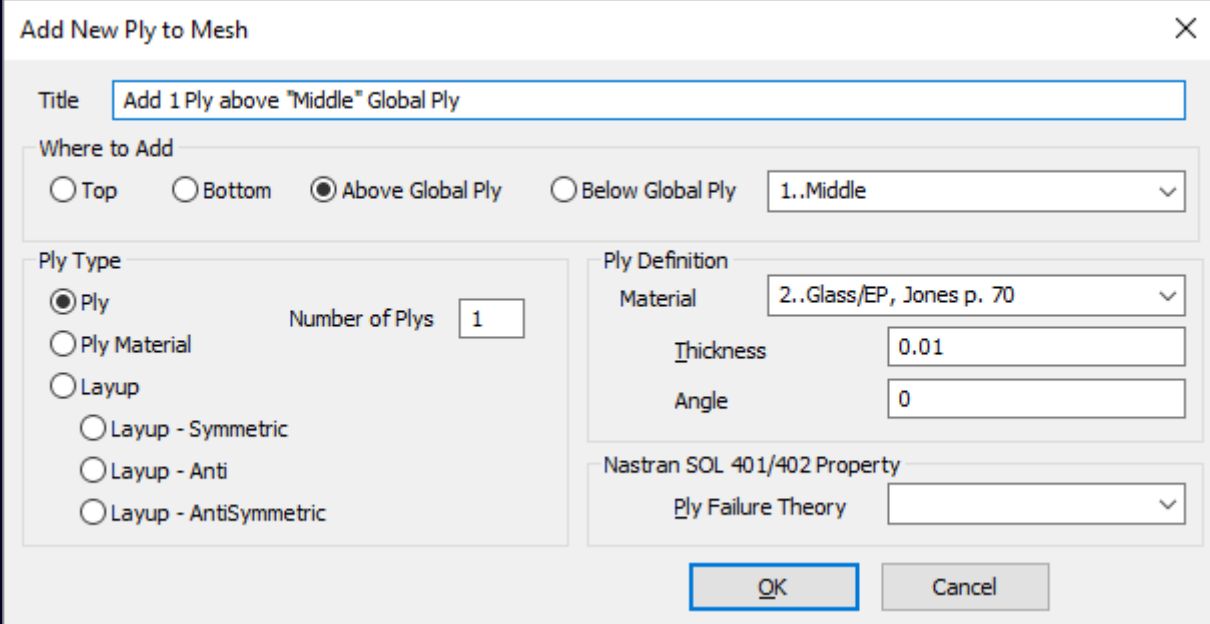

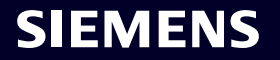

#### *Model -> Laminates -> Add Plys to Mesh* **command**

- **Title –** Enter a descriptive title, if desired
- **Where to Add**  Choose *Top*, *Bottom*, *Above Global Ply*, or *Below a Global Ply*
- **Ply Type**  Choose *Ply*, *Ply Material*, *Layup*, *Layup – Symmetric*, *Layup – Anti*, or *Layup – AntiSymmetric*
- **Ply Definition**  This section changes depending on option set in *Ply Type:*
	- *Ply* Specify *Material*, *Thickness*, and *Angle*
	- *Ply Material*  Specify *Ply Material* and *Angle*
	- *Layup (all options)*  Specify *Layup* and "Base" *Angle*  for Layup
- **Nastran SOL 401/402 Property**  Specify *Ply Failure Theory* for SOL 401/402 when *Ply Type* is set to *Ply*

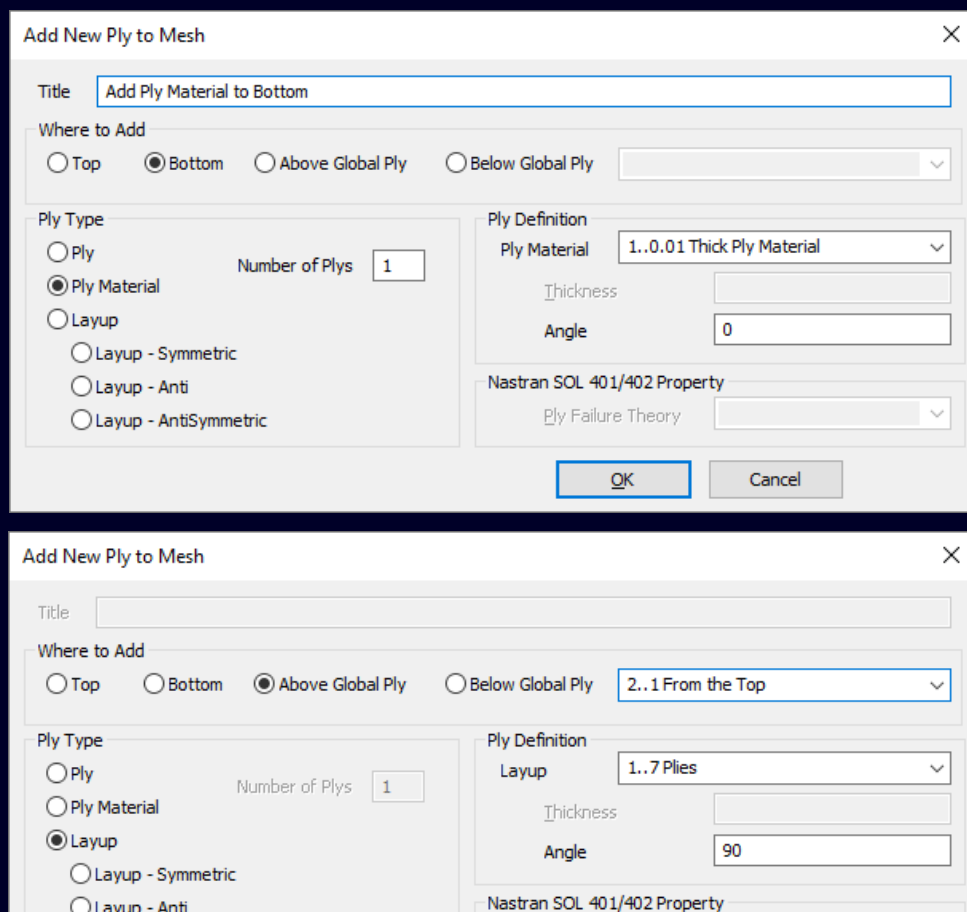

◯ Layup - AntiSymmetric

Ply Failure Theory

 $\overline{\mathsf{C}}$ K

#### SIEMENS

Cancel

*Model -> Laminates -> Add Plys to Mesh* **command – Original Model has 3 Layups/Properties**

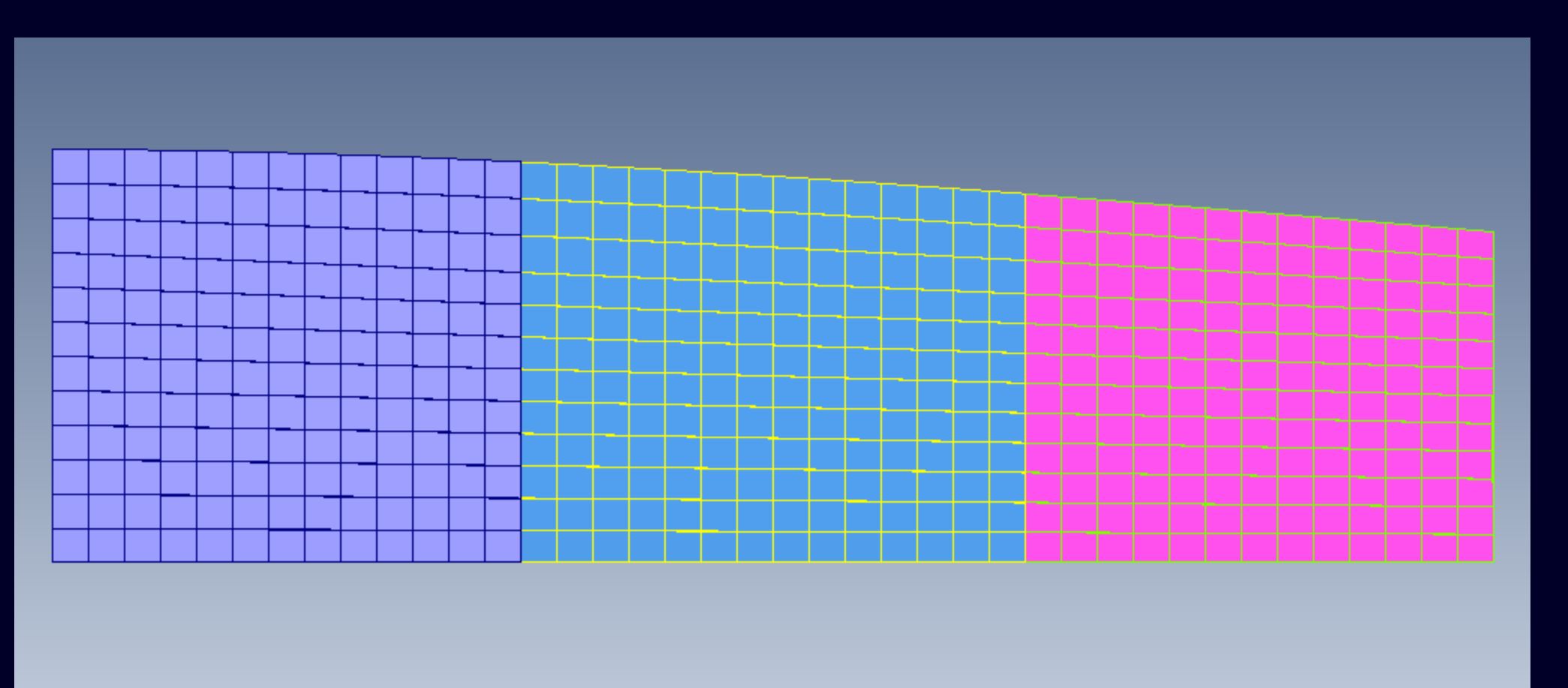

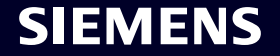

*Model -> Laminates -> Add Plys to Mesh* **command – Elements where ply will be added**

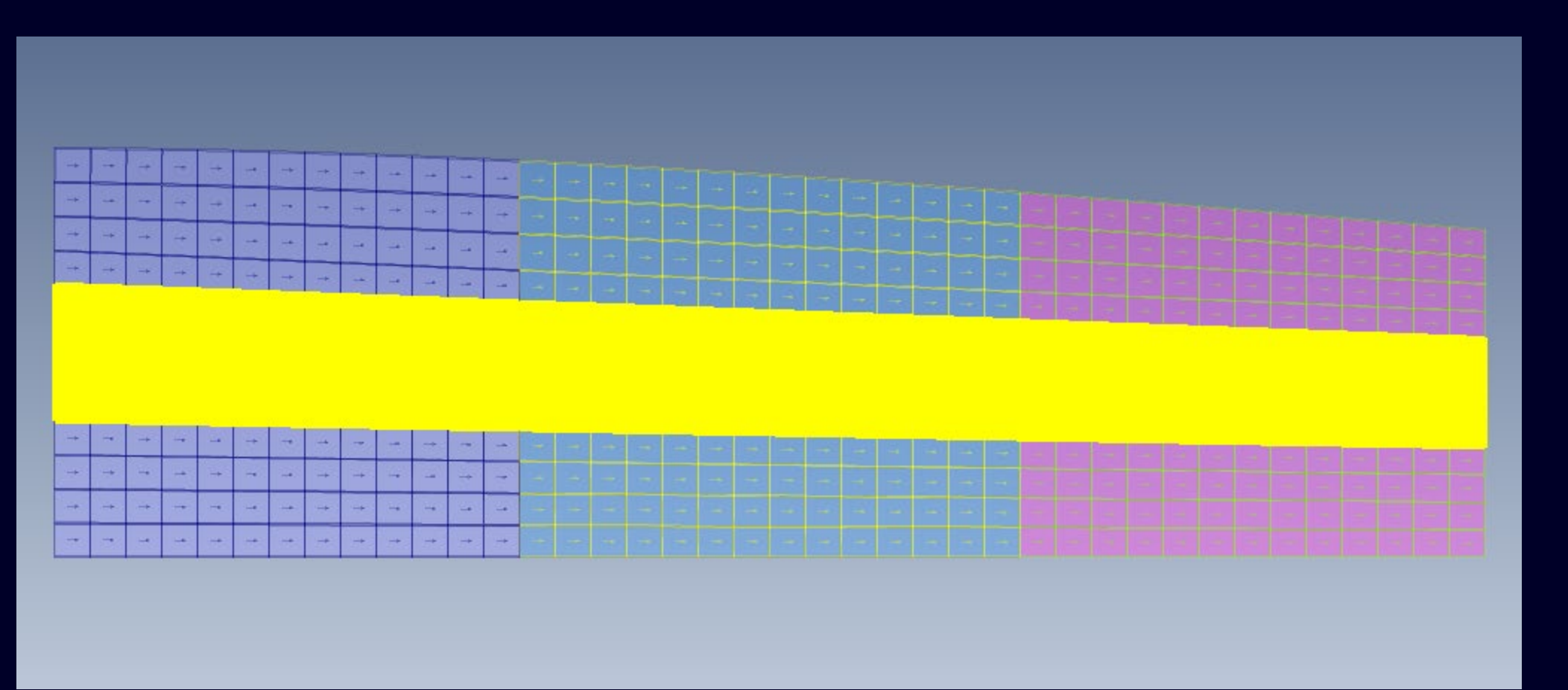

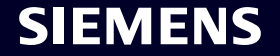

*Model -> Laminates -> Add Plys to Mesh* **command – Updated Model has 6 Layups/Properties**

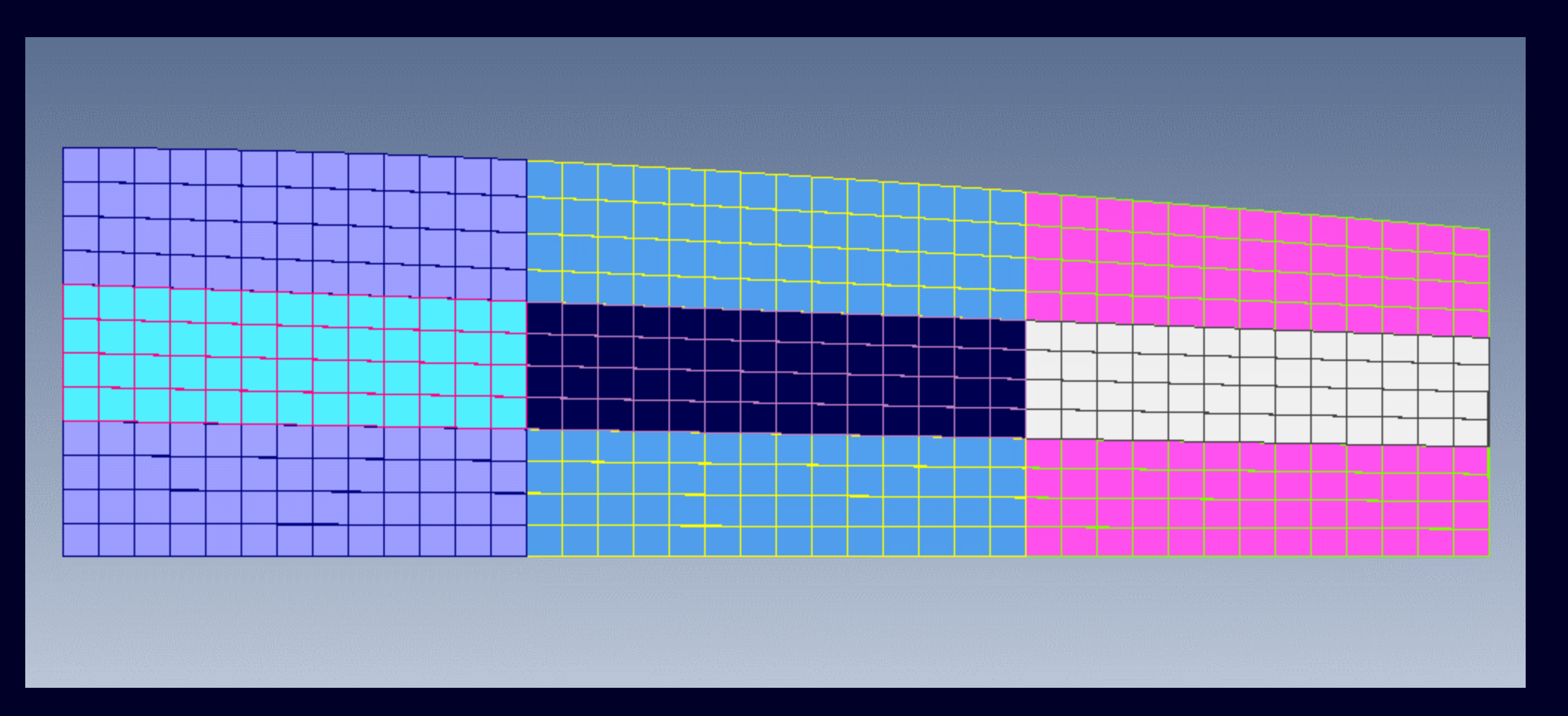

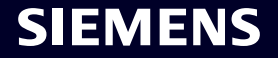

### **Simcenter Femap 2401** Fluid Region – Incompressible Fluid Surface

**The** *Connect -> Fluid Region* **command displays** *Fluid Region* **dialog box The** *Fluid Options* **section contains two options:**

- **Virtual Fluid**  Used to specify options and entities written to MFLUID entry
- **Incompressible Fluid Surface**  Used to specify options and entities written to INCMPFL entry

**Defined By** – Regardless of option selected in *Fluid Options*, used to select either faces of elements themselves or determine element faces based on association to selected geometric surfaces

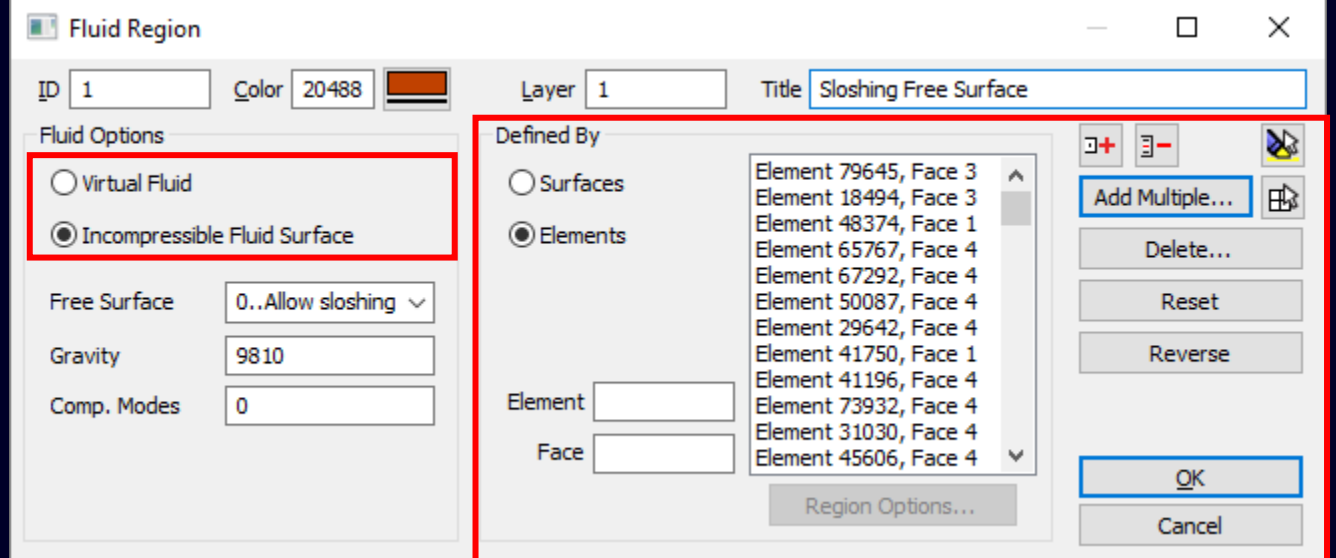

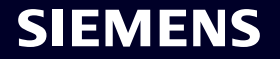

## **Simcenter Femap 2401** Fluid Region – Incompressible Fluid Surface

# **The Connect -> Fluid Region command displays Fluid Region dialog box**

**The Fluid Options section also contains additional options for Incompressible Fluid Surface**

- **Free Surface –** Specifies whether fluid volume contains free surface or is completely enclosed by structure
	- If fluid volume contains a free surface, specify whether free surface is sloshing or non-sloshing
- **Gravity** When free surface is allowed to slosh, sets the acceleration due to gravity
- **Comp. Modes** Number of modes associated with sloshing surface after Component Mode Synthesis (CMS) reduction**Contract Contract Contract Contract**

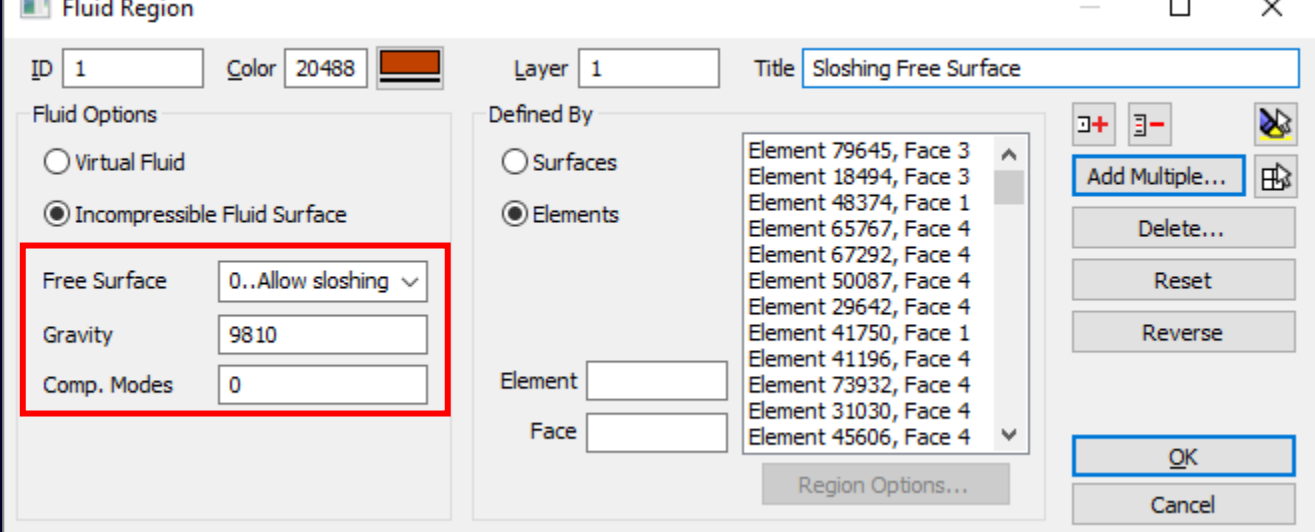

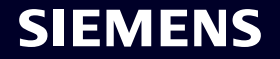

# **Simcenter Femap 2401** Fluid Region – Incompressible Fluid Surface

**Defining the fluid region for the defined fluid mass approach works differently than defining the fluid region for the virtual fluid mass (MFLUID) approach**

- **Defined Fluid Mass** Specify the free surface for the incompressible fluid
	- If the fluid volume is fully enclosed, then it does not contain a free surface and the region should be empty

\*Note: When modeling the structure, the best practice is to use plate elements and avoid using 3D elements

• **Virtual Fluid Mass –** Specify the fluid-structure interface, which are "wetted" plate elements that define the structural portion of the fluid boundary

#### Structure (Plate Elements)

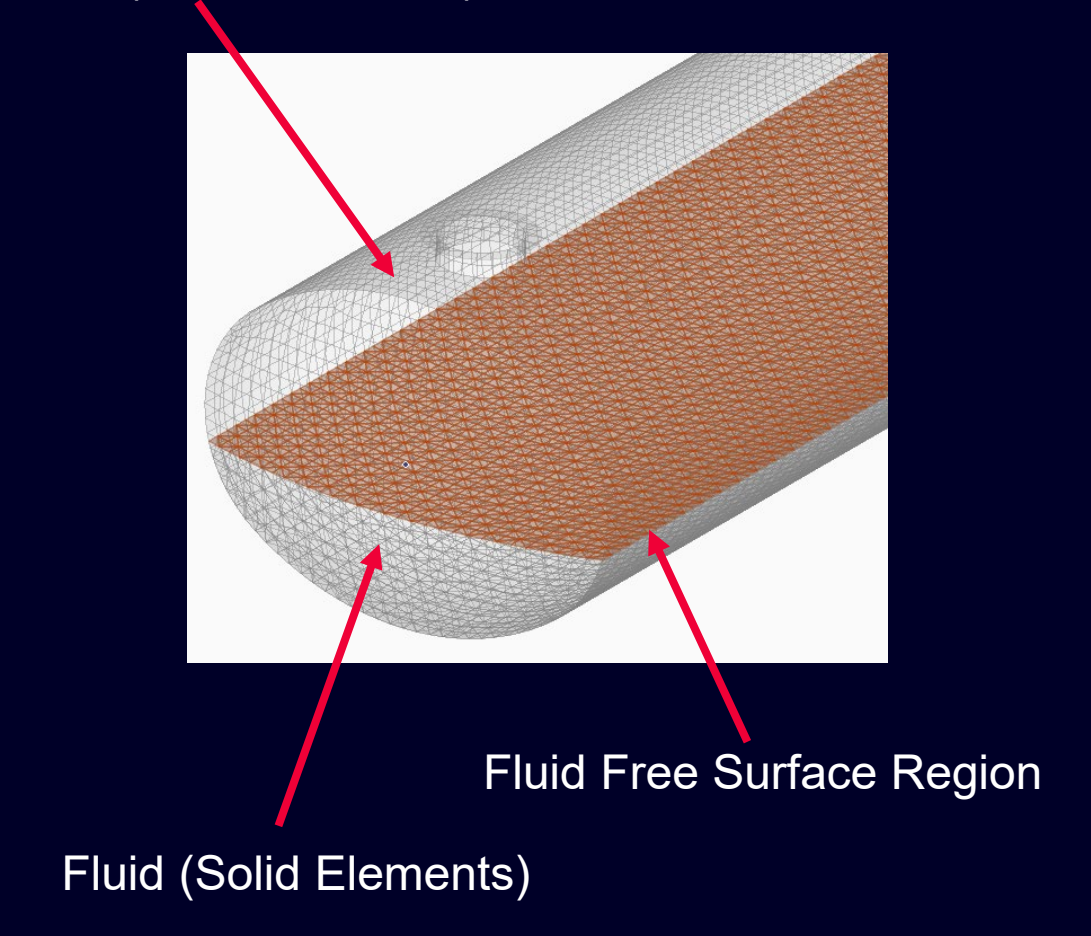

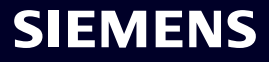

# What's new **Simcenter Femap 2401**

Managed Environments

**Geometry** 

Preprocessing

**Meshing**

Performance Improvements

Analysis and Solver Support

Postprocessing

Miscellaneous and API

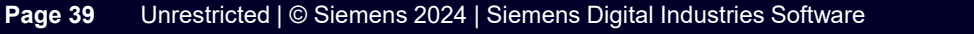

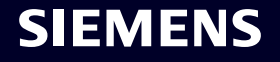

#### **Simcenter Femap 2401** Meshing – Body Mesher Enhancements

**Updated** *Mesh -> Geometry -> Surface* **to attempt to use the** *Surface Interior Growth Factor* **specified via the** *Mesh -> Mesh Control -> Size on Surface* **or** *Mesh -> Mesh Control -> Size on Solid* **when**  *Mesher* **is set to "Tri" or "Quad" and "Body/on Mesh" and** *Mapped Meshing Options* **is set to "Off"**

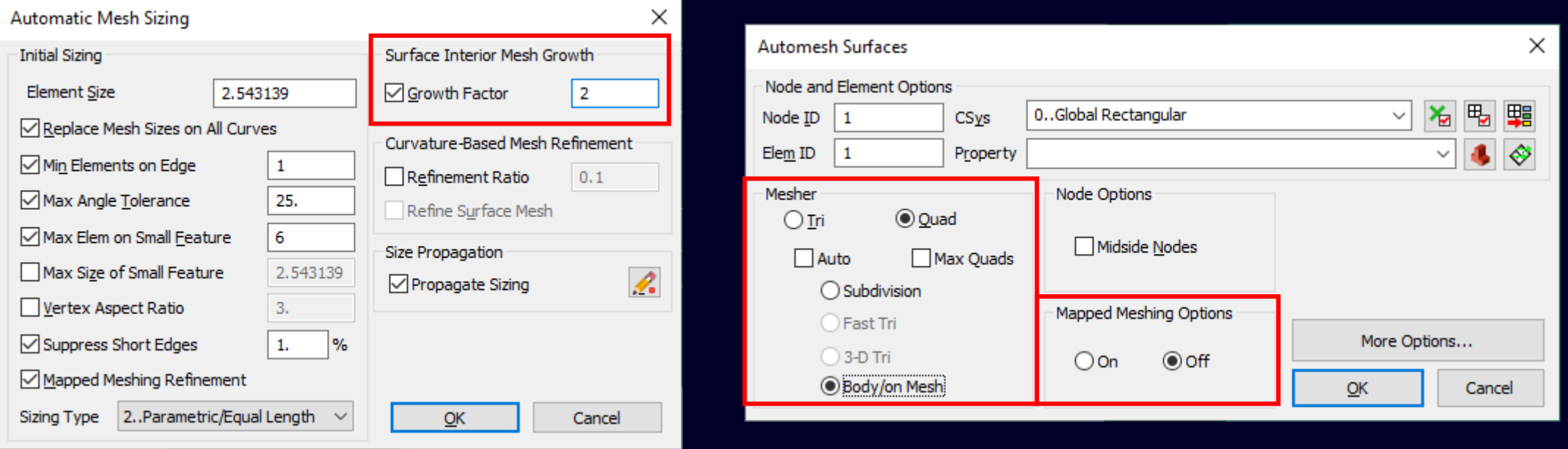

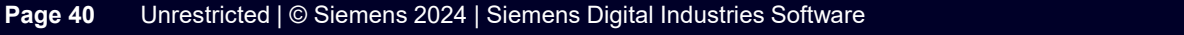

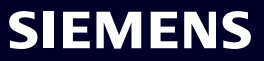

# **Simcenter Femap 2401** Meshing – Body Mesher Enhancements

#### **Quad Mesh Example**

#### **Mesh Size = 6.0 No Growth Ratio Growth Ratio = 2.0**

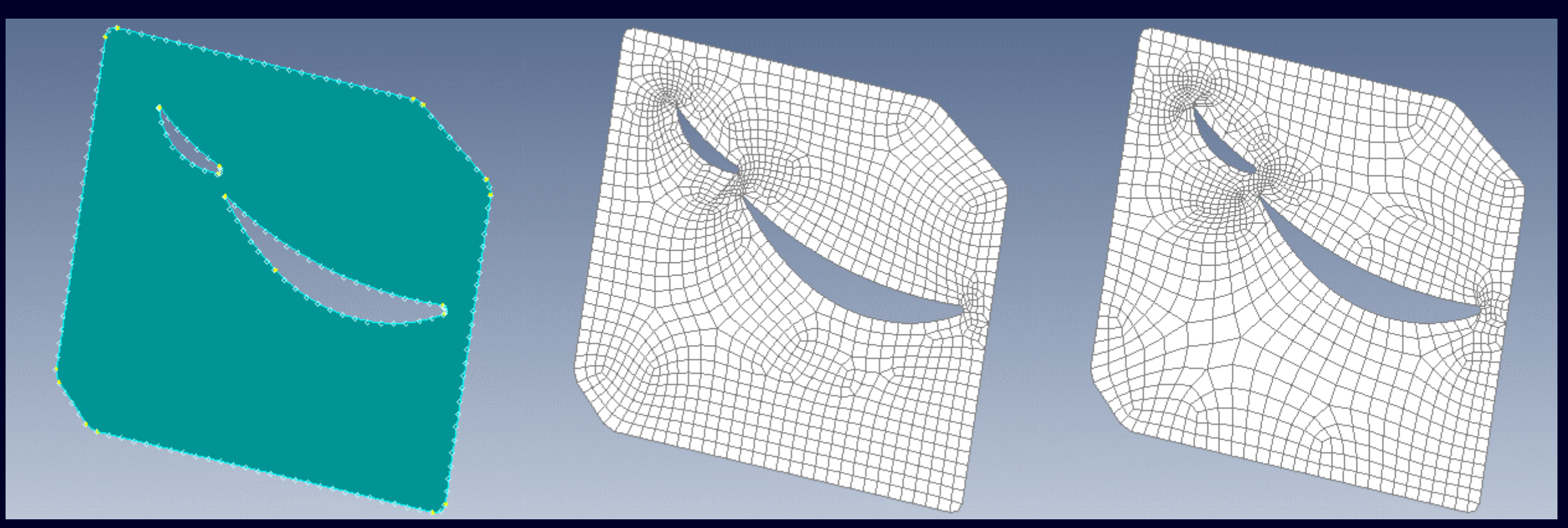

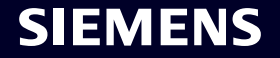

# **Simcenter Femap 2401** Meshing – Body Mesher Enhancements

#### **Triangle Mesh Example**

#### **Mesh Size = 6.0 No Growth Ratio Growth Ratio = 2.0**

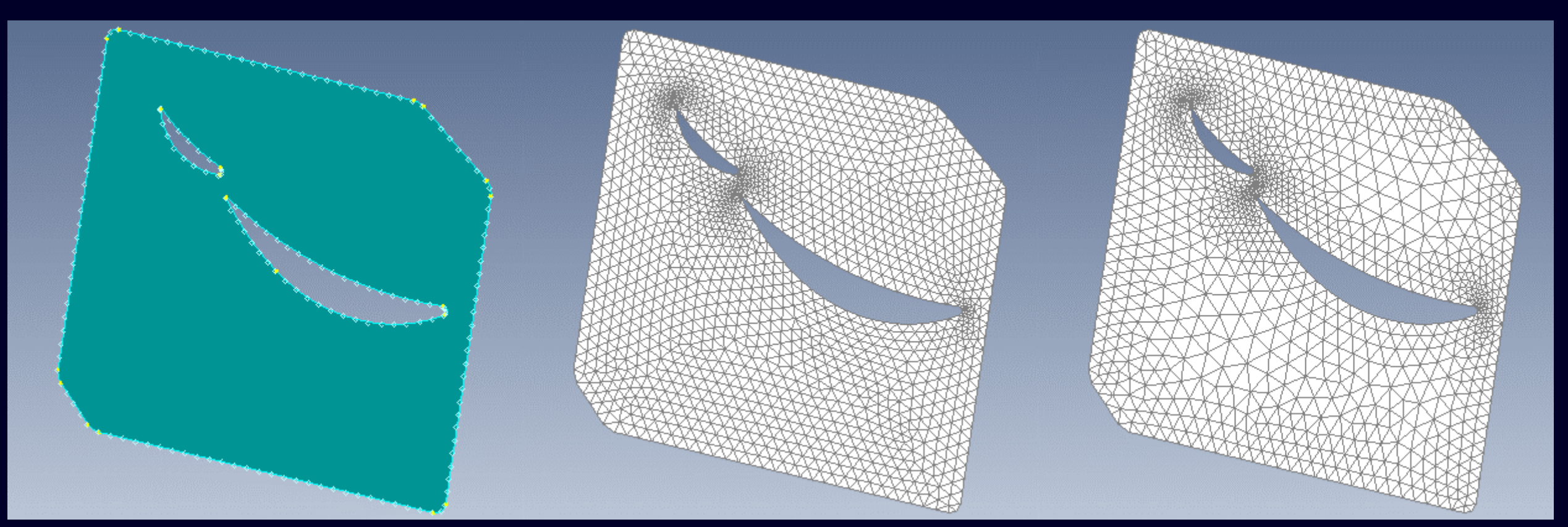

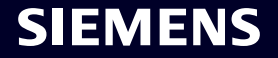

# What's new **Simcenter Femap 2401**

Managed Environments

**Geometry** 

Preprocessing

Meshing

**Performance Improvements**

Analysis and Solver Support

Postprocessing

Miscellaneous and API

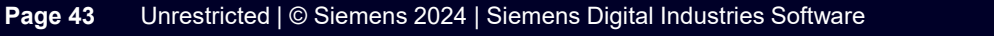

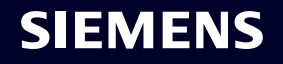

# **Simcenter Femap 2401** Performance Improvements – Unified Graphics Architecture

Femap currently contains three different "pipelines" for graphics: "original OpenGL", "Performance Graphics", and "Unified Graphics Architecture (UGA)

When the *Best Possible* or *Performance Graphics* option is turned on in File -> Preferences, everything that is supported by "Performance Graphics" is drawn using more modern OpenGL technology and everything which is not supported is drawn using "original OpenGL"

The drawback to the original two "pipelines" is that some entity types only appear "as expected" in the graphics window in "original OpenGL", as line style, line width, fill style, and transparency are not supported by "Performance Graphics"

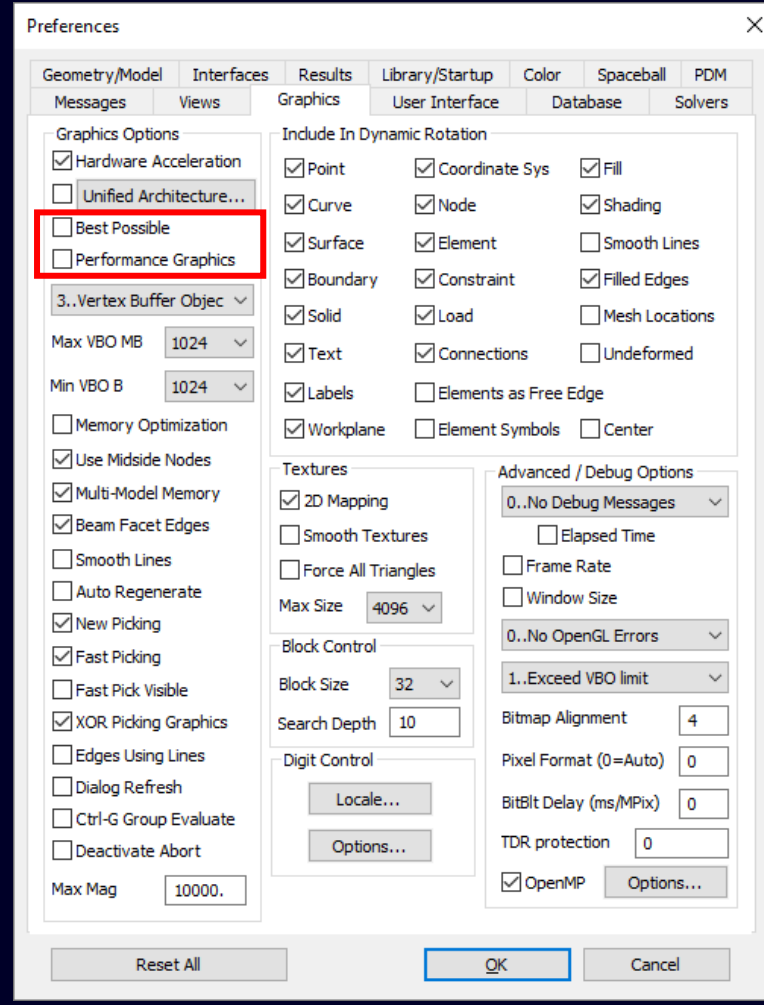

#### **Simcenter Femap 2401** Performance Improvements – Unified Graphics Architecture Update

In Femap 2301, an effort to improve graphics performance across all aspects of Femap was started, which is still intended to span across multiple releases

This new Unified Graphics Architecture (UGA) uses a single "pipeline" and when fully implemented, UGA will provide a better experience for the user in quality, performance, and hardware support

In addition, UGA will support line style, line width, fill style, and transparency along with being able to better support users using Intel graphics

Once UGA is completed, both the "Performance Graphics" and "original OpenGL" pipelines will be removed

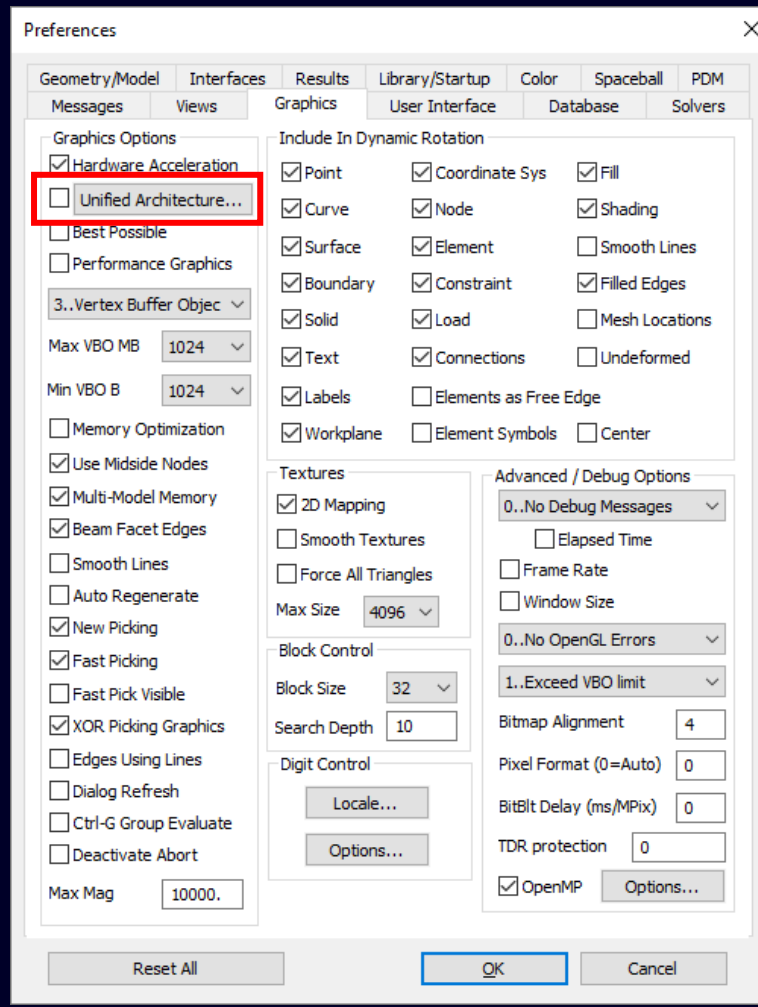

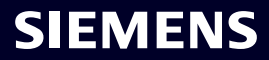

### **Simcenter Femap 2401** Performance Improvements – Unified Graphics Architecture Update

UGA is turned on by default but can be turned off using Unified Architecture option on the *Graphics* tab of *File -> Preferences* 

For 2401, "Unified Architecture…" is now also a button which accesses the *Unified Architecture Options* dialog box:

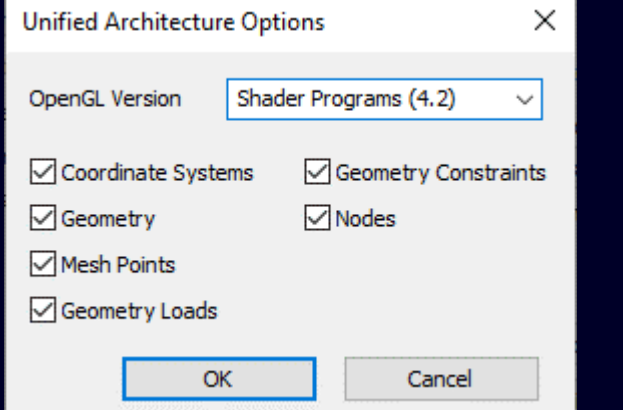

This dialog box allows selection of *OpenGL version* as well as ability to use/not use UGA for supported entity types\* \*Note: ONLY use if problem is encountered when using UGA

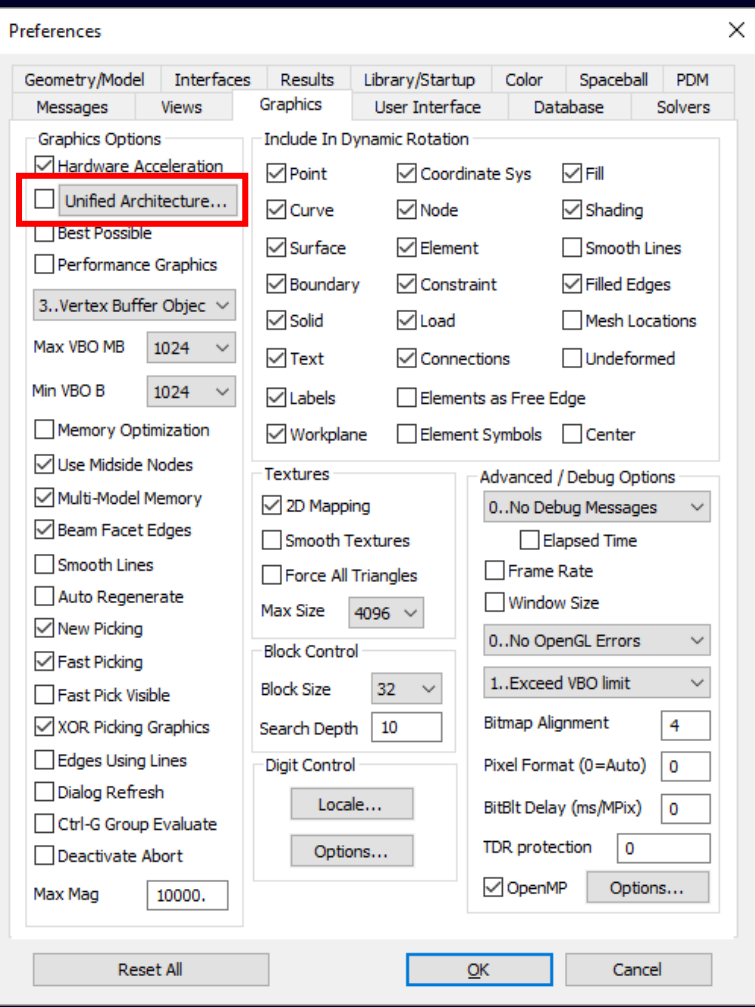

SIEMENS

#### **Simcenter Femap 2401** Performance Improvements – Unified Graphics Architecture Update

For Femap 2401, Nodes have been added to the UGA "pipeline", which includes support for all display options for nodes which previously existed in the other two "pipelines" These entity types were already supported in 2301 and 2306:

- Coordinate Systems
- Geometric Entities
	- Points
	- Mesh Points
	- Curves
	- Composite Curves
	- Surfaces
	- Boundary Surfaces
	- Solids
- Geometry-based Loads and Constraints

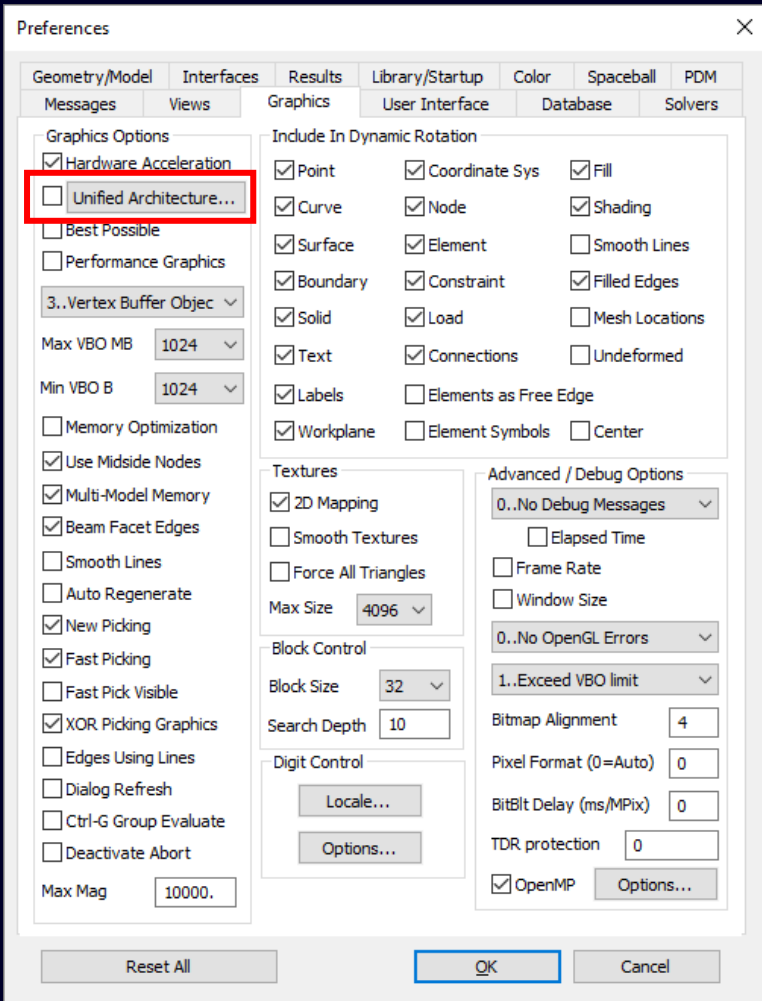

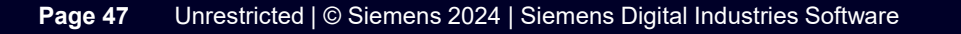

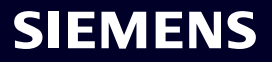

# What's new **Simcenter Femap 2401**

Managed Environments

**Geometry** 

Preprocessing

Meshing

Performance Improvements

# **Analysis and Solver Support**

Postprocessing

Miscellaneous and API

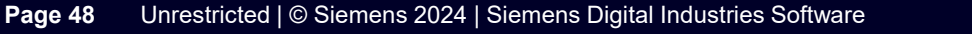

**SIEMENS** 

**Simcenter Femap 2401** All Solvers – Entity Editor

**In previous versions of Femap, the** *Entity Editor* **was not populated with any information when an Analysis Set was highlighted in the Analyses branch of the Model Info Tree**

**As an initial implementation for Femap 2401, the** *Entity Editor* **is now populated with a subset of information available for each Analysis Set:**

- **Title** Title of the Analysis Set (editable)
- **Solver**  Analysis Solver (read-only)
- **Analysis Type**  Analysis Type (read-only)
- **Results Destination**  If specified, displays full path to directory where output will be sent by the solver (editable)
- **Portion of Model to Write** Displays ID and name of Group to be used to write a portion of the model (editable)

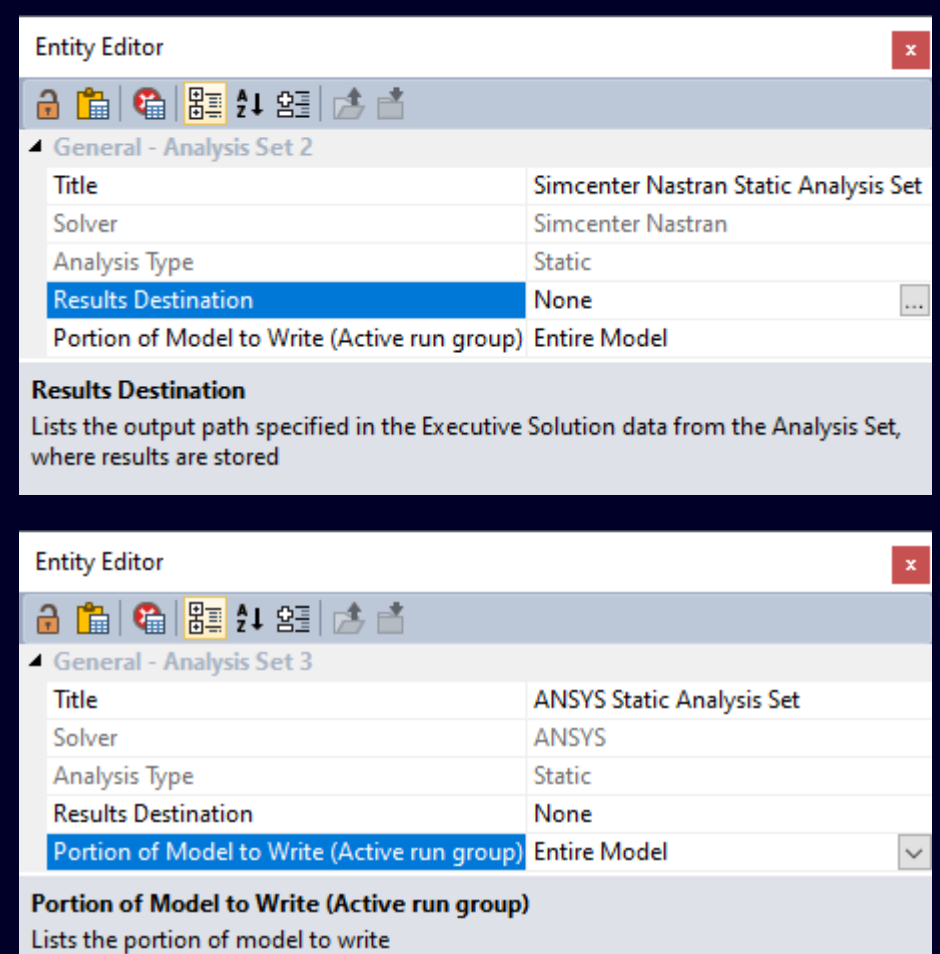

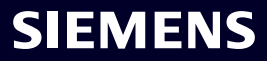

**Normal Modes (SOL 103) and Modal Frequency Response (SOL 111) analysis on models that contain incompressible fluids where fluid is defined with solid elements is possible with Simcenter Nastran** 

- The defined fluid mass approach is useful for complicated fluid volume shapes
- Previous versions of Femap included support for the virtual fluid mass method (MFLUID), which used boundary elements to model the fluid volume
- Defining an Incompressible Fluid Surface is done using Connect -> Fluid Region command

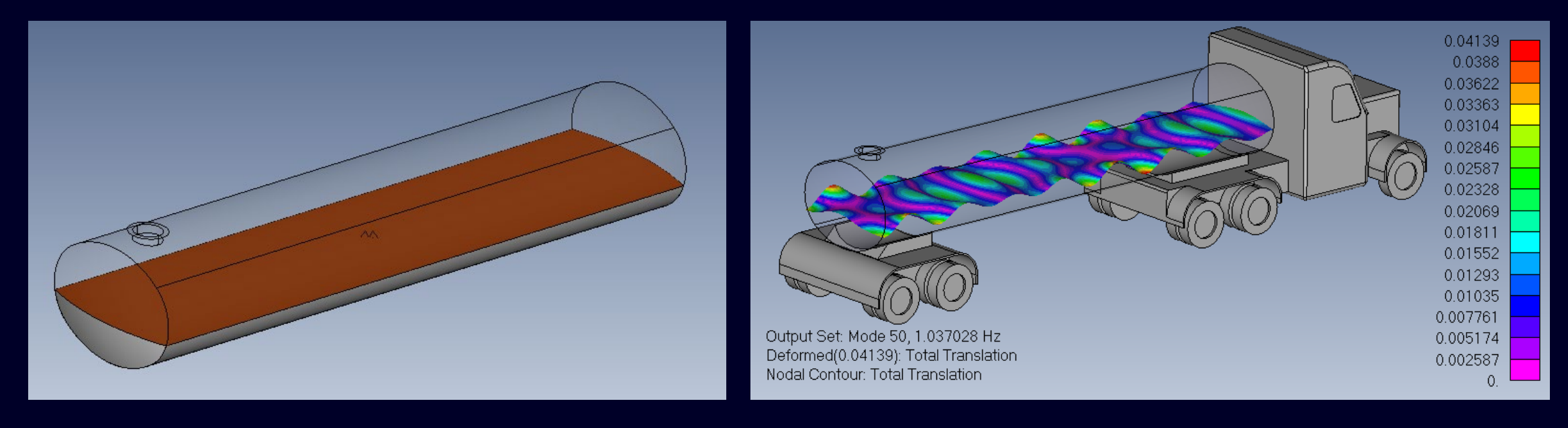

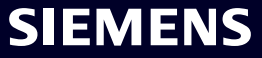

**Various options are available for configuring the analysis to optimize for efficiency. These are available in normal modes and modal frequency response analysis sets within the new "Incompressible Fluid Options" branch (Note: Not in "Next/Prev chain")**

- **Incompressible Fluid Options** Specify options for modeling incompressible fluids with fluid elements
	- **FSI Modeling Parameters** Define the modeling parameters for the interface between the fluid and the structure (FSI = Fluid-Structure Interaction)
	- **FSI Control Parameters** Various control parameters for configuring the Fluid-Structure Interaction

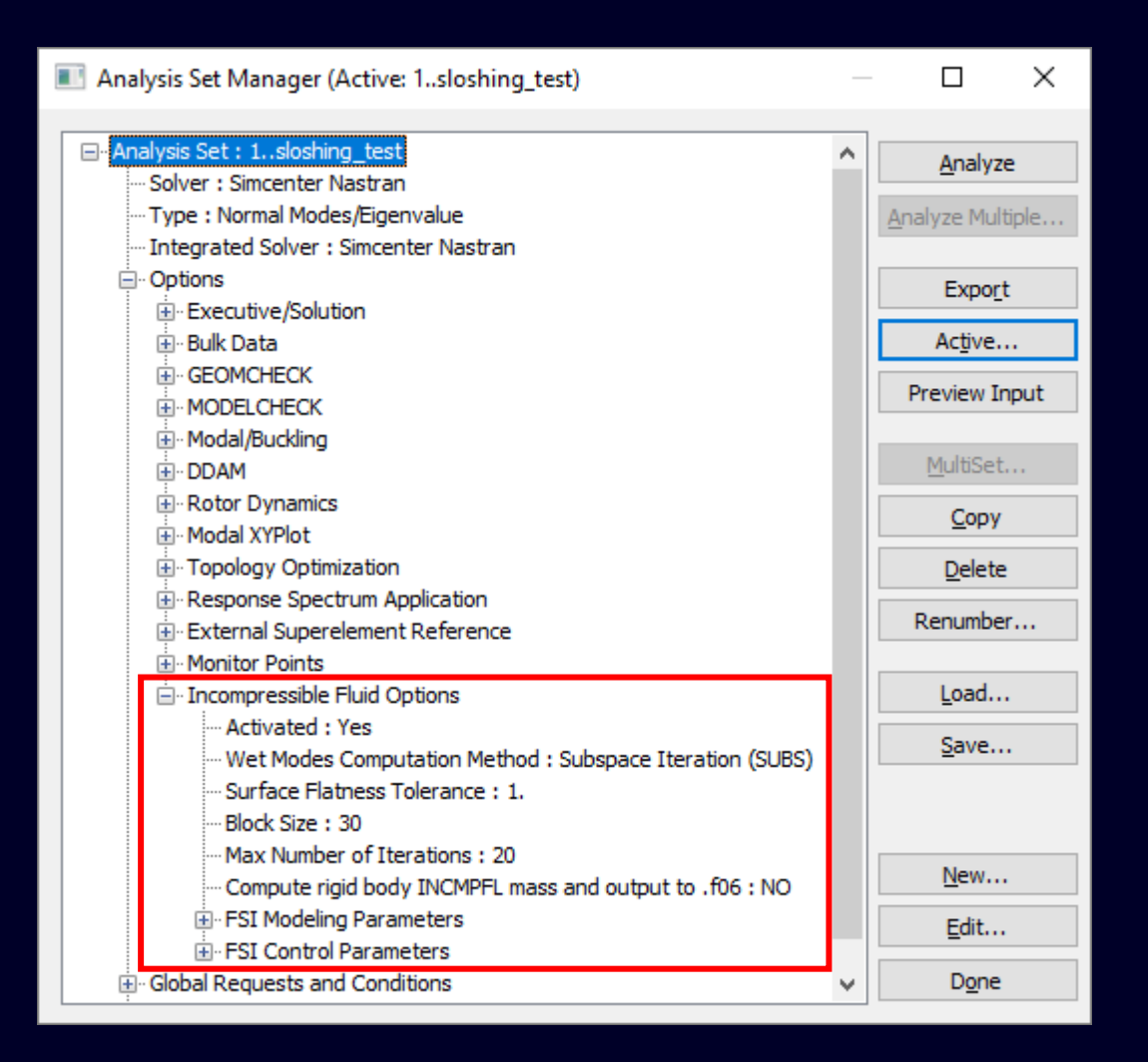

#### **SIEMENS**

#### **Incompressible Fluid Options**

**When** *Activate Incompressible Fluid Options* **is turned on, writes INCMOPT Bulk Data entry with specified values**

- **Modal Calc Method** Specifies the method for the modal calculation with the incompressible fluid
	- 0..Subspace Iteration (SUBS)
	- 1..Dry Modes plus Residual Vectors (DRYMODES)
	- 2..ARPACK (proposed for Simcenter Nastran 2406)
- **Scale Factor** Only used for "1..Dry Modes Plus Residual Vectors (DRYMODES)" method, and is applied to the frequency range or number of modes for the modal calculation with the incompressible fluid to determine frequency range or number of modes for the modal calculation without the incompressible fluid

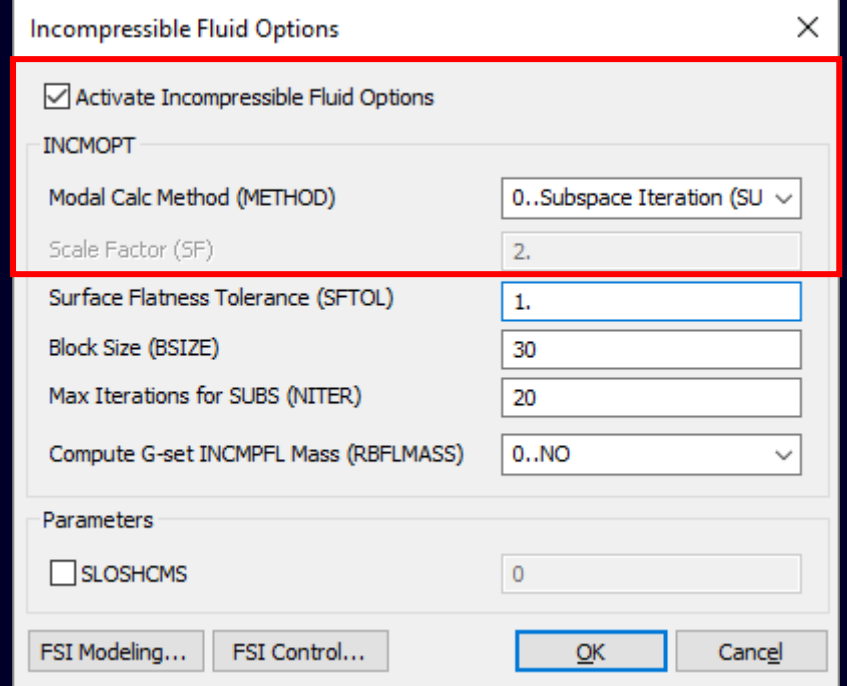

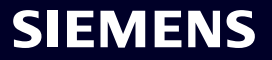

#### **Incompressible Fluid Options**

- **Surface Flatness Tolerance** Tolerance for determining whether the free surface is sufficiently flat to perform the modal analysis with the incompressible fluid
- **Block Size** Only used for "0..Subspace Iteration (SUBS)"method, the number of eigenvectors calculated
- **Max Iterations for SUBS** Only used for "0..Subspace Iteration (SUBS)", maximum allowable number of iterations for convergence
- **Compute G-set INCMPFL Mass** Option to compute rigid body incompressible fluid mass and output it to the .f06 file

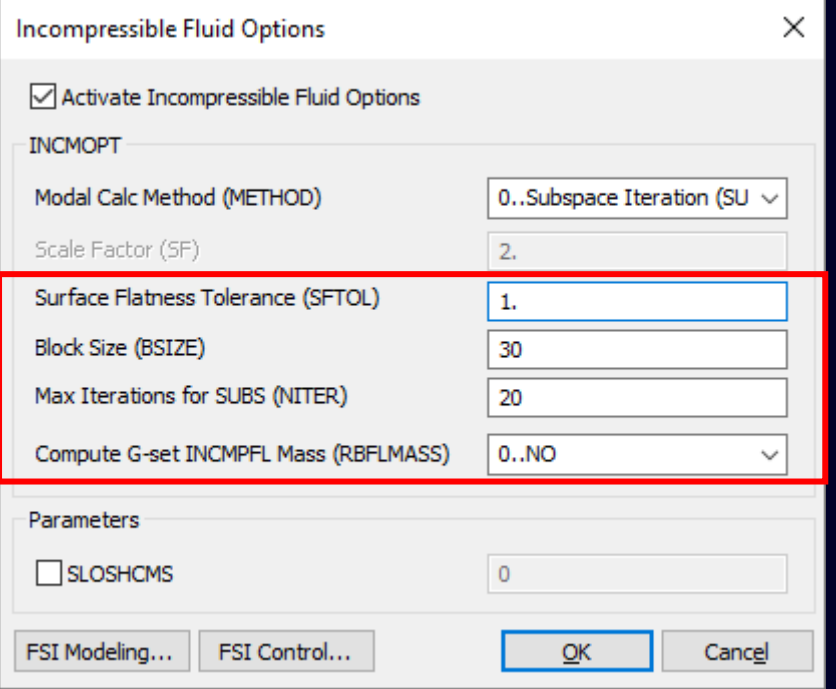

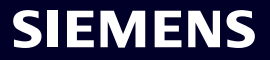

#### **Incompressible Fluid Options**

**Parameters –** When on, writes PARAM,SLOSHCMS,"n"

- **SLOSHCMS** Parameter for specifying whether the software performs Component Mode Synthesis (CMS) reduction on the sloshing surface and retains "n" modes
	- If both this field and *Comp. Modes* field on Fluid Region are specified, *Comp. Modes* value takes precedence for the incompressible fluid volume sloshing surface

**FSI Modeling** – Opens *FSI Modeling Parameters* dialog box used to specify advanced options such as coupling controls and search distances (writes ACMODL Bulk Data entry)

**FSI Control** – Opens *FSI Control Parameters* dialog box used to specify SKINOUT as well as if coupling data with pairing information is written (writes FLSTCNT Case Control entry)

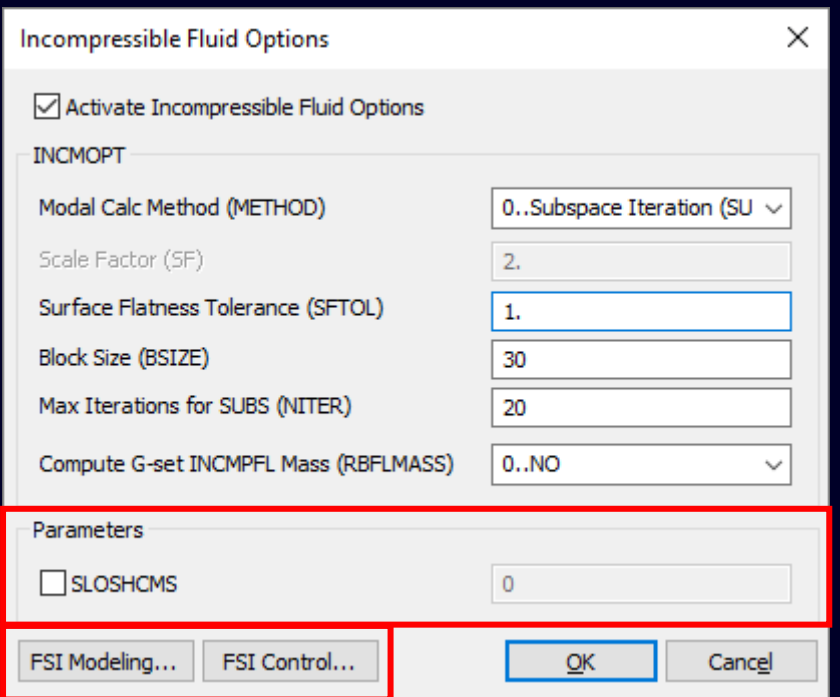

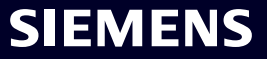

**FSI Modeling Parameters** – Accessed by *FSI Modeling* button **When** *Activate Fluid-Structure Interface Modeling Parameters* **is turned on, writes ACMODL Bulk Data entry with specified values** 

- **Type of Coupling (CTYPE)** Determines which governing equation will be used by choosing either:
	- 0..Two Way Coupling (STRONG)
	- 1. Effect of Structure on Fluid Only (WEAK)
- **Search Units (SRCHUNIT)**  Controls how values specified for *Outward Norm Srch Dist (NORMAL)* and *Inward Normal Srch Dist (INTOL)* are used by choosing either:
	- 0..Relative Values used as scale factors applied to maximum edge length of a fluid element free face  $(L_{\text{max}})$  in figure)
	- 1..Absolute Values used as physical distances

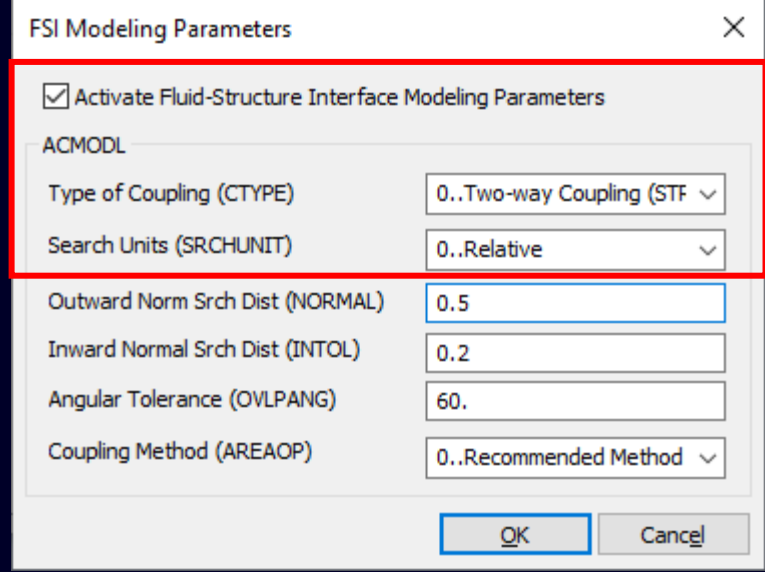

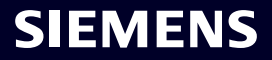

**FSI Modeling Parameters** – Accessed by *FSI Modeling* button

- **Outward Norm Srch Dist (NORMAL)**  Value used to determine outward normal search distance  $(L_{\text{outward}})$  in figure)
	- If the fluid and structural element free faces are within search distance of one another and satisfy value specified for *Angle Tolerance (OVLPANG)*, they are coupled
- **Inward Norm Srch Dist (INTOL)**  Value used to determine the inward normal search distance  $(L_{inward}$  in figure)
	- If the fluid and structural element free faces are within search distance of one another, they are coupled
- **Angular Tolerance (OVLPANG)**  Angular tolerance in degrees used to decide whether a fluid free face and a structural face can be considered overlapping
	- If the angle between the normals of the fluid and structural faces exceeds the value, they are not coupled

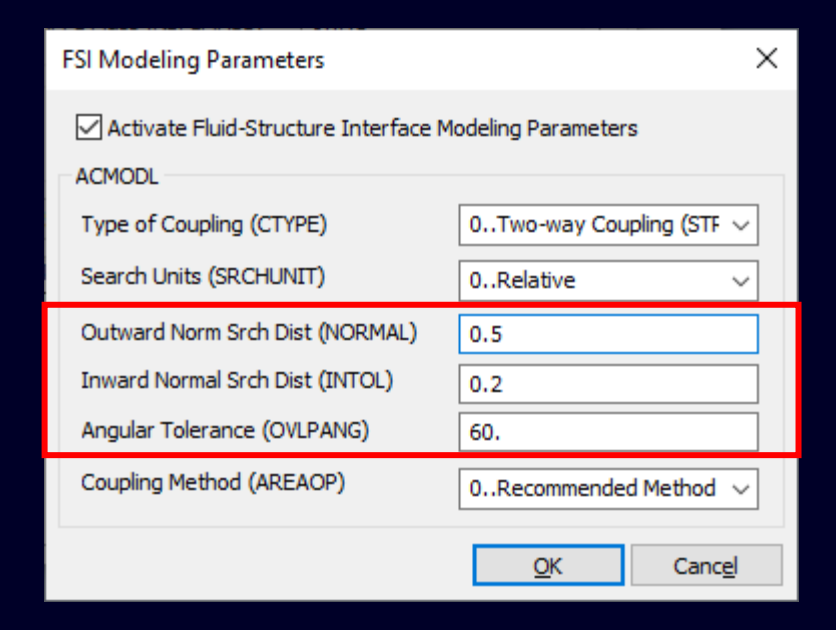

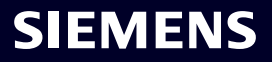

#### **FSI Modeling Parameters** – Accessed by *FSI Modeling* button

Figure shows outward (L  $_{\text{outward}}$ ) and inward (L  $_{\text{inward}}$ ) normal search distances for a quadrilateral free face of a fluid element, as well as maximum edge length of a fluid element free face  $(L_{\text{max}})$ , which is only used when *Search Units (SRCHUNIT)* is set to "0..Relative"

- For each fluid element free face, the search for a structural free face with which to couple continues until a structural face is identified or search distance is reached
- **Coupling Method (AREAOP)**  Option to choose:
	- 0..Recommended Method
	- 1. RBE3 Method Alternative fluid-structure coupling method, which applies an area correction and removes parallel disconnected faces from the coupling

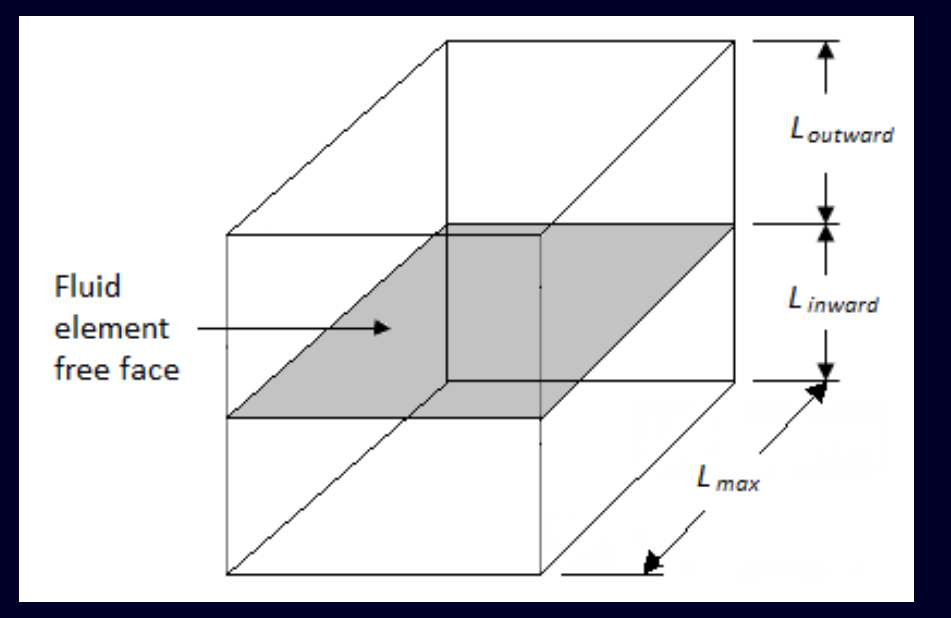

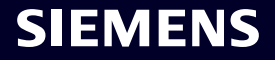

**FSI Control Parameters** – Accessed by *FSI Control* button **When** *Activate Fluid-Structure Interface Control Parameters* **is turned on, writes FLSTCNT Case Control entry with specified values** 

- **Symmetric Request (ACSYM)**  Specifies if fluid-structure analysis is symmetric or not by choosing either:
	- 0..NO Solution is non-symmetric
	- 1..YES Solution is symmetric
- **Particle Vel Output Type (ACOUT)**  Specifies the type of output created by a FORCE Case Control entry by choosing either:
	- 0..Peak value output (PEAK)
	- 1..Root-mean-square output (RMS)
- **Reference Pressure (PREFDB)**  Specifies value for reference pressure

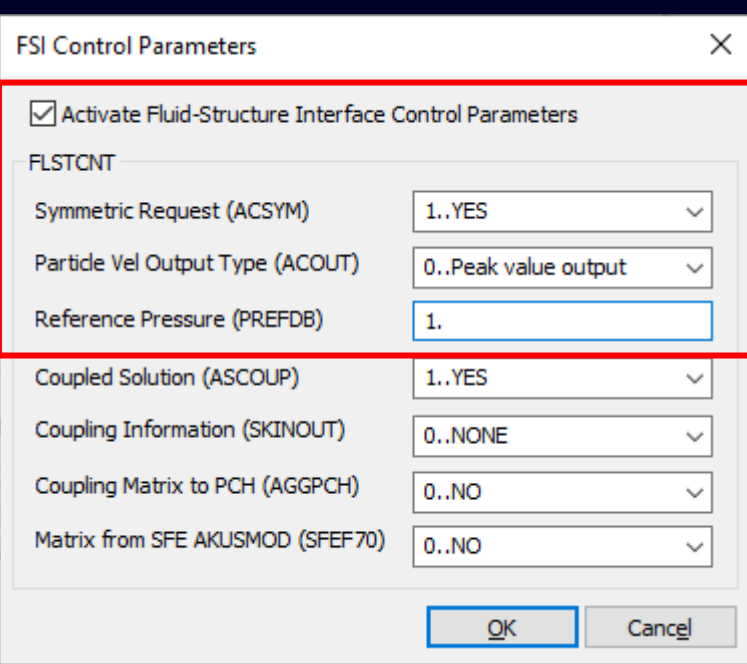

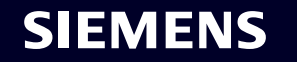

**FSI Control Parameters** – Accessed by *FSI Control* button

- **Couple Solution (ASCOUP)**  Specifies if a coupled fluid-structure analysis should be performed or not by choosing either:
	- 0..NO Solution is not coupled
	- 1..YES Solution is coupled
- **Coupling Information (SKINOUT)**  Specifies if coupling data with the pairing information is output, for debugging, by choosing from:
	- 0..NONE Coupling data is not output
	- 1. PUNCH Coupling data is written to \* dat and Punch (\* pch) files (solution proceeds, only coupled free faces are written)
	- 2..FREEFACE Coupling data is written to \*.dat and Punch (\*.pch) files as well as to the coupling datablock in .op2 file (solution proceeds, both coupled and uncoupled faces are written)
	- 3..STOP Works like "2..FREEFACE", but solution stops immediately after pairing information is written

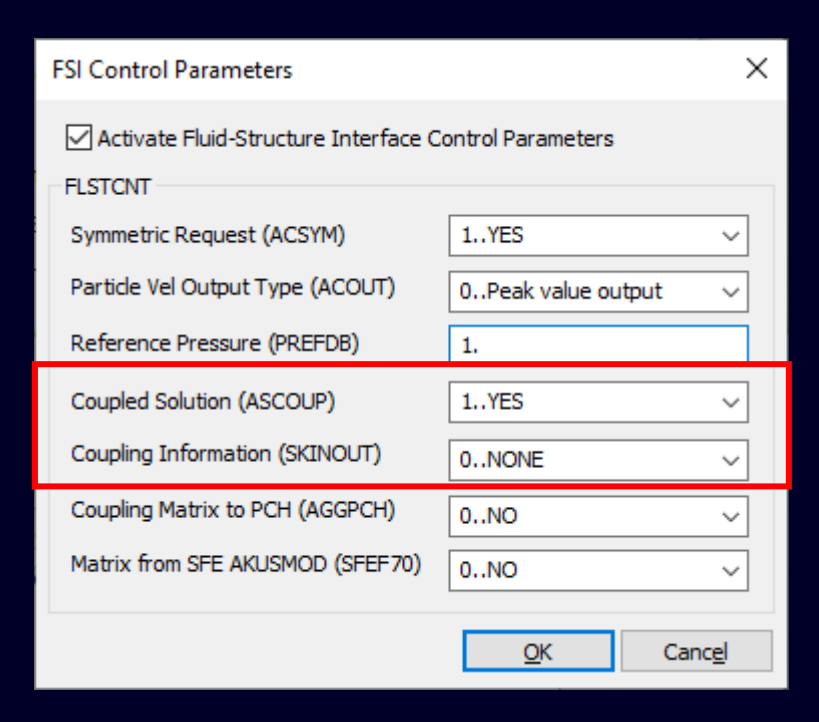

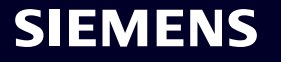

**FSI Control Parameters** – Accessed by *FSI Control* button

- **Coupling Matrix to PCH (AGGPCH)**  Requests if output of the fluidstructure coupling matrix AGG will be written to the Punch (\*.pch) file by choosing either:
	- 0..NO Fluid-Structure coupling matrix output is not written
	- 1..YES Fluid-Structure coupling matrix output is written
- **Matrix from SFE AKUSMOD (SFEF70)** Requests import of a fluidstructure coupling matrix created by SFE AKUSMOD by choosing either:
	- 0..NO Coupling matrix is not imported
	- 1. YES Coupling matrix is imported

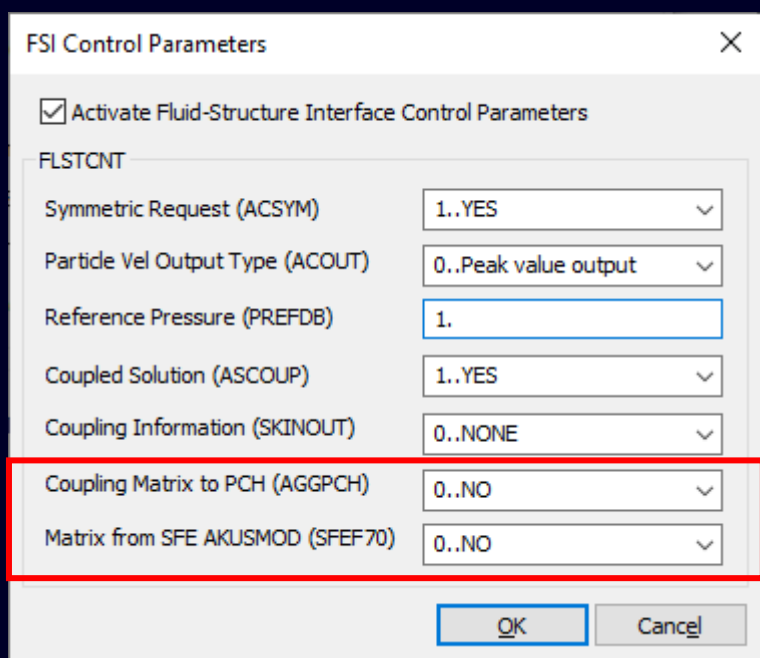

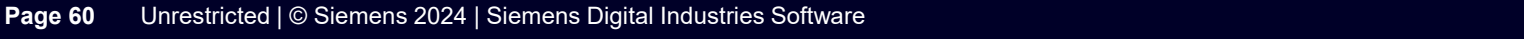

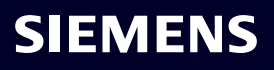

#### **Simcenter Femap 2401** Simcenter Nastran – SOL 401

Updated name of "Control Options" in Analysis Set Manager tree structure to "Strategy Parameters" and added "Non-Default Values" branch below which only contains items with non-default values

Changed name of dialog box to "Strategy Parameters (NLCNTL)" and enhanced it to feature tabs (former "section" in dialog boxes):

- Time Control (Time Step Control and Time Integration)
- Iteration/Convergence (Convergence Parameters)
- General Sol (Solution Parameters and Time Step Control)
- Stiffness (Stiffness Parameters)
- Creep/Plasticity (Creep/Plasticity and Other Options)
- Contact/ Bolt (Contact, Bolt Preload, and Other Options)

#### Added *Default Tab* and *Default All* buttons

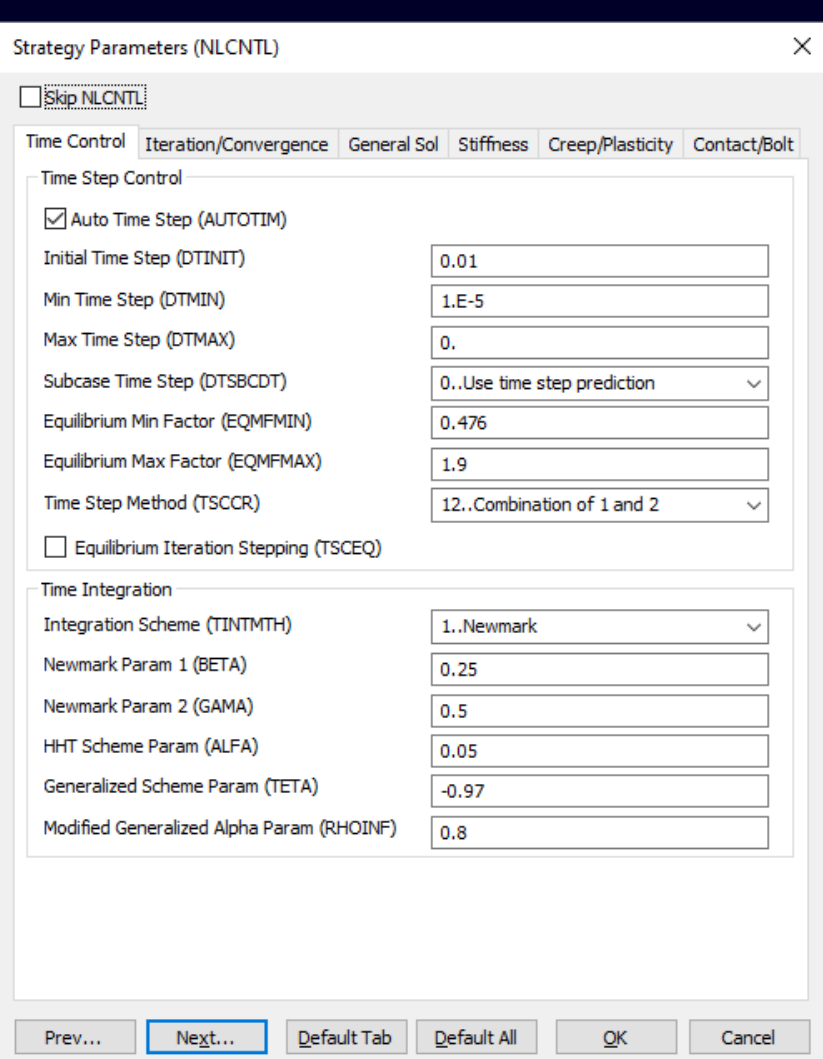

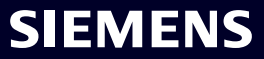

## **Simcenter Femap 2401** Simcenter Nastran – SOL 401 and SOL 402

Additions and Updates for Multi-Step Structural (SOL 401):

- *Strategy Parameters (NLCNTL) Iteration/Convergence* tab
	- Added *Incremental Rotation Limit in Iteration (RTOLB)* value
- *Strategy Parameters (NLCNTL) Stiffness* tab
	- Added *Include Stress Stiffening at First Iteration (STKFRST)*  **option**
- *Strategy Parameters (NLCNTL) Creep/Plasticity* tab
	- Changed default for *Adjust Integration Factor (CRLIMR)* from 0.0 to 1.0

Updated for Multi-Step Nonlinear Kinematic (SOL 402)

- *Strategy Parameters (NLCNTL) Plasticity/*Creep tab
	- Changed default for *Creep Integration Factor (CRINFAC)*  from 0.5 to 1.0

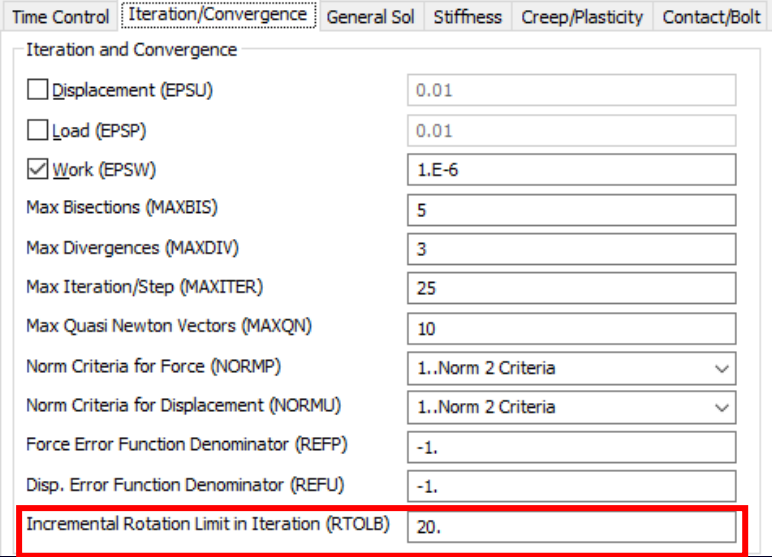

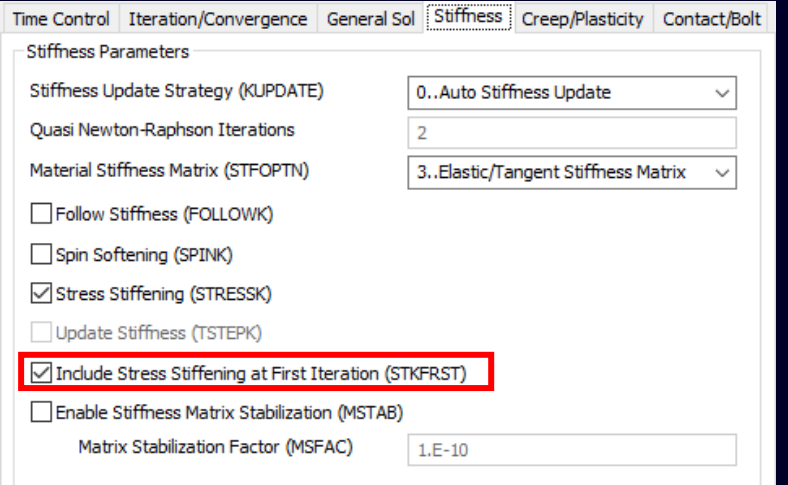

**To allow ABAQUS users to work in a more familiar environment when setting up an analysis, Femap 2401 now uses terminology and methodologies similar to those found in other Pre-and-Post Processers and the solver itself**

**As a first step, a newly created Analysis Set for ABAQUS will now always include:**

- **Initial Step** Used to set Default Constraints, Default Connectors, and Initial Conditions for the Analysis
- **Step 1**  Used to specify Options, Boundary Conditions, and Output Requests for the Analysis Step

**Additional "Steps" can then be created, as needed, and the type of analysis to perform in each step can be specified**

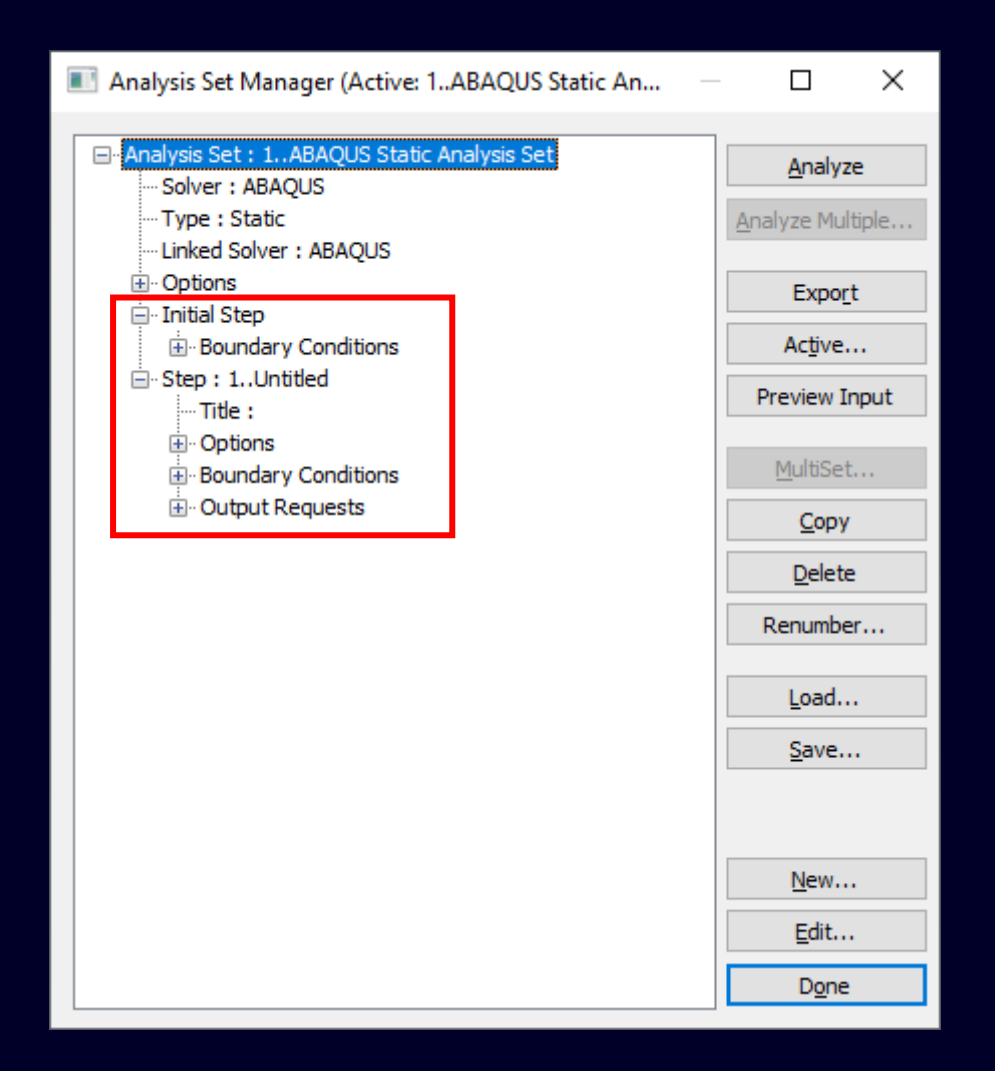

**SIEMENS** 

#### **2306 and Below 2401 and above**

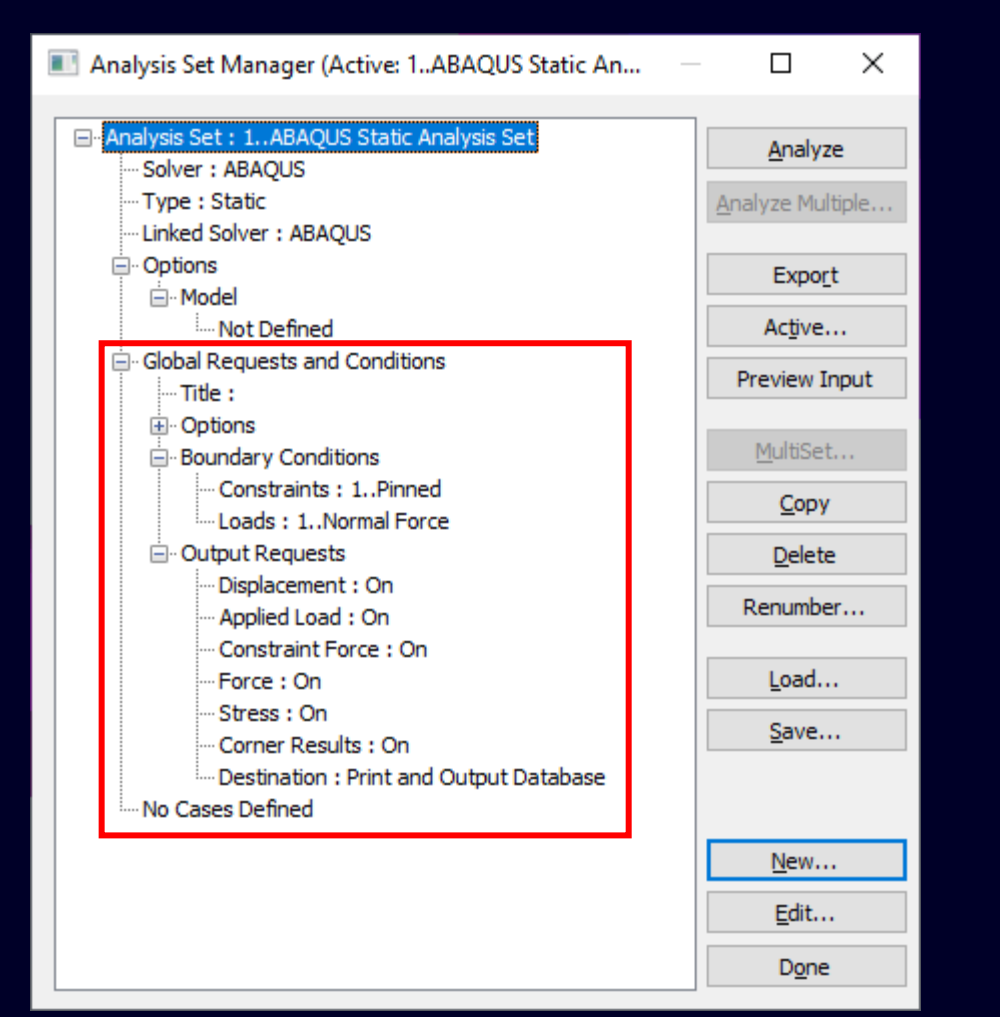

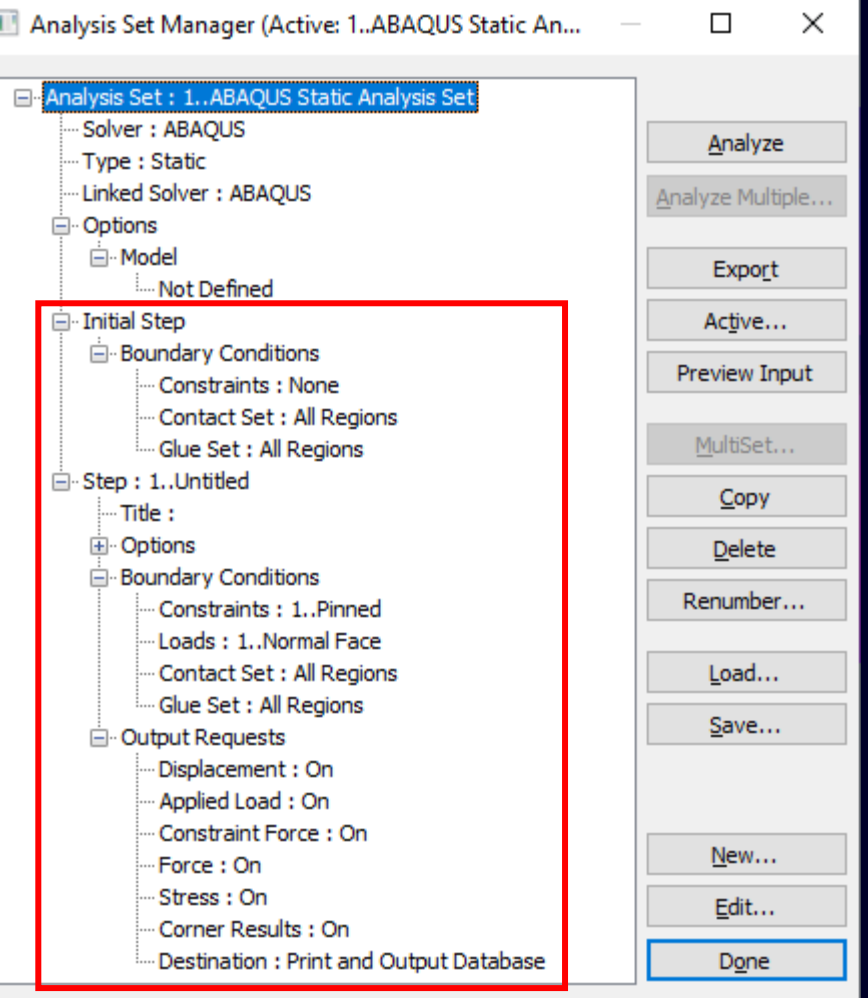

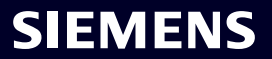

#### **Summary of "new" vs "old" Analysis Set paradigm**

**Initial Step** – Did not exist before and is used to specify overall Boundary Conditions for the entire analysis

- Constraints\* Specify Default Constraint Set
- Initial Conditions<sup>\*</sup> Specify Initial Conditions
- Constraint Equations\* Specify if constraint equations for the Default Constraints come from the Constraint Set specified in Constraints or a different Constraint Set
- Contact Sets and Glued Sets\*\* Connectors to use, choose between:
	- All Connectors Use all Connectors of corresponding Type
	- Connection(s) Use selected Connector Set of corresponding Type
	- None Use no Connectors of corresponding Type

\*Note: Previously done in "Global Requests and Conditions" \*\*Note: Could not be specified in previous versions of Femap

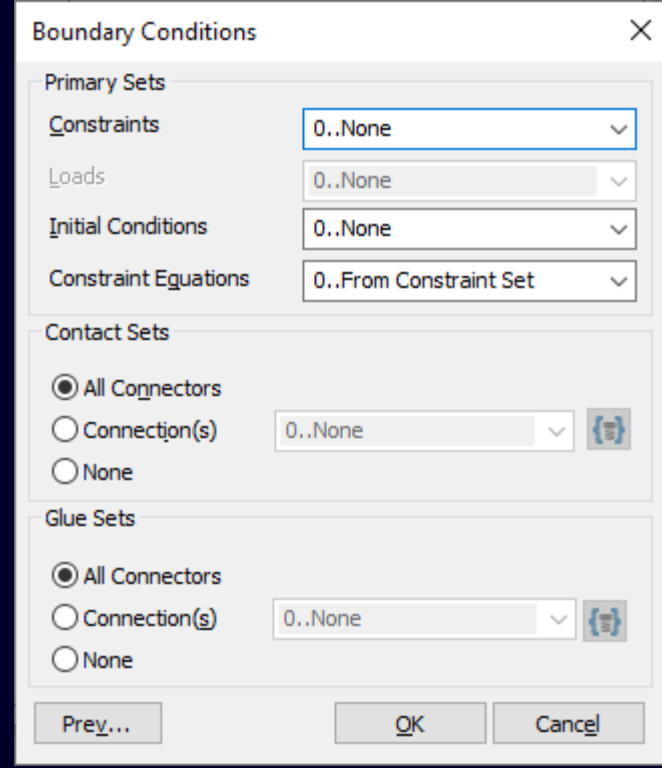

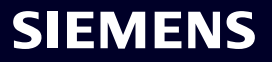

**Summary of "new" vs "old" Analysis Set paradigm Step "n"** – Used to specify *Options*, *Boundary Conditions*, and *Output Requests* for a "Step"

- "Step 1" automatically created with new Analysis Set
- To create a "Step", highlight existing "Step" and click "New" button
	- If there are no "Steps" defined, "No Cases Defined" is shown

#### *Analysis Step* – Top-level of each "Step"

- Step ID Automatically increments to next available ID in Femap, but can be changed to another value
	- "Step ID" only used to control order of "Steps" in Analysis Set
- Title Optional, but if Analysis Set is "Untitled", Title of Load Set selected in *Boundary Conditions* is used as NAME for \*STEP
- Manual Control Can be used to add text to Start/End of "Step"

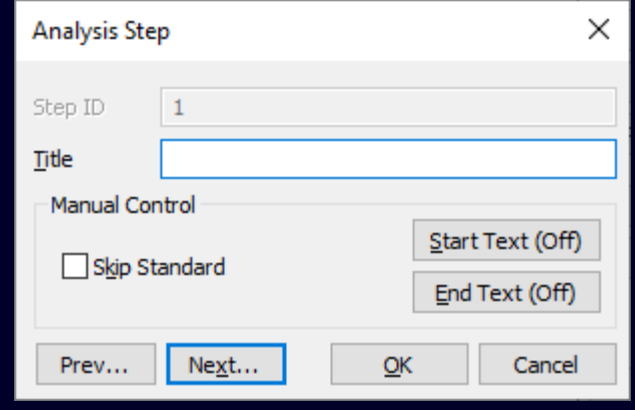

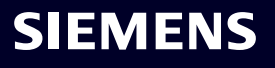
#### **Simcenter Femap 2401** ABAQUS – Implementation of Initial Step and Steps

**Summary of "new" vs "old" Analysis Set paradigm Step "n"** – Used to specify *Options*, *Boundary Conditions*, and *Output Requests* for a "Step"

*Options*\* – *ABAQUS Step Options* dialog box allows user to:

- Enter *Time Step Options*
- Enter *Dynamic Step Options* (when applicable)
- Choose an option for *Amplitude*/*Loads*/*Constraints*
- Select various *Other Options*
- Select various *Contact Controls*

\*Note: This dialog box did not change for 2401 and values previously specified in *ABAQUS Step Options* dialog box in Global Requests and Conditions must now be specified in *ABAQUS Step Options* dialog box in "Step 1"

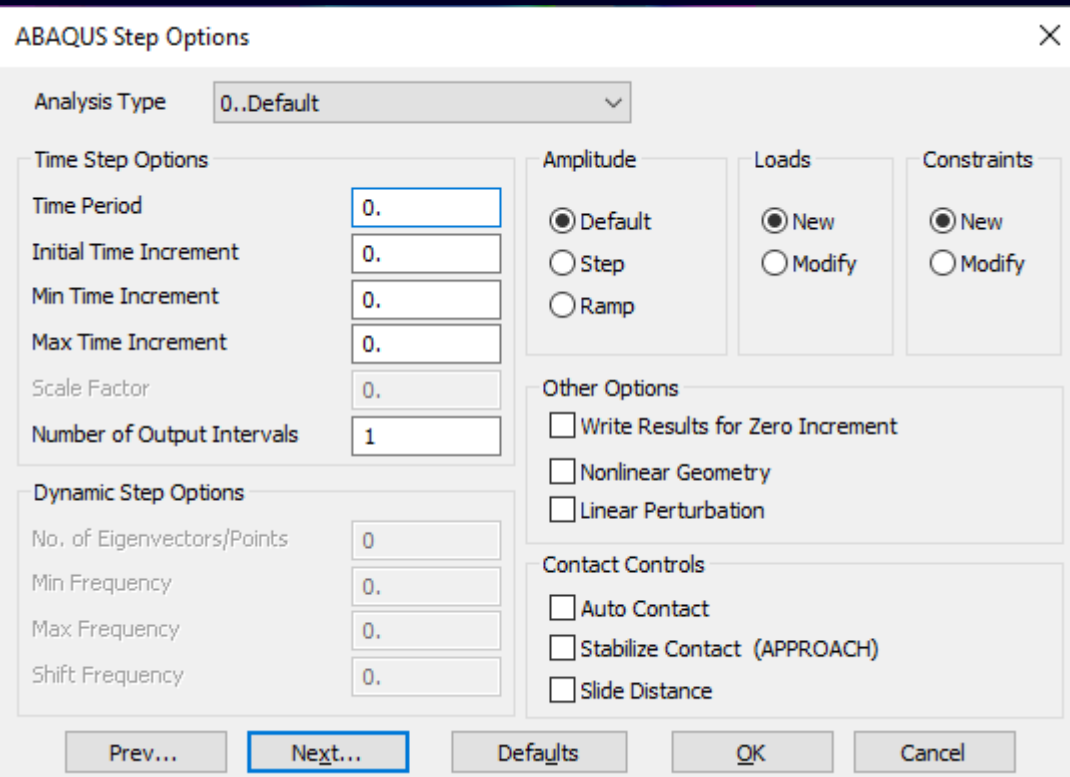

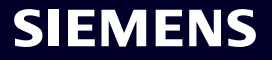

#### **Simcenter Femap 2401** ABAQUS – Implementation of Initial Step and Steps

### **Summary of "new" vs "old" Analysis Set paradigm Step "n"** – Used to specify *Options*, *Boundary Conditions*, and *Output Requests* for a "Step"

#### *Boundary Conditions*

- Constraints\* Specify Constraint Set to use for Step
- Loads\* Specify Load Set to use for Step
- Contact Sets\*\* Non-Glue Connectors to use for Step, choose between:
	- All Connectors Use all Connectors of corresponding Type
	- Connection(s) Use selected Connector Set of corresponding Type
	- None Use no Connectors of corresponding Type

\*Note: *Boundary Conditions* which would previously have been specified in Global Requests and Conditions must now be specified in "Step 1" \*\*Note: Could not be specified in previous versions of Femap

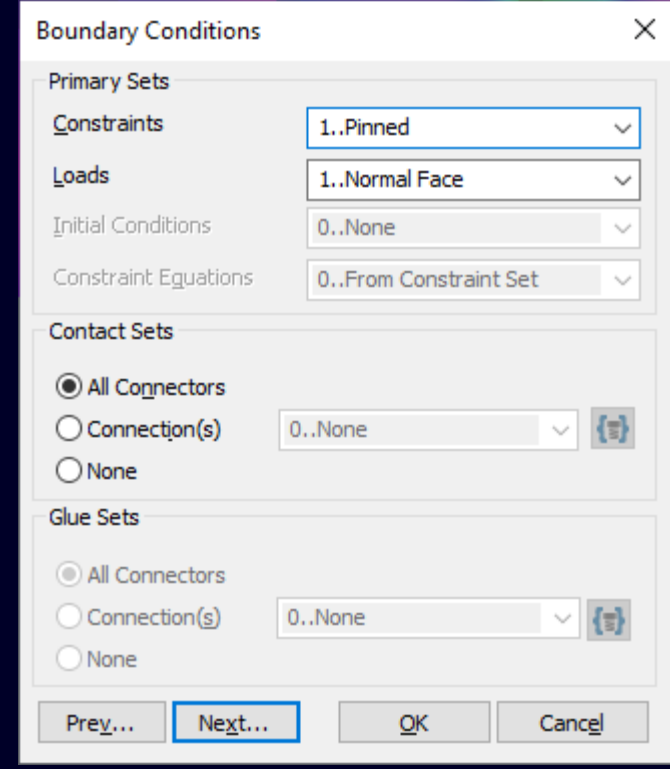

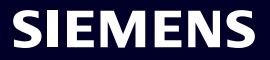

#### **Simcenter Femap 2401** ABAQUS – Implementation of Initial Step and Steps

**Summary of "new" vs "old" Analysis Set paradigm Step "n"** – Used to specify *Options*, *Boundary Conditions*, and *Output Requests* for a "Step"

*Output Requests\** – Select output quantities and specify other options in *Output Requests* dialog box

- Nodal Select output to recover for nodes
- Elemental Select output to recover for elements
- Customization Specify if output should be recovered at Element Corners and/or Integration Points as well as specify which output files should be created by ABAQUS \*Note: This dialog box did not change for 2401 and values

previously specified in *Output Requests* dialog box in Global Requests and Conditions must now be specified in *Output Requests* dialog box in "Step 1"

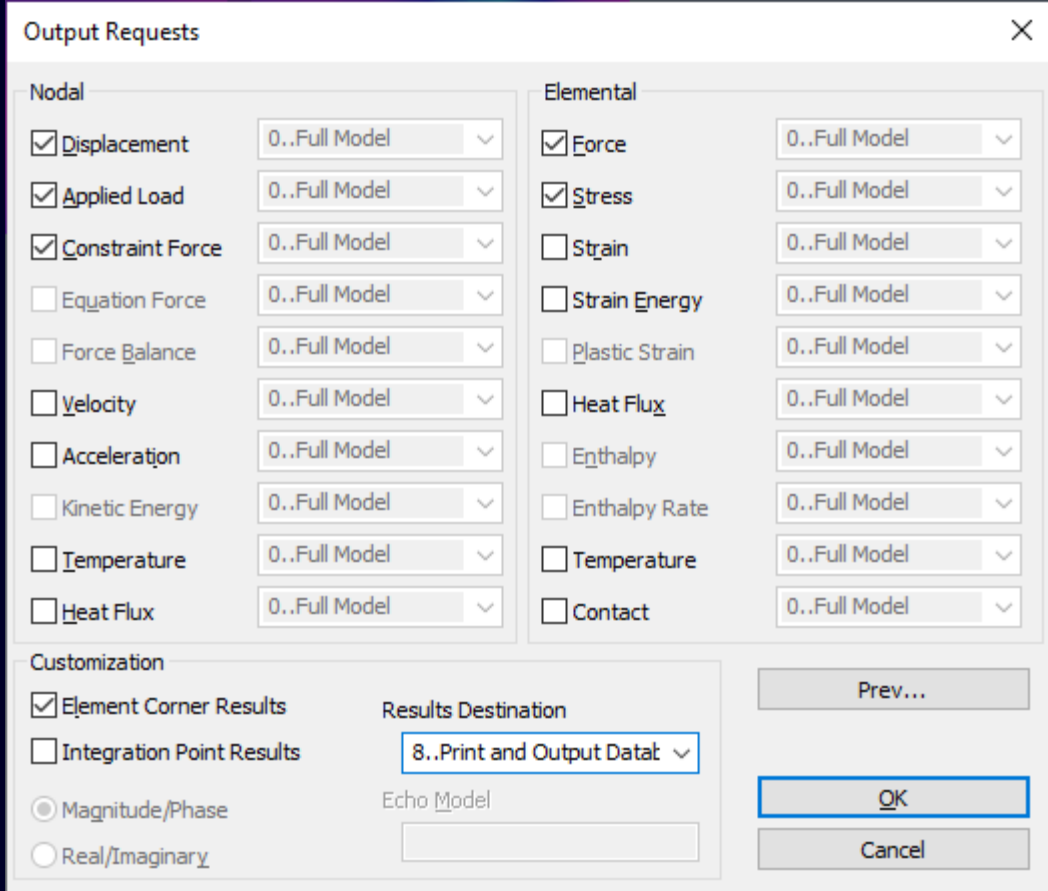

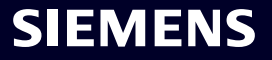

## What's new **Simcenter Femap 2401**

Managed Environments

**Geometry** 

Preprocessing

Meshing

Performance Improvements

Analysis and Solver Support

### **Postprocessing**

Miscellaneous and API

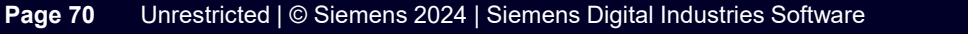

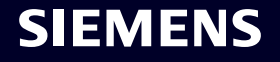

#### **Simcenter Femap 2401** Postprocessing – Dynamic Analysis with Defined Fluid Mass

**Once Simcenter Nastran has completed a modal or frequency response analysis which included an Incompressible Fluid Surface, the sloshing modes can be postprocessed by using the** *File -> Import -> Analysis Model* **command to import the 2D plot-only mesh internally generated by Nastran (PLOTEL elements which cover the sloshing free surface), then animate the modes**

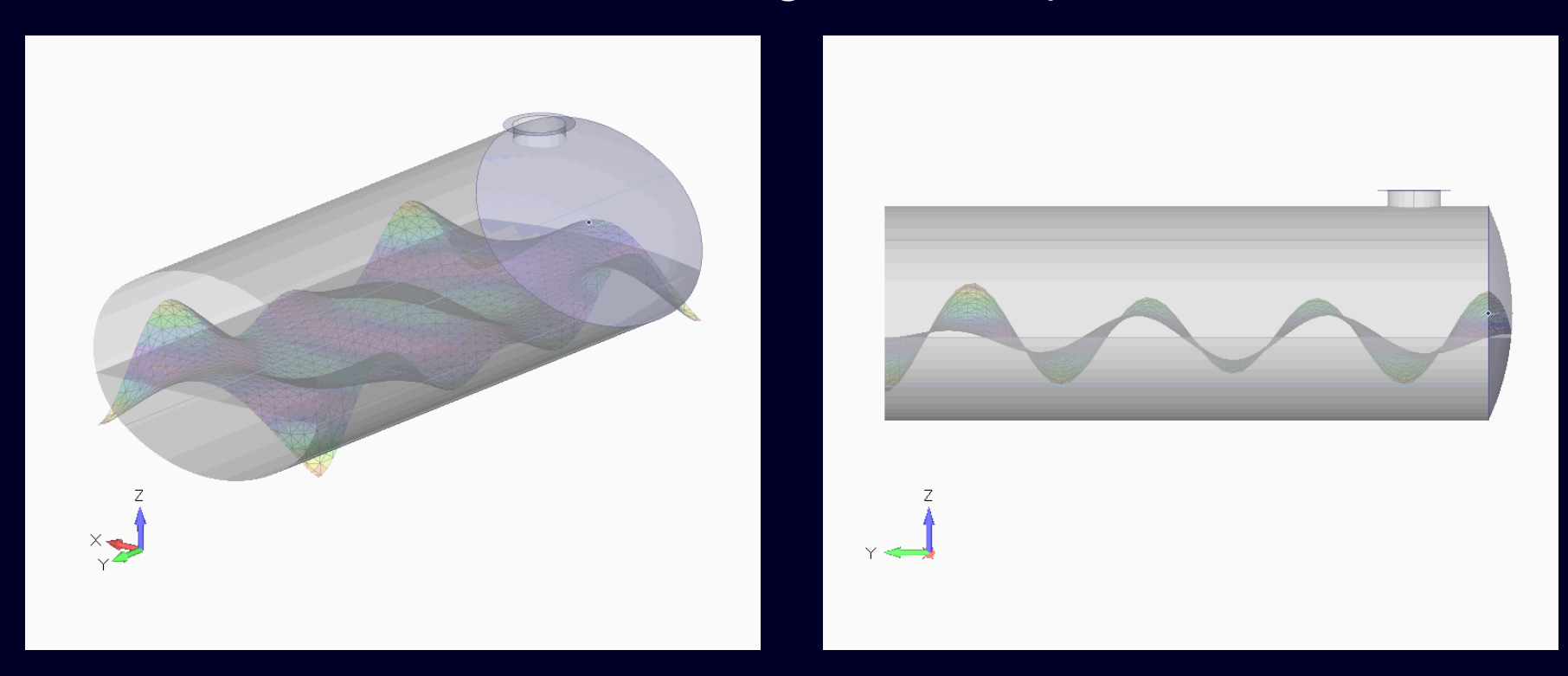

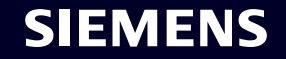

## What's new **Simcenter Femap 2401**

Managed Environments

**Geometry** 

Preprocessing

Meshing

Performance Improvements

Analysis and Solver Support

Postprocessing

**Miscellaneous and API**

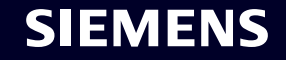

#### **Simcenter Femap 2401** Command Finder

#### Femap 2301:

• Initial Implementation

Femap 2306:

- Find Tools in Toolboxes/Panes and Use "Keywords" Femap 2401:
- Feature to pop-up a command when user "hovers-over" a matched command which is useful to identify location of command in Femap user interface
- Allow users to see matched commands as they type text in Command Finder edit box
- Improved layout of the matched command list to provide extra information, such as currently assigned shortcut, location of the command, and access help
- A hyperlink to allow users to search online for the query
- Support for searching within toolbars and Custom/User Tools

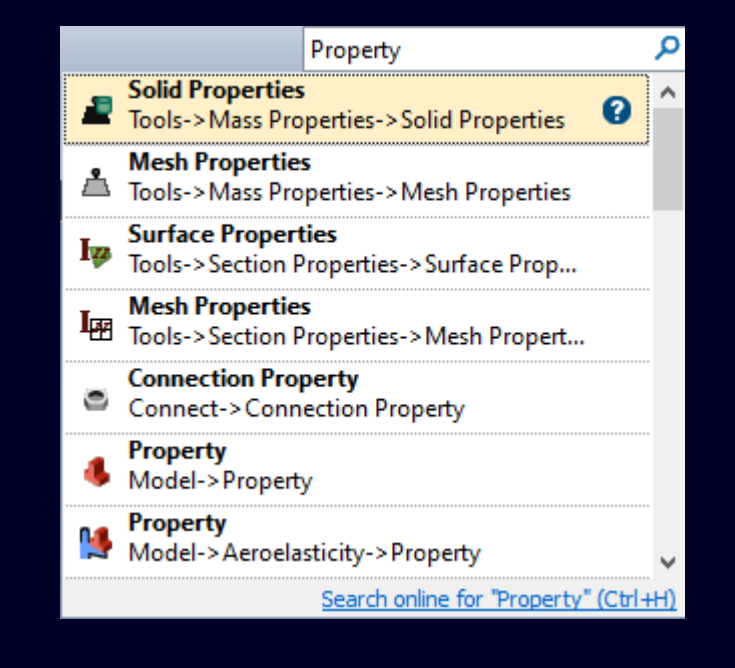

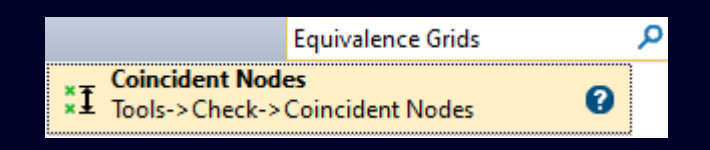

SIEMENS

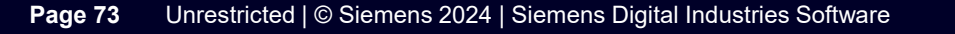

#### **Simcenter Femap 2401** License Management

### **Added** *Help -> Manage Licensing c***ommand which can be used to change the licensing method for Femap at any time**

- Eliminates need to shut down Femap and use one of the go\_\*.bat files in the Femap install directory to change licensing method
- The *Manage FEMAP Licensing* dialog box changes depending on which option is chosen in *Select License Type*
- An indicator at the top of the dialog box provides a "visual cue" to the user that Femap is:
	- Properly Licensed (Green-Filled Circle)
	- Not Properly Licensed (Red-Filled Circle) …along with other information

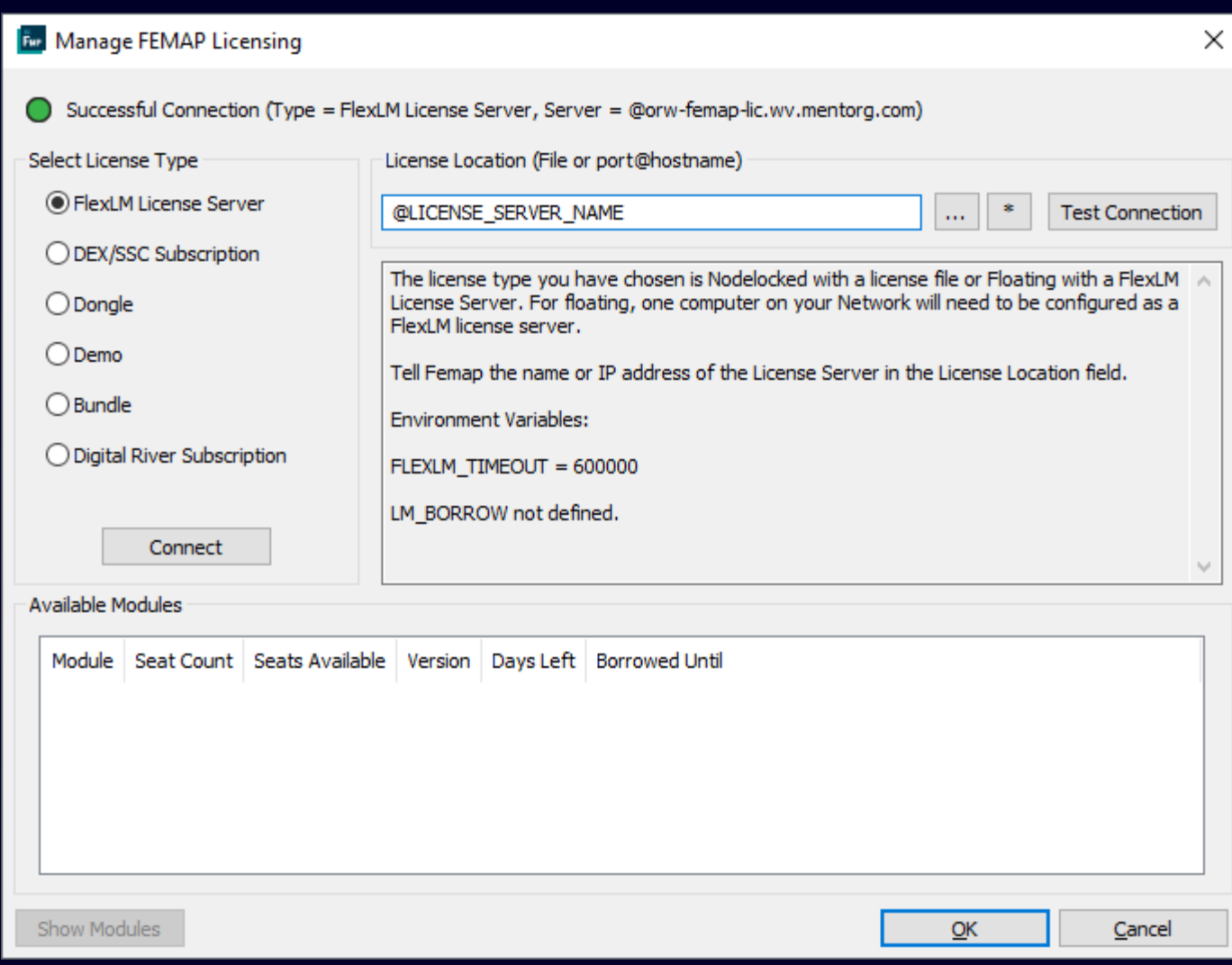

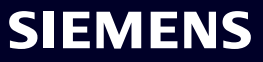

#### **Simcenter Femap 2401** License Management

- Helpful information about each license type is now provided in the text section below the *License Location* field
- When using either *FlexLM License Server*  or *Bundle*, additional icons and buttons are available
	- "…" Browse to license file location
	- "\*" Generate FQDN (Fully Qualified Domain Name)
	- "Test Connection" button Performs a "ping" of the server machine
- Show Modules/Show Users button toggles and will list Modules or Modules and Users to the Available Modules section

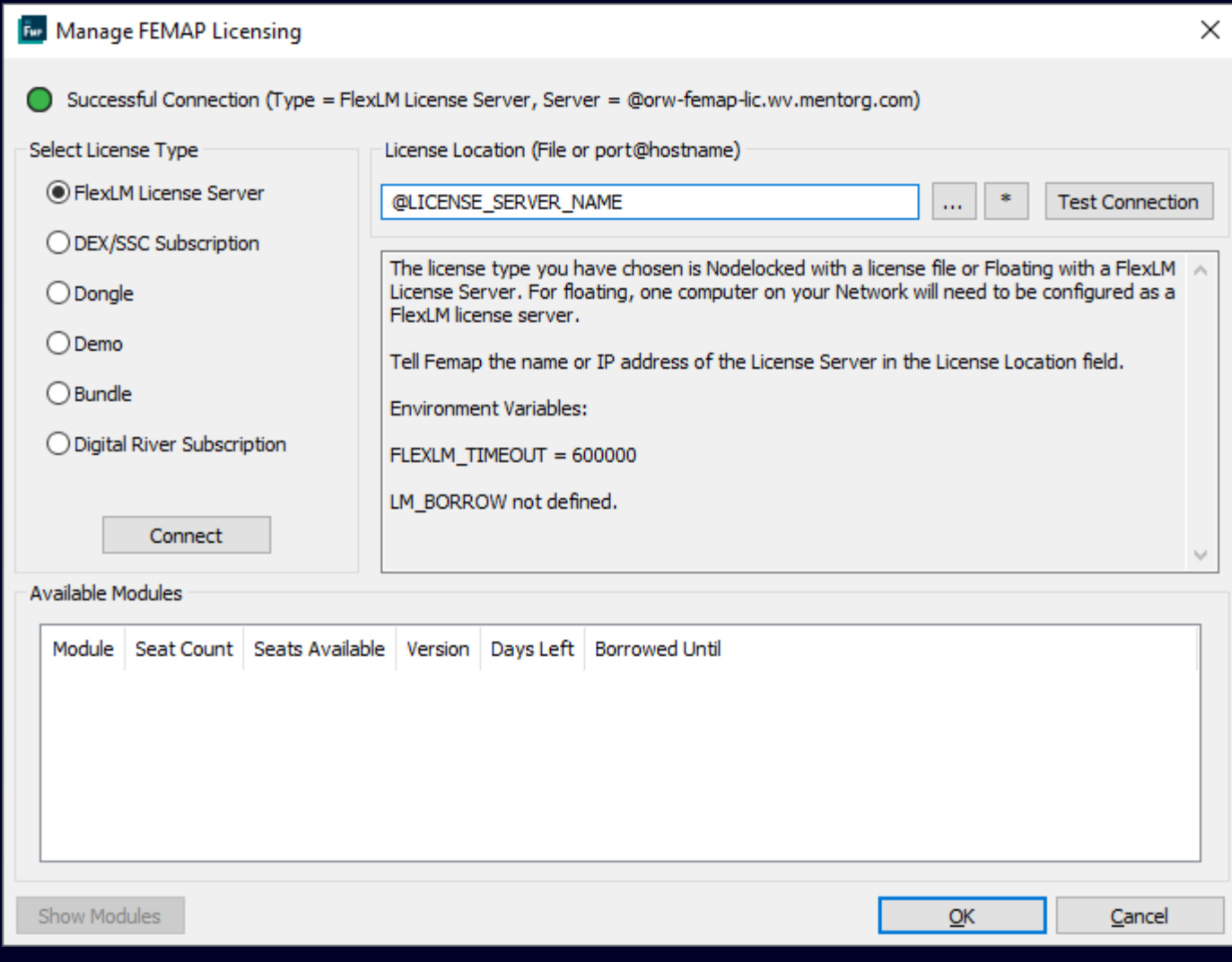

#### **Simcenter Femap 2401** API – New Properties/Attributes

- Added NasMsnlCntRTOLB and NasMsnlCntSTKFRST to Analysis Case Object
- Added NasMsnlCntRTOLB, NasMsnlCntSTKFRST, NasBulkSLOSHCMS, NasBulkSLOSHCMSVal, NasACMODLExport, NasACMODLNORMAL, NasACMODLOVLPANG, NasACMODLSRCHUNIT, NasACMODLINTOL, NasACMODLAREAOP, NasACMODLCTYPE, NasACMODLFSETEntityOpt, NasACMODLFSETOpt, NasACMODLFSET, NasACMODLSSETEntityOpt, NasACMODLSSETOpt, NasACMODLSSET, NasFLSTCNTExport, NasFLSTCNTACSYM, NasFLSTCNTACOUT, NasFLSTCNTASCOUP, NasFLSTCNTREFDB, NasFLSTCNTKINOUT, NasFLSTCNTAGGPCH, NasFLSTCNTFEF70, NasINCMOPTOn, NasINCMOPTExport, NasINCMOPTETHOD, NasINCMOPTSF, NasINCMOPTSFTOL, NasINCMOPTBSIZE, NasINCMOPTNITER, and NasINCMOPTRBFLMASS to Analysis Manager Object
- Added IsINCMPFL, INCMPFLSurfType, INCMPFLGrav, and INCMPFLCmsModes to Connection Region Object
- Added ViewAxesSize to View Object

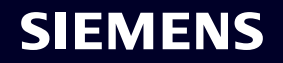

#### **Simcenter Femap 2401**

API – New Methods, Functions, and Global Variables

- Added InnerLoopCurvesAsSet Method to Solid Object
- Added feCheckCoincidentElemQuick function
- Added Pref\_UnifiedArchitectureOpenGL and Pref\_UnifiedArchitectureOpenGL to specify the options in the Unified Architecture Options dialog box which is accessed by the Unified Architecture button on the Graphics tab of File -> Preferences

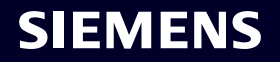

# **Contact**

Published by Siemens DI Software

#### **Andy Haines**

Principal Applications Engineer Simcenter Femap Development 411 Eagleview Blvd Exton, PA 19341 United States of America Phone +1 610-458-6505 Mobile +1 610-500-1002 E-mail [andy.haines@siemens.com](mailto:andy.haines@siemens.com)

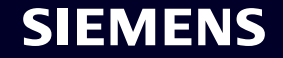

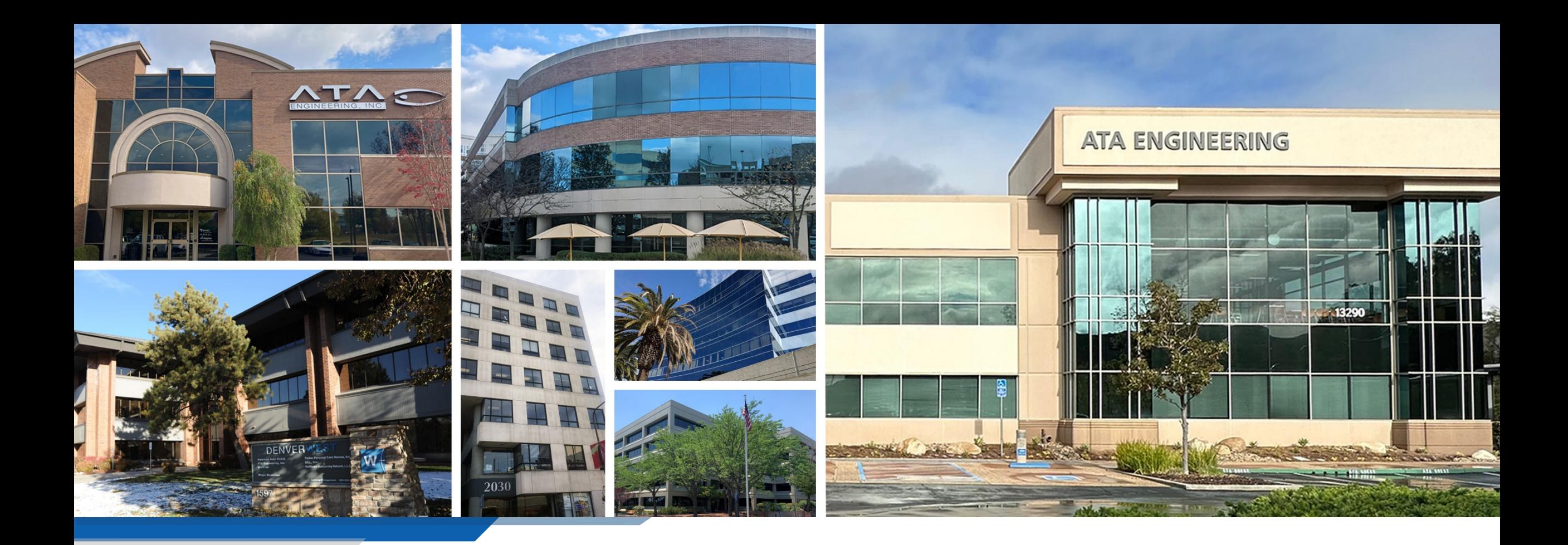

Contact Us San Diego San Diego

San Diego • Huntsville • Washington D.C. Denver • Los Angeles • Berkeley • Albuquerque

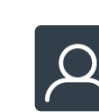

## 13290 Evening Creek Drive S

San Diego, CA 92128 (858) 480-2000

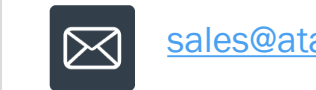

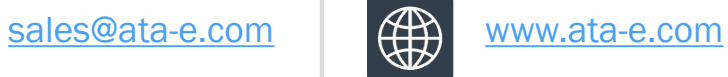

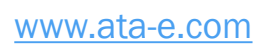

Follow ATA Engineering

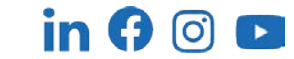

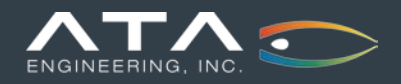